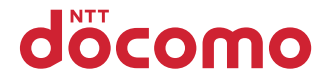

# **F-12C**

INSTRUCTION MANUAL <sup>7</sup>11.7

## **Introduction**

**Thank you for purchasing "F-12C" mobile terminal. Before using your FOMA terminal, or when necessary, read this manual to ensure safe use and handling.**

## **Before using the FOMA terminal**

- ・ F-12C supports W-CDMA, GSM/GPRS, Wireless LAN System.
- ・ Because your FOMA terminal uses wireless transmission, it may not function in locations where it is difficult for radio waves to penetrate, such as tunnels, underground passages and some buildings, in areas where radio waves are weak, or out of service area. Even when you are high up in a tall building or condominium and nothing blocks your view outside, your FOMA terminal may not be able to receive or transmit signals. Also, communication may be interrupted even when there are strong radio waves with 4 signal status icons on the FOMA terminal and you are not moving (traveling).
- ・ Because your FOMA terminal uses radio waves to communicate, it is possible that a third party may attempt to tap your calls. However, the W-CDMA, GSM/ GPRS automatically applies a confidential communication function to all calls, so even if a third party could somehow tap a call, they only hear noise.
- ・ Your FOMA terminal encodes voice communication as digital data. When you are operating your FOMA terminal while moving to a location subject to weaker radio wave conditions, the transmitted digital data may not be correctly decoded and as a result the decoded voice may differ somewhat from the actual voice.
- ・ Maintain a separate record of the data (Phonebook, Schedule, Memo, etc.) you saved in the FOMA terminal. Note that DOCOMO assumes no responsibility for any loss of saved contents of data resulting from malfunction, repair, changing of the model or other handling of the FOMA terminal.
- ・ In the FOMA terminal, as it is for a PC, some applications that you install may give instability of the operation, or may send your location information or personal

information registered to the FOMA terminal to outside via the Internet and the information may be used improperly. Please thoroughly check a provider and operation status of the application etc. which you want to use beforehand and then use it.

- ・ You are recommended to save important data to microSD card.
- ・ This FOMA terminal supports FOMA Plus-Area and FOMA HIGH-SPEED Area.
- ・ Descriptions in this manual are for the FOMA terminal with a DOCOMO's UIM inserted.

## **SIM unlock**

This FOMA terminal supports SIM unlock. If you release SIM lock, you can use UIM by a carrier other than NTT DOCOMO.

- ・ The SIM unlock service is provided at a docomo Shop.
- ・ A SIM unlock charge is separately required.
- ・ If you use a UIM other than by DOCOMO, available services and functions will be limited. DOCOMO is not liable to any failures or malfunctions.
- ・ For details of SIM unlock, refer to NTT DOCOMO website.

### **About manuals for F-12C**

#### **"Quick start guide" (in Japanese only)**

This manual provides information about screens and operations of basic functions.

#### **"Instruction Manual" (installed in the FOMA terminal)**

This manual provides information and operations of all the functions. (In Japanese only)

In the Applications menu, [Instruction Manual]→Select a search method

#### **"Instruction manual" (PDF file)**

This manual provides information and operations of all the functions.

〈From PC〉 http://www.nttdocomo.co.jp/support/trouble/ manual/download/index.html

\*You can download the latest information.

## **Accessories and main options**

### **<F-12C and included accessories>**

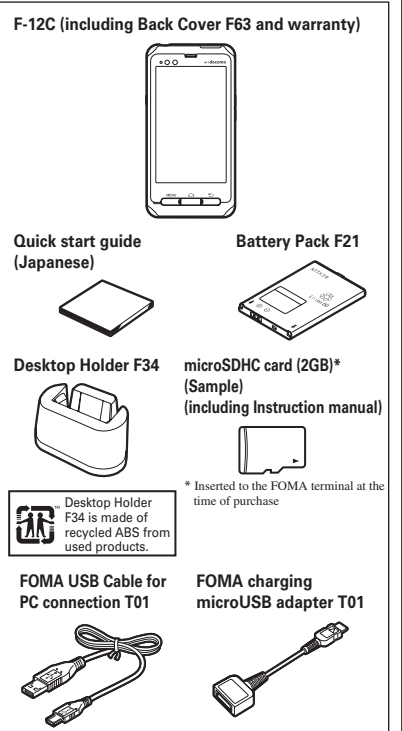

### **<Main options>**

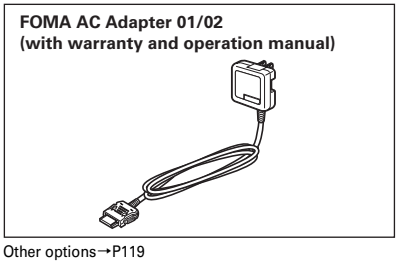

- ・ In this manual, "F-12C" mobile terminal is usually referred to as "FOMA terminal".
- ・ The images or illustration used in this manual are examples. They may differ from the actual displays.
- ・ In this manual, "authenticate" indicates the operating procedure for entering the terminal security code in 4-8 digits (→P47).
- ・ Unauthorized copying of parts of or this entire manual is prohibited.
- The contents in this manual, URL and contents are subject to change without prior notice.

π.

Б

л

# **Contents**

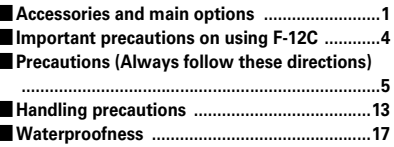

## **Before using the FOMA terminal**

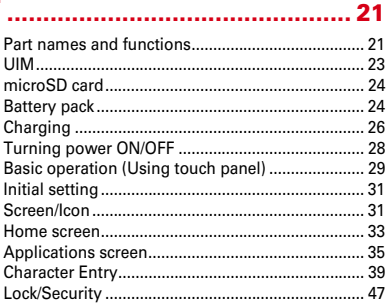

## **Calling/Network Services........ 51**

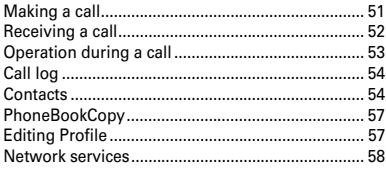

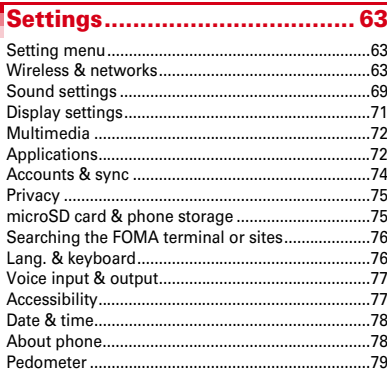

#### **Mail/Internet...........................** 80

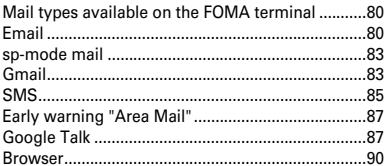

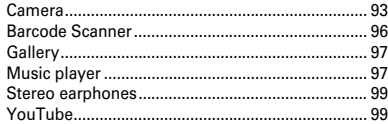

## **File management................... 100**

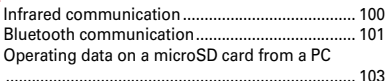

## **Applications.......................... 104**

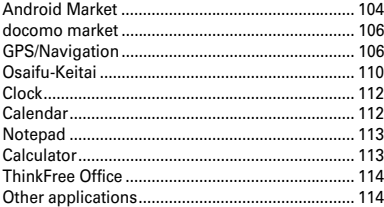

## **International roaming ........... 115**

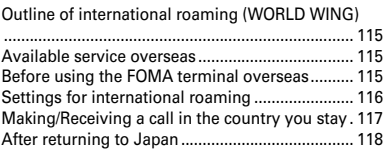

## **Multimedia.............................. 93 Appendix/Index ..................... 119**

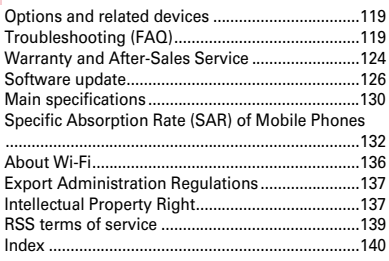

## **Important precautions on using F-12C**

- ・ The FOMA terminal does not support i-mode sites (programs) or  $i$ - $\alpha$  ppli.
- ・ Google applications and service contents are subject to change without prior notice.
- ・ The FOMA terminal automatically performs communication for some functions, for example, to synchronize data, check the latest software or maintain connection with the server. If you transmit a large amount of data such as downloading applications or watching video, a packet communication charge becomes high. Subscription of packet flat-rate service is highly recommended.
- ・ Setting the phone to manner mode does not mute sounds (playback of video or music, alarm, etc.) other than the ring tone, operation sound, and notification sounds.
- ・ The software on the FOMA terminal can be updated with the latest information →P126
- Improving the FOMA terminals quality or upgrading operation system may be included in the software update. And some applications used in the previous version may not be available or some unintended bugs may occur after software update.
- ・ When the memory of the microSD card or FOMA terminal is almost full, running application may not operate normally. In this case, delete saved data.
- ・ Set the screen lock to ensure the security of your FOMA terminal for its loss → P49
- ・ For the information on the services provided by Google, refer to the terms of use for Google Inc. And for the details on other web services, read terms of use for each service.
- If you use a UIM (blue), you cannot use the FOMA terminal overseas. If you have a UIM (blue), bring it to a docomo Shop to replace.
- ・ If your FOMA terminal is lost, change your each account password using a PC to prevent other persons from using Google services such as Google Talk, Gmail, Android Market, etc., Twitter, Facebook and mixi.
- The FOMA terminal supports only sp-mode, mopera U and Business mopera Internet (VPN setting is limited only to PPTP). Other providers are not supported.
- ・ To use Wi-Fi tethering, a subscription to sp-mode is required.
- ・ When using Wi-Fi tethering, packet communication charges may become high. Subscription of packet flatrate service is highly recommended.
- If you use packet flat-rate service, when Wi-Fi tethering is enabled, all packet communications including browser and mail, etc. become "communications by connecting to an external device such as a PC", even when any Wi-Fi device is not connected. Be sure to disable Wi-Fi tethering after use.
- ・ For details on usage fee, refer to http:// www.nttdocomo.co.jp/english/.

## **Precautions (Always follow these directions)**

- ・Before using your FOMA terminal, or when necessary, read the precautions below to ensure safe use and handling. After reading this manual, keep it carefully.
- ・These precautions are intended to protect you and others around you. Read and follow them carefully to avoid injury, damage to the product or damage to property.
- The signs below differentiate between the levels of danger that can occur if the product is not used within the specified quidelines.

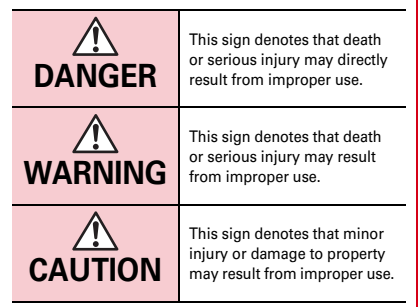

The symbols below show specific directions.

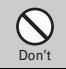

This symbol denotes that the action is prohibited.

**No disassemb** 

This symbol denotes that disassembling the phone or its components is not allowed.

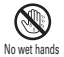

This symbol denotes that using the phone or its components with wet hands is not allowed.

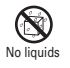

This symbol denotes that using the phone or its components in a bathroom or other highly humid area is not allowed.

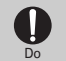

This symbol denotes that an instruction must be obeyed at all times.

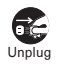

This symbol denotes that the equipment should be unplugged.

#### ■ **Precautions contain the description below.**

Handling the FOMA terminal, battery pack, adapter,

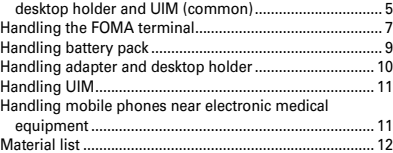

**◆ Handling the FOMA terminal, battery pack, adapter, desktop holder and UIM (common)**

## **DANGER**

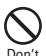

**Do not use, store, or leave the equipment in hot areas such as near flames or in areas under strong direct sunlight such as inside a vehicle.**

May cause fire, burns or injuries.

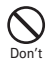

**Do not put the terminal into heating cooking device such as microwave oven or highpressure container.**

May cause fire, burns, injuries, electric shock.

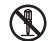

**Do not disassemble or remodel the equipment.**

No disassembly May cause fire, burns, injuries, electric shock.

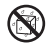

**Do not let the terminal get wet with water, drinking water, urine of pet animals, etc.**

No liquids **May cause fire, burns, injuries, electric shock.** For waterproofness, refer to the page.→P17

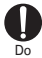

**Use the battery pack and adapter specified by NTT DOCOMO for your FOMA terminal.**

May cause fire, burns, injuries, electric shock.

## **WARNING**

**Do not throw the equipment or give hard shock to it.**

May cause fire, burns, injuries, electric shock. Don't

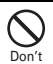

**Keep conductive materials (metal pieces, pencil lead, etc.) from coming in contact with the charging jack or external connection jack. Do not put those materials inside the terminal.**

May cause fire, burns, injuries, electric shock.

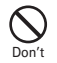

**Do not cover or wrap the terminal with a blanket, etc. while using or charging.** May cause fire or burns.

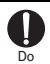

**Turn the FOMA terminal OFF and stop charging before entering a place such as a gas station where flammable gases are generated.**

The gas may catch fire.

When using Osaifu-Keitai in a place as a gas station, turn OFF the terminal before using it. (When Osaifu-Keitai lock is activated, deactivate it before turning OFF the terminal.)

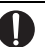

**If the equipment starts giving off a strange smell, overheats, becomes discolored or** 

- **deformed during use, charging or in storage, immediately perform the following operations.** Do
	- ・ **Remove the power plug from the wall outlet or cigarette lighter socket.**
	- ・ **Turn the FOMA terminal OFF.**

・ **Remove the battery pack from the FOMA terminal.** May cause fire, burns, injuries, electric shock.

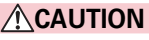

**Do not leave the equipment on unstable or sloping surfaces.**

May cause injuries. Don't

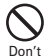

**Do not store the equipment in extremely humid, dusty or hot areas.**

May cause fire, burns, electric shock.

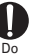

**Children using the equipment should be instructed in proper operation by an adult. Do not allow them to use the equipment without adult supervision.**

May cause injuries.

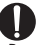

**Store the equipment out of reach of small children.**

May be accidentally swallowed or cause injuries. Do

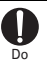

#### **Be careful especially when using the FOMA terminal connected to the adapter continuously for a long time.**

If you use applications, or a call while charging the battery for a long time, the FOMA terminal, battery pack and adapter may be heated.

Directly touching a hot part for a long time, you may have redness, itching or rash on your skin, or it may result in low-temperature burns depending on your constitution and/or health condition.

## **◆ Handling the FOMA terminal**

## **WARNING**

**Do not direct the infrared data port toward your eye and transmit signals.**

May cause harmful effect on eyes. Don't

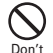

**Do not direct the infrared data port toward home electric appliances etc. equipped with infrared device when using infrared communication.**

May cause an accident because of malfunction of infrared device.

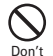

**Do not turn on the light by getting the lighting part closer to other person's eyes. When shooting infants, keep at least 1 m away from the object.**

May impair eyesight. And may cause accidents like injury etc., by dazzling or astounding other people.

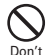

**Do not put foreign objects such as liquid like water, metal pieces or burnable things into UIM or microSD card slot.**

May cause fire, burns, injuries, electric shock.

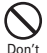

**Do not turn on the light aiming directly at the driver of the car etc.**

May disturb driving and cause an accident.

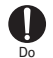

**Turn the FOMA terminal OFF in areas where use is prohibited, such as in airplanes and hospitals.**

May cause electronic equipment or electronic medical equipment to fail or malfunction.

When using the phone in a medical facility, be sure to observe the regulations of the facility.

If you do prohibited act such as using the phone in an airplane, you will be punished according to law.

If usage of mobile phones in an aircraft is admitted by setting airplane mode, etc., use the terminal under the direction of the airline.

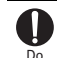

**When you talk by setting handsfree or ring alert is sounding, keep the FOMA terminal away from your ear. And, when connecting the earphone/microphone etc. to the FOMA** 

**terminal and play a game or music, adjust the volume moderately.**

Too loud volume may cause a hearing loss. And, if you cannot hear the sound around you clearly, it may cause an accident.

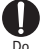

#### **If you have weak heart, be careful when setting the Vibrate alert (vibration) or alert volume setting.**

May cause harmful effect on heart.

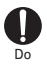

**When you use electronic medical equipment, check with the equipment manufacturer to determine how the device is affected by radio waves before using.**

May cause harmful effect on electronic medical equipment etc.

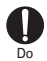

#### **Turn the FOMA terminal OFF near highprecision electronic control equipment or electronic equipment using low-power signals.**

May cause the equipment to fail or malfunction.

\* Examples of electronic equipment to avoid. Hearing aids, implanted pacemakers or defibrillators, other electronic medical equipment, fire alarms, automatic doors and other automatic control equipment.

Users wearing implanted pacemakers or defibrillators or other electronic medical equipment should check with the manufacturer or sales outlet about the effect of radio frequencies on the equipment.

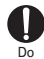

#### **When the display or camera lens is accidentally broken, be careful of broken glass or exposed internal parts of the FOMA terminal.**

Surfaces of display and camera lens are made of plastic panels and they are structured for the glass not to scatter, however, if you mistakenly touch broken or exposed parts, you may be injured.

## **CAUTION**

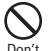

#### **Do not swing the FOMA terminal by the strap, etc.**

May cause accident such as injury to yourself or others by hitting.

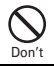

**Do not use damaged the FOMA terminal.** May cause fire, burns, injuries, electric shock.

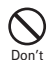

**When using the motion sensor, check the safety around you, hold the FOMA terminal firmly, and do not shake it unnecessarily.** May cause accident such as injuries.

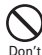

#### **If the display part is accidentally broken and the liquid crystal leaks out, do not make the substance contact with your skin of face or**

## **hands.**

May cause loss of sight or skin problems. If the liquid crystal gets into your eyes or mouth, rinse it with clean water and see a doctor immediately. And, if the liquid adheres to skin or clothing, use alcohol etc. to wipe it off, then wash with soap.

## Do

#### **To use the terminal in car, check with automobile manufacturer or dealer to determine how the device is affected by radio**

**waves before using.** In rare cases, using the phone in some vehicle models can cause the vehicle's electronic equipment to malfunction. In that case, stop using the terminal immediately.

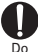

**The use of the FOMA terminal may cause itching, rashes, eczema, or other symptoms depending on the user's physical condition. If you develop skin problems, stop using the phone immediately, and see a doctor.**→ **"Material list (P12)"**

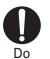

**When watching the display, take a certain distance from the display in a fully bright place.**

May reduce visual acuity.

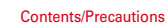

## **◆ Handling battery pack**

■ **Check that the battery type matches the type displayed on the battery pack label.**

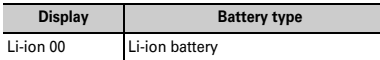

## **DANGER**

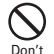

**Do not connect a wire or other metal objects to the jack. And, do not carry or store the FOMA terminal with objects like a metal necklace.**

May cause battery pack to ignite, burst, heat or leak.

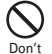

**Check the orientation of the battery pack to install it to the FOMA terminal, and do not try to force the battery pack onto the FOMA terminal if you are having trouble installing it.** May cause battery pack to ignite, burst, heat or leak.

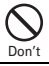

**Do not throw the battery pack into the fire.** May cause battery pack to ignite, burst, heat or leak.

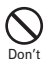

**Do not nail the battery pack, hit with a hammer or step on it.**

May cause battery pack to ignite, burst, heat or leak.

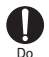

**If the battery pack's fluid etc. contacts eyes, immediately flush the eyes with clean water and see a doctor right away. Do not rub the eyes.**

May cause loss of sight.

## **WARNING**

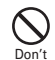

**If the battery pack seems to have abnormalities such as deformation or scratches due to falling, never use it.**

May cause battery pack to ignite, burst, heat or leak.

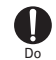

#### **If the battery pack leaks or gives off a strange smell, immediately remove it from the vicinity of open flames.**

The vapors from leaking battery pack fluid may ignite or explode.

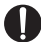

#### **Be careful not to let your pet bite the battery pack.**

May cause battery pack to ignite, burst, heat or leak. Do

## **CAUTION**

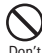

#### **Do not discard old battery packs together with other garbage.**

May cause igniting or environmental destruction. Tape the terminals of old battery packs to insulate them, and then bring them into a sales outlet such as docomo Shop. If your local municipality has a battery recycling program, dispose of them as provided for.

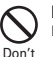

**Do not use or charge a wet battery pack.**

May cause battery pack to ignite, burst, heat or leak.

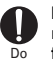

#### **If fluid etc. leaks out from the battery pack, do not make the fluid contact with your skin of face or hands.**

May cause loss of sight or skin problems. If the fluid etc. put into your eyes or mouth, or contacts skin or clothes, immediately flush the contacted area with clean water.

If the fluid etc. put into the eyes or mouth, immediately see a doctor after flushing.

## **◆ Handling adapter and desktop holder**

## **WARNING**

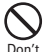

**Do not use the adapter cord if it gets damaged.**

May cause fire, burns, electric shock.

**Do not use the AC adapter or desktop holder in a bathroom or other highly humid area.**

May cause fire, burns, electric shock. Don't

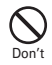

**Always use the DC adapter with a negativeground vehicle. Do not plug it into a positiveground vehicle.**

May cause fire, burns, electric shock.

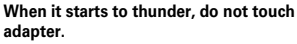

May cause electric shock. Don't

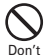

**Do not short the charging jack while it is connected to the outlet or cigarette lighter socket. Do not touch the charging jack with a** 

**part of your body such as your hand or finger.** May cause fire, burns, electric shock.

Don't

**Do not place heavy objects on the adapter cord.**

May cause fire, burns, electric shock.

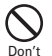

**When you insert and remove the AC adapter from power outlet, do not contact a metal strap or other metal objects with the jack.** May cause fire, burns, electric shock.

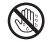

**Do not touch the adapter cord, desktop holder or outlet with wet hands.**

No wet hands May cause fire, burns, electric shock.

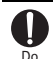

#### **Only use with the specified power source and voltage. When charging the FOMA terminal overseas, use AC Adapter for global use.**

If incorrect voltage is used, this may cause fire, burns or electric shock.

AC adapter : AC100V

DC adapter : 12 or 24V DC (specific for negative ground vehicle)

AC adapter for global use : Between 100V and 240V AC (Connect to the AC outlet for internal household use)

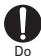

#### **If the DC adapter's fuse blows, replace it only with the specified fuse.**

May cause fire, burns, electric shock. For the specified fuse, see the instructions that come with the DC adapter.

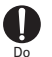

#### **Wipe off any dust that accumulates on the power plug.**

May cause fire, burns, electric shock.

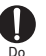

**When you connect the AC adapter to an outlet, firmly connect to the outlet.** May cause fire, burns, electric shock.

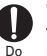

**When you disconnect the power plug from the outlet or cigarette lighter socket, do not pull the adapter cord with excessive force. Instead, hold the adapter to disconnect.** May cause fire, burns, electric shock.

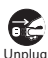

**Always remove the power plug from the outlet or cigarette lighter when not using the adapter for an extended period.** May cause fire, burns, electric shock.

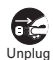

**Immediately remove the power plug from the outlet or cigarette lighter socket if water or other fluids get into the adapter.**

May cause fire, burns, electric shock.

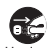

### **Always remove the power plug from the cigarette lighter socket when cleaning the**

Unplug equipment. May cause fire, burns, electric shock.

## **◆ Handling UIM**

## **CAUTION**

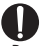

**Be careful of the cut surface when removing UIM.**

May cause injuries. Do

## **◆ Handling mobile phones near electronic medical equipment**

■ **These precautions are based on the guidelines produced at the Electromagnetic Compatibility Conference Japan, regarding the protection of electronic medical equipment from radio waves emitted by mobile phone units.**

## **WARNING**

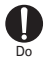

#### **Obey the following rules inside medical facilities.**

- ・ Do not bring the FOMA terminal into operating rooms (ORs), intensive care units (ICUs) or coronary care units (CCUs).
- ・ Turn the FOMA terminal OFF in hospital wards.
- ・ Turn the FOMA terminal OFF in hospital lobbies and corridors if electronic medical equipment could be nearby.
- ・ If the medical facility has specified zones where use or possession of mobile devices is prohibited, obey those instructions.

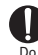

### **Turn the FOMA terminal OFF in crowded trains or other public places where**

#### **pacemaker or defibrillator wearers could be nearby.**

The FOMA terminal's signals may affect the operation of implanted pacemakers or defibrillators, and other devices.

## Do

#### **Wearers of implanted pacemakers or defibrillators must carry and use the FOMA terminal at least 22 cm away from the implanted device.**

The FOMA terminal's signals may affect the operation of implanted pacemakers or defibrillators, and other devices.

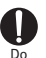

**When electronic medical equipment other than implanted pacemakers or defibrillators are in use outside of medical facilities (such as in home care settings), check with the device manufacturer to determine how the device is affected by electrical signals.** The FOMA terminal's signals may affect the performance of electronic medical equipment.

## **◆ Material list**

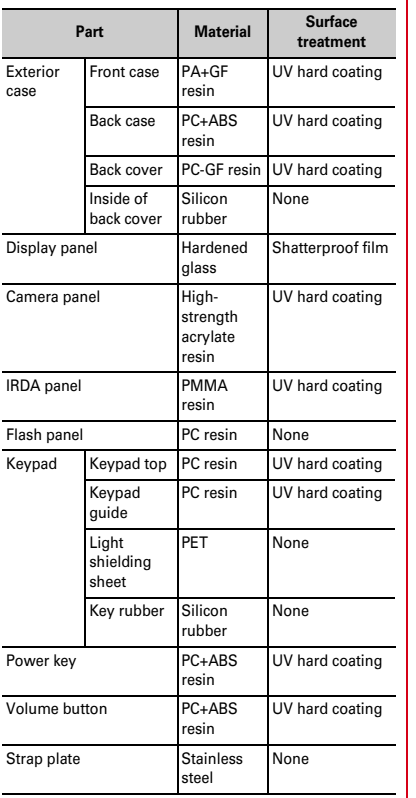

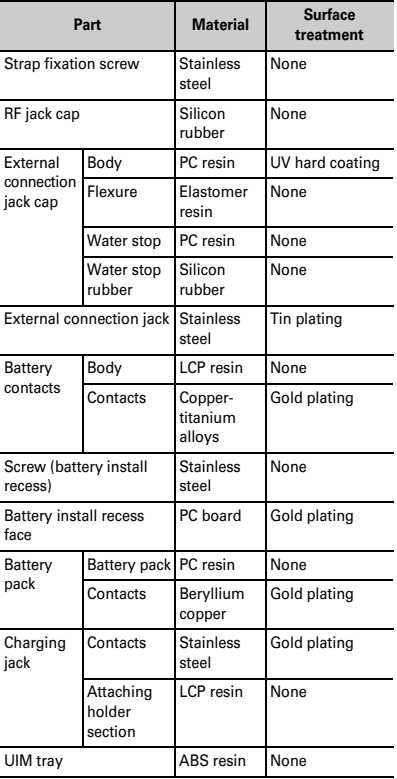

## **Handling precautions**

#### **◆ General**

- ・**F-12C is waterproof, however, do not allow water to seep into the FOMA terminal and do not allow accessories or optional devices to get wet.**
	- Battery pack, adapter, desktop holder, UIM are not waterproof. Do not use in a bathroom or other highly humid area or do not let rain attached. Or putting the terminal on your body, humidity of sweat may cause internal corrosion and malfunction. Note that malfunctions, which are determined to be caused by water as result of inspections, are not covered by the warranty. Since these conditions are outside the scope of the warranty, a repair, if at all possible, is charged.
- ・**Clean the FOMA terminal with a dry soft cloth (such as a cloth for eyeglasses).**
	- Rubbing it roughly with a dry cloth may scratch the display.
	- Drops of water or dirt left on the display may cause stains.
	- If the FOMA terminal is wiped with alcohol, paint thinner, benzine or detergent, the printing may disappear or color may fade.
- ・**Clean the jack occasionally with a dry cotton swab etc.**
	- If the jack is soiled, connection gets worse and it may cause power to be turned off or insufficient battery charge, so clean the jack with a dry cotton swab etc. Also, be careful never to damage the jack when cleaning it.
- ・**Do not place the FOMA terminal near an air-conditioner outlet.**
	- The rapid change in temperature may cause condensation, causing internal corrosion and malfunction.
- **When using, be careful not to subject excessive force to the FOMA terminal or the battery.**
	- If the FOMA terminal is crammed into a brimming bag or placed in a pocket and sat on, display, internal PCBs or battery pack may be damaged or malfunction. And, if external devices are plugged into the external connection jack or the stereo earphone jack, the breakage of the connector or malfunction may result.
- ・**Do not rub or scrape the display with a metal piece etc.**
	- May scratch the display, causing malfunction or damage.
- ・**Carefully read the separate instructions that come with the battery pack and adapter.**

## **◆ FOMA terminal**

- ・**Do not press the surface of the touch panel strongly or operate it with sharp objects such as a nail, a ballpoint pen and a pin.**
	- It may damage the touch panel.
- ・**Avoid extreme temperature.**
	- Use the FOMA terminal where the temperature ranges between 5 and 40℃ (limited to the temporary use in a bathroom etc. when temperature is above 36℃) and humidity ranges between 45 and 85%.
- ・**The FOMA terminal may affect land-line phones, TVs or radios in use nearby, so use it as far as possible from these appliances.**
- ・**Maintain a separate record of the data you saved in the FOMA terminal.**
	- If the data is deleted, DOCOMO assumes no responsibility for the loss of any data.
- ・**Do not drop the FOMA terminal or subject it to shocks.** - May cause malfunction or damage.
- ・**Do not plug external devices into the external connection jack or stereo earphone jack at a slant, or do not pull it forcibly while it is plugged.**
	- May cause malfunction or damage.
- ・**It is normal for the FOMA terminal to become warm during use or charging. Continue to use it.**
- ・**Do not leave the FOMA terminal with the camera in areas under strong direct sunlight.**
	- May cause discoloring or burn-in of elements.
- ・**Use the FOMA terminal with the external connection jack cap closed.**
	- Dust and/or water brought into the FOMA terminal cause troubles.
- ・**Do not use the FOMA terminal with the back cover removed.**
	- May cause removal of battery pack, malfunction or damage.
- ・**While microSD card is being used, do not take the card out and do not turn off the FOMA terminal.**
	- May cause data loss or malfunction.
- ・**Do not bring magnetic cards etc. close to FOMA terminal.**
	- Magnetic data in cash cards, credit cards, telephone cards, floppy disks, etc. may be erased.
- ・**Do not bring magnetized objects close to the FOMA terminal.**
	- Bringing strong magnetism close may cause a malfunction.

## **◆ Battery pack**

- ・**The battery pack is a consumable part.**
	- Replace the battery pack if the FOMA terminal has extremely short operation time on a full charge. though it may vary by operating conditions. Purchase a new battery pack of the specified type.
- ・**Charge the battery in an area within the proper ambient temperature range (5-35**℃**).**
- ・**The operation time provided by the battery pack varies by the operating environment and battery pack's deterioration.**
- ・**The battery pack may swell out as it comes to near the end of its lifetime depending on the usage conditions, but it is not a problem.**
- Be careful especially about the following points when **preserving the battery pack.**
	- Keeping under the state of the full charge (right after charging ends)
	- Keeping under the state of the empty charge (too exhausted to turn on the FOMA terminal)

They may cause the battery pack performance to be degraded or its lifetime to be shortened. A recommended battery level to keep the battery pack is approximately 40 % of remaining battery level as a guide.

## **◆ Adapter**

- ・**Charge the battery in an area within the proper ambient temperature range (5-35**℃**).**
- ・**Do not charge the battery in the areas below.**
	- In areas of excessive humidity, dust or vibrations
	- Near land-line phones or TVs/radios
- ・**It is normal for the adapter to become hot while charging. Continue to use it.**
- ・**When using the DC adapter for charging, keep the vehicle engine running.**
	- The vehicle's battery could become flat.
- ・**When using an outlet with a mechanism preventing unplugging, follow the handling instructions for that outlet.**
- ・**Do not give strong shock. Do not deform the charging jack.**
	- May cause malfunction.

### **◆ UIM**

- ・**Do not use excessive force to install/remove UIM.**
- ・**Note that DOCOMO assumes no responsibility for malfunctions occurring as the result of inserting and using UIM with another IC card reader/writer.**
- ・**Always keep UIM ICs clean.**
- **Clean UIM with a soft, dry cloth (such as a cloth for eyeglasses).**
- ・**Maintain a separate record of the data you saved in UIM.**
	- If the data is deleted, DOCOMO assumes no responsibility for the loss of any data.
- ・**To preserve the environment, bring the old UIM to a sales outlet such as docomo Shop.**
- ・**Take care not to scratch, touch accidentally or short IC.** - May cause data loss or malfunction.
- ・**Do not drop UIM or subject it to shocks.**
	- May cause malfunction.
- ・**Do not bend UIM or place heavy objects on it.** - May cause malfunction.
- ・**Do not install UIM into the FOMA terminal with a label or sticker put on.**
	- May cause malfunction.

## **◆ Bluetooth devices**

- ・**This FOMA terminal is equipped with the security features, that are compliant with Bluetooth standards for communication via Bluetooth. However, depending on the settings, there may not be enough security. Be aware of security risks when using Bluetooth.**
- ・**DOCOMO assumes no responsibility for any information which may be leaked during communication via Bluetooth.**
- ・**You can use headset, handsfree, audio, keyboard, data transfer, and serial port with the FOMA terminal. An audio/video remote control may be available with an audio device (only compatible Bluetooth devices).**
- ・**Frequency bands**

Frequency bands used by the FOMA terminal Bluetooth function are as below.

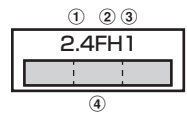

- $\overline{1}$  2.4 : Radio equipment that uses the 2400 MHz band.
- b FH : The modulation is the FH-SS method.
- c 1 : The expected interference distance is 10 m or shorter.
- $\overline{a}$  : All bandwidths between 2400 MHz and 2483.5 MHz are used, and the bandwidth used by mobile object identification devices cannot be avoided.

#### **Cautions on using Bluetooth devices**

In the bandwidth used by this terminal, in addition to home electric appliances such as a microwave oven and industrial/scientific/medical devices, in-plant radio stations used to identify mobile objects used in production lines of a factory that require a license, specified low power radio stations, or amateur radio stations that do not require a license (hereafter "other radio stations") can be in operation.

- 1. Before using this terminal, check whether other radio stations are in operation in your neighborhood.
- 2. If radio wave interference occurs between the terminal and "other radio stations", use the terminal in a different location or "Turn the power OFF" to avoid the radio wave interference.
- 3. For details, contact "General Inquiries" on the last page of this manual.
- π

ГF

## **◆ Wireless LAN (WLAN)**

・**Wireless LAN (WLAN) exchanges information using radio waves, and allows you to freely establish LAN connection if you are within an area where radio wave reaches. On the other side, if you communicate without appropriate security settings, communications may be intercepted or hacked by malicious parties. It is recommended to make necessary security settings on your judgement and responsibility.**

п

#### ・**Wireless LAN**

Do not use Wireless LAN in a place where magnetized by electric products, AV, OA equipment, etc. or where electromagnetic wave is generated.

- If magnetism or electrostatic noise affects the FOMA terminal, noise may be increased or communication may not be available (especially when using microwave oven, it may affect the terminal).
- Using near TV or radio may cause poor reception or TV screen may be blurred.
- When multiple wireless LAN access points exist near the FOMA terminal and they use the same channel, search may not be performed correctly.

#### ・**Frequency bands**

Frequency bands for WLAN devices are written on battery pack insert section of phone. Label description are as follows.

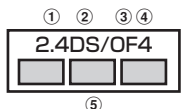

- $\overline{a}$  2.4 : Radio equipment that uses the 2400 MHz band.
- $\hat{D}$  DS : The modulation is the DS-SS method.
- $\overline{a}$  OF : The modulation is the OFDM method.
- d 4 : The expected interference distance is 40 m or shorter.
- **E**: All bandwidths between 2400 MHz and 2483.5 MHz are used, and the bandwidth used by mobile object identification devices can be avoided. Available channel varies by countries. To use WLAN

overseas, check the conditions such as available frequency, regulation, etc. for the country.

To use in airplane, confirm with airline company in advance.

#### **Cautions on using 2.4 GHz devices**

In the bandwidth used by WLAN devices, in addition to home electric appliances such as a microwave oven and industrial/scientific/medical devices, in-plant radio stations for identification of mobile objects used in production lines of a factory (a license is required), specified low power radio stations (a license is not required), or amateur radio stations (a license is required) can be in operation.

тI

л

- 1. Before using this device, confirm that in-plant radio stations for identification of mobile objects, specified low power radio stations or amateur radio stations are not in operation in your neighborhood.
- 2. If this device generates harmful radio wave interference against in-plant radio stations for identification of mobile objects, change the using frequency promptly or stop using wireless LAN function, and contact "General Inquiries" on the last page of this manual, then consult about treatment for prevention of the interference (for example, installation of partitions etc.).
- 3. If this device generates harmful radio wave interference against in-plant radio stations for identification of mobile objects or amateur radio stations, or if any trouble, contact "General Inquiries" on the last page of this manual.

π

Ιr

### **◆ FeliCa reader/writer**

- ・**FeliCa reader/writer function of the FOMA terminal uses weak waves requiring no licenses for radio stations.**
- ・**It uses 13.56 MHz frequency band. When using other reader/writers in your surroundings, keep the FOMA terminal away sufficiently from them. Before using the FeliCa reader/writer, confirm that there are no radio stations using the same frequency band nearby.**

## **◆ CAUTION**

・**Do not use a remodeled FOMA terminal. Using a remodeled terminal violates the Radio Law.**

The FOMA terminal is certified according to technical standard conformance of specified wireless equipment based on the Radio Law, and as a proof of it, the "Technical Compliance Mark  $\mathcal{Q}$ " is depicted on the

engraved sticker of the FOMA terminal. If you remodel the FOMA terminal by removing its screws, your certification of technical standard conformance becomes invalid.

Do not use the FOMA terminal with its certification of technical standard conformance invalid as it violates the Radio Law.

・**Be careful when you use the FOMA terminal while driving a car etc.**

Using a mobile phone while driving is subject to penal regulations.

However, absolutely necessary cases such as rescue of a sick person or maintaining public's safety are exempted.

・**Use the Bluetooth function only in Japan.**

The Bluetooth function of the FOMA terminal is compliant with wireless standards and is authorized for use only in Japan.

If you use this function overseas, you may be punished.

・**Use FeliCa reader/writer function only in Japan.** FeliCa reader/writer function of the FOMA terminal conforms to Japanese radio standards.

If you use this function overseas, you may be punished.

## **Waterproofness**

#### **F-12C provides waterproofness of IPX5\*1, IPX8\*2 with firmly closing the external connection jack cap and steadily installing the back cover.**

- \*1 IPX5 means that a phone keeps functioning after applying a jet flow of 12.5 L/min. from every direction from a distance of approximately 3 m for at least 3 minutes using water nozzle in 6.3 mm inner diameter.
- \*2 For F-12C, IPX8 means that a phone keeps functioning after F-12C is slowly submerged to depth of 1.5 m in static tap water at room temperature, left there for 30 minutes and then taken out. (Camera function cannot be used under water.)

#### ❖**What you can do with waterproofness of F-12C**

- ・**You can talk without using an umbrella in the rain (for rainfall of 20 mm or less per hour).**
	- When your hands or the FOMA terminal are wet, avoid installing/removing the back cover or opening/closing the external connection jack cap.
- ・**The FOMA terminal can be submerged into a pool which has a depth of 1.5 m.**
	- Do not operate under water.
	- If you put the terminal in water of swimming pool, be sure to have it within 30 minutes.
	- If the FOMA terminal gets wet with water from the swimming pool, wash it in following procedure and drain water in specified procedure ( $\rightarrow$ P19).
- ・**You can use the FOMA terminal in a bathroom.**
	- Do not put the terminal in the bathtub. Do not use the terminal in hot water. May cause malfunction.
	- Never put the FOMA terminal in hot spring water or water containing soap, detergent or bath powder.
- ・**You can eliminate the dirt by shaking several times in static water of wash-basin.**
	- With the back cover steadily attached and pressing and holding the external connection jack cap not to open, wash the terminal without using a brush or sponge.

### **◆ To ensure waterproofness**

#### **To avoid water ingress, be sure to observe the following points.**

- ・Do not throw any liquid other than room-temperature tap water on the FOMA terminal, or soak it in such liquid.
- ・When using the external connection jack, pull the cap up with your finger by the groove as shown in the illustration.

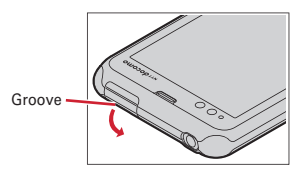

After using the external connection jack, close the cap as the direction shown in the illustration, and make sure that the cap is completely closed without slack by pushing the tab in.

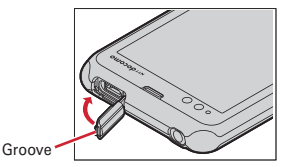

• For installing the back cover, see  $(4)$ § in "Attaching battery pack" of "Attaching/Removing battery pack".→ P25

- Steadily attach the back cover without any space between and firmly close the external connection jack cap. Even a fine obstacle (one hair, one grain of sand, tiny fiber, etc.) put between contact surfaces may allow water to enter.
- ・Do not poke the microphone, earpiece or speaker with a swab or sharp object.
- ・Do not let the FOMA terminal fall. It may become scratched causing the waterproof performance to degrade.
- The external connection jack cap and the rubber packing of the rear side of the back cover play important roles for keeping waterproof performance. Do not deform the back cover by twisting etc. or peel off or damage the rubber packing. Also, prevent dust from adhering to it.

To keep the FOMA terminal waterproofness, replacement of parts is required every 2 years regardless of whether the FOMA terminal appears normal or abnormal. DOCOMO replaces the parts as a chargeable service. Bring the FOMA terminal to a sales outlet such as a DOCOMO-specified repair office.

π

Б

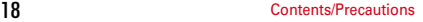

11

л

## **◆ Important precautions**

#### **Do not perform actions shown in the illustrations below.**

#### **<Example>**

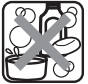

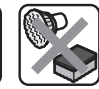

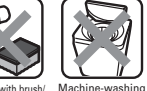

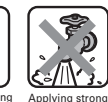

Using Soap/Detergent/ Bath powder

Washing with brush/ sponge

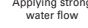

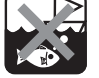

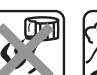

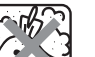

Soaking in ocean water

Using in hot spring Attaching sand/mud

#### **Observe the following precautions to use the FOMA terminal properly.**

- ・Accessories and optional devices are not waterproof. When playing a moving picture etc. with the FOMA terminal installed in the included desktop holder, do not use it in a bathroom, shower room, kitchen or lavatory even if it is not connected to the AC adapter.
- ・Do not apply water flow stronger than allowed (→P17) (e.g., such water flow that gives you pain when applied to your skin directly from a faucet or shower). F-12C provides IPX5 waterproof performances. However, it causes malfunction.
- ・Do not put the FOMA terminal in hot water, use it in a sauna or apply hot airflow (from a hair dryer etc.) to it.
- ・Do not move the FOMA terminal in water or slam the terminal against the surface of water.
- ・If you put the terminal in tap water or in water of swimming pool, be sure to have it within 30 minutes.
- When you use the terminal in swimming pool, obey rules of the facility.
- ・The FOMA terminal does not float on water.
- ・Do not leave water on the FOMA terminal. May shortcircuit the power jacks, or in a cold region, water may freeze causing malfunction.
- ・Do not leave water on the microphone, earpiece or speaker. Such water may interfere with talking.
- ・If the back cover is damaged, replace it. Water may enter inside from a damaged section causing troubles such as electric shocks or corrosion of the battery.
- ・If the FOMA terminal gets wet with water or other liquids with the external connection jack cap or the back cover open, the liquid may get inside the terminal causing electric shocks or malfunction. Stop using the FOMA terminal, turn the power OFF, remove the battery pack and contact a DOCOMO-specified repair office.
- ・If the external connection jack cap, or the rubber gasket on the rear side of the back cover is damaged or deformed, replace it at DOCOMO-specified repair office.

DOCOMO does not guarantee actual operations under all states. Malfunctions deemed to be caused by inappropriate operation by the customer are not covered by the warranty.

π

Ιī

#### **◆ Draining water from the FOMA terminal**

**When the FOMA terminal is wet, water may flow out after wiping it off; drain the water in the following steps.**

a **Hold the FOMA terminal firmly and wipe off moisture on the FOMA terminal surface and back side with dry, clean cloth etc.**

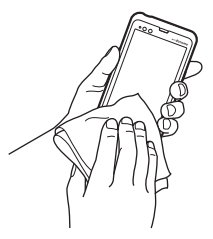

11

л

b **Shake the FOMA terminal approximately 20 times, firmly holding it, until there is no more water splattering.**

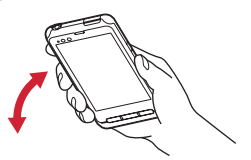

c **Swing the FOMA terminal in about 10 times against dry, clean cloth etc. to wipe off water remaining in the microphone, earpiece, speaker, keypad, or charging jack, etc.**

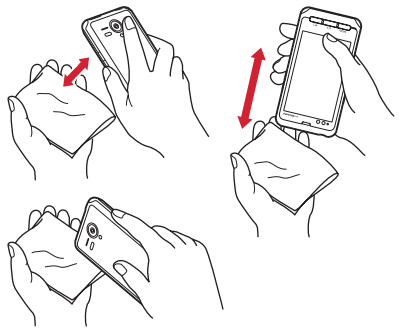

- d **Wipe off water drained from the FOMA terminal with dry, clean cloth etc., and dry naturally.**
	- ・ Water, if any, remaining in the FOMA terminal may ooze up after wiping off.
	- ・ Do not wipe off water remaining in gaps directly with a cotton swab etc.

## **◆ Charging**

#### **Check the following before and after charging.**

- Check if the FOMA terminal is not wet. Never try to charge the battery pack when the FOMA terminal is wet.
- ・Accessories and optional devices are not waterproof.
- ・When charging the battery when or after the FOMA terminal is wet, adequately drain it and wipe off water with a dry, clean cloth etc., before connecting the accessory desktop holder or opening the external connection jack cap.
- ・When the external connection jack cap is opened for charging, close the cap firmly after charging. It is recommended to use the desktop holder for charging to prevent water from seeping inside from the external connection jack.
- ・Do not use the AC adapter or desktop holder in a bathroom, shower room, kitchen, lavatory or other highly humid area. May cause fire or electric shock.
- ・Do not touch the AC adapter or desktop holder with wet hands. May cause electric shock.

## **Before using the FOMA terminal**  $\int_{0}^{5} \frac{F_{\text{unctions}}}{F_{\text{arphons}}/N}$

## **Part names and functions**

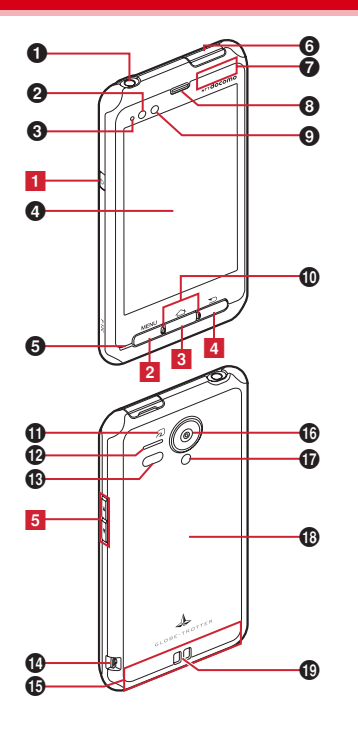

#### a **Earphone/Microphone jack (waterproof)**

Connect a commercially available stereo earphone.

#### **<sup><sup>0</sup>** Proximity sensor</sup>

Prevents the erroneous operation of the touch panel during a call.

\* Putting a protective sheet or seal on the proximity sensor may cause erroneous operation.

#### **<sup>©</sup>** Notification LED

Red light : Charging (except when flashing green) Flashing green : Receiving a call, notifying missed calls, incoming/unread mails, etc.

Green light once : Power ON

#### d **Display (Touch panel)**

Touch with your finger to display operations or information about functions.

#### $\Theta$  Microphone

Transmit your voice, microhphone for recording voice.

#### **<sup>6</sup>** External connection jack

Connect the included the FOMA charging microUSB adapter T01 or FOMA USB Cable for PC connection T01.

#### g **GPS antenna**

\* The antenna is built-in the FOMA terminal. Covering around the antenna by the hand may affect the quality.

#### $\bullet$  Earpiece

Hear the other party's voice

#### **Q** Light sensor

Sense ambient brightness and automatically adjusts brightness of the display backlight.

\* When the sensor is covered, adjustment may not be performed properly.

#### $\mathbf{\Phi}$  Key backlight

If the light sensor senses the terminal is in dark place, backlight is turned on when the lock screen is displayed or the key is pressed on the Home screen or Applications menu.

\* The key backlight may not be turned on if you press the key in light place, soon move to dark place and then press the key. In that case, wait for a certain period of time and try to press the key again.

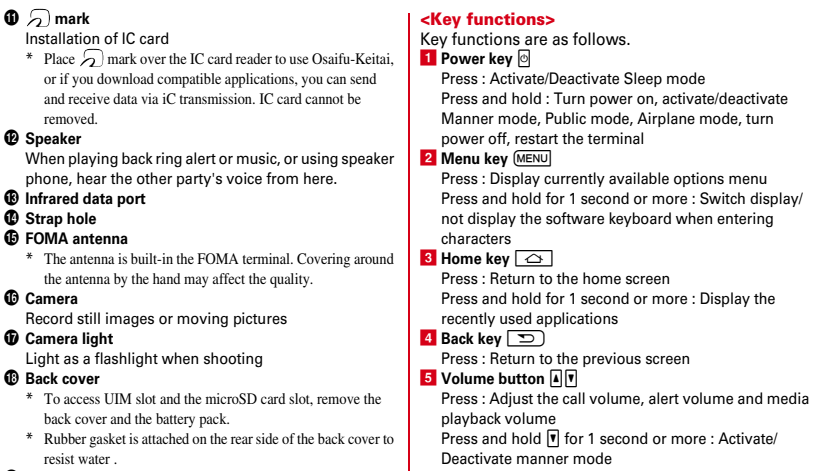

## . resist water<br>**Charging jack**

Use the jack to charge through the included desktop holder.

## **UIM**

#### **The UIM is a card that can record user information such as your phone number etc.**

- ・ When UIM is not inserted to the FOMA terminal correctly, or UIM is abnormal, you cannot make/receive a call or send/receive a mail.
- ・ With the FOMA terminal, a phone number cannot be saved to UIM.
- ・ For details on UIM, refer to the UIM manual.

## **◆ Installing/Removing UIM**

・ Turn the FOMA terminal OFF, remove the back cover and the battery pack before installing/removing UIM.→ P24

## ❖**Installing UIM**

#### **1 Insert UIM into the guide with the IC side facing down**

・ Check the orientation of UIM corner cut.

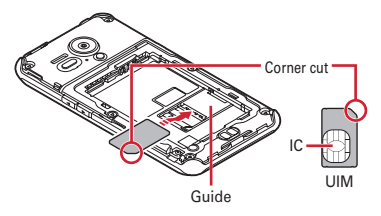

## ❖**Removing UIM**

**Press the lock with your finger (** $\bullet$ **) and pull UIM out 2-3 mm toward** b

### **2 Lift your finger from the lock, press UIM lightly and slide it toward** b

・ Do not press UIM downward forcefully.

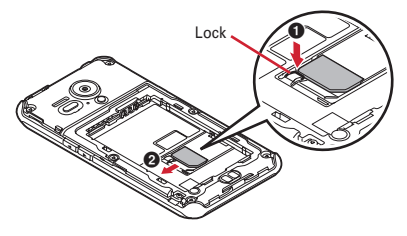

#### ✔**INFORMATION**

・ When handling UIM, take care not to touch or scratch the IC part. Note that inserting UIM forcibly into FOMA terminal may damage UIM.

## **◆ Security codes of UIM**

There are two security codes, "PIN1 code" and "PIN2 code", for UIM. Both codes are set to "0000" at subscription, which you can change by yourself. → P48

## **microSD card**

## **◆ microSD card**

Install microSD card or microSDHC card in the FOMA terminal before use. If not installed, some functions such as camera, music, moving pictures (playback or download) are not available.

- ・ The FOMA terminal supports microSD card of up to 2 Gbytes, and microSDHC card of up to 32 Gbytes (as of July, 2011). Note that DOCOMO does not guarantee actual operations of all microSD cards and microSDHC cards.
- ・ Do not turn the power OFF or give shock while accessing data on the microSD card. The data may corrupt.

## **◆ Installing/Removing microSD card**

・ A microSD card (sample) is inserted when purchased. Before using, refer to the instruction manual for microSD card (sample).

### ❖**Installing microSD card**

a **With the metal contacts side facing down, insert a microSD card at the orientation shown until it locks**

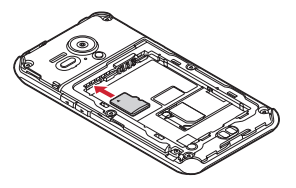

## ❖**Removing microSD card**

- a **Push microSD card lightly (**a**), and then release it**
- b **Pull the microSD card straight out (**b**)**

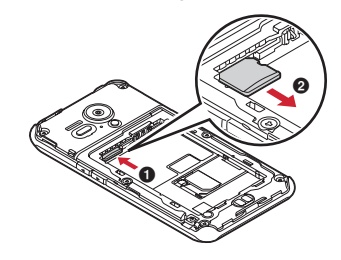

✔**INFORMATION**

・ Note that the microSD card may pop out of the FOMA terminal when removing it.

## **Battery pack**

## **◆ Attaching/Removing battery pack**

- ・ Attach/Remove the battery pack after turning OFF the power.
- ・ When you attach/remove the back cover, hold the FOMA terminal in your hand so that you will not scratch the display etc.
- ・ If the FOMA terminal gets wet, wipe off water before removing the back cover.
- ・ Use Battery back F21 dedicated to the FOMA terminal.

## ❖**Attaching battery pack**

a **Put your fingernail into the back cover removing part**

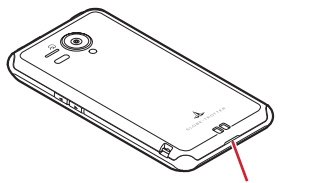

Back cover removing part

- b **Lift the back cover vertically in the direction of the arrow and take up to remove**
	- ・ To ensure waterproofness, the back cover is structured to attach firmly. If you have difficulties to remove, remove it strongly.

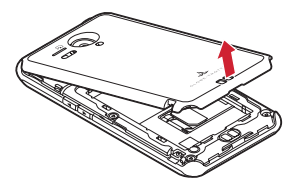

**(3) With the battery pack label facing up, align the metal contacts of the battery pack with those of the FOMA terminal, insert in the direction of the**  $\theta$  **to attach in the direction of** b

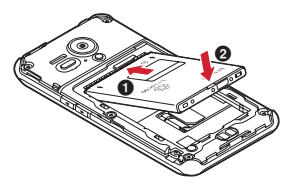

- d **Check the orientation of the back cover, and attach it fitting to the FOMA terminal**
- $6$  Fit the tabs on the reverse side of the back cover with **the grooves on the FOMA terminal, press firmly to close**
	- ・ Check if there is no gap at all in order to maintain waterproofness, and attach securely.
	- \* "Waterproofness"→P17

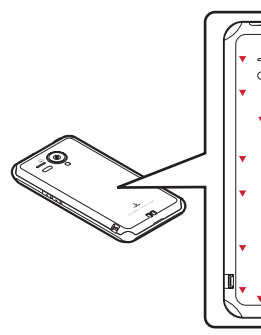

## ❖**Removing battery pack**

- $\Omega$  Perform  $\Omega$  and  $\Omega$  on Attaching the battery pack
- b **Pinch the tab of battery pack and pick it up in the direction of the arrow to remove**

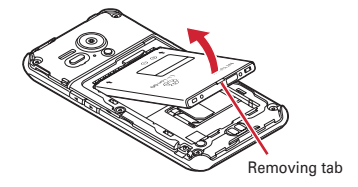

## **Charging**

**The battery pack does not have a full charge at time of purchase. Charge the battery before using the FOMA terminal.**

## ❖**Precautions on charging**

Make sure to install the battery pack into the FOMA terminal before charging.

- ・ If you use the FOMA terminal while charging, it may take time to complete charging or charging may not complete. If you perform functions that consume a large amount of power, such as data communications or calls consecutively, the battery may be reduced continuously, causing it to go dead even while charging.
- ・ It is normal for the FOMA terminal or AC adapter to become warm while charging. When the FOMA terminal becomes warm, charging may stop temporarily for the safety. When the FOMA terminal becomes extremely hot, stop using immediately.
- ・ The following conditions will lead to a charging error. In the case of charging error, running functions are stopped, the power is turned off, and the notification LED lights red. Remove the charger or battery pack.
	- Charging voltage is high
	- The battery pack is over-charged/over-discharged
	- Charging is not complete after 5 hours or more

## ❖**Charging times (approximate)**

The following is the time for charging an empty battery pack with F-12C's power switched OFF. Charging with the terminal ON or under low temperature requires longer time.

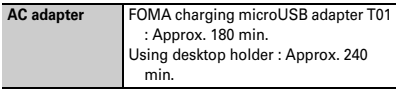

**DC adapter** FOMA charging microUSB adapter T01 : Approx. 180 min. Using desktop holder : Approx. 240 min.

#### ❖**Operation time on full charge (approximate)**

The following time varies by the charging method and operating environment.→P130

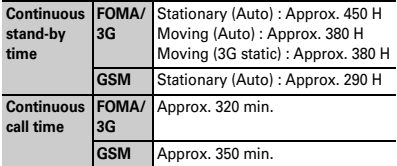

## ❖**Battery pack life**

- ・ The battery pack is a consumable part. Each time it is charged, time available with each charging reduces. Talking on the phone for a long time while charging may reduce the battery pack lifetime.
- ・ When a time available with each charging is reduced to about a half from that of a new battery, replacement of the battery is recommended because it is near the end of life. The battery pack may swell out as it comes to near the end of its lifetime depending on the usage conditions, but it is not a problem.
- ・ To promote environmental conservation, return your used battery pack to NTT DOCOMO sales outlets, our corporate agencies or the shops that collect used battery pack in your community.

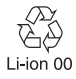

## ❖**Available charging adapter**

For details, refer to the operation manual of AC adapter or DC adapter.

**FOMA AC Adapter 01 (optional) :** AC 100V only

- **FOMA AC Adapter 02/FOMA AC Adapter 01 for Global use (optional) :** Between AC 100V and 240V AC Adaptor has a plug dedicated to AC 100V (for domestic use). When using the AC adapter in the range of AC 100V and 240V overseas, a conversion plug adapter applicable to the country you are staying is required. Also, do not charge the battery with a transformer for overseas travel.
- **FOMA DC Adapter 01/02 (optional) :** Use for charging in a car.

## ❖**Checking battery level**

A battery icon is displayed on the status bar to show estimated battery level.→P31

- ・ When the battery level is nearly empty, a warning message appears, and power is turned off after a few seconds.
- From the Home screen, MENU → Tap [Settings] → [About] phone]→[Status] to check the remaining battery power by percentage.

✔**INFORMATION**

・ When charging starts with the battery empty, the FOMA terminal may not be immediately activated after turning the power ON. In this case, charge the FOMA terminal while keeping it turned OFF, and turn it on after a while.

## **Charging with Desktop holder**

Charge the FOMA terminal with FOMA AC Adapter 01/02 (optional), the included FOMA charging microUSB adapter T01 and Desktop Holder F34.

- $\Omega$  Insert the AC adapter connector to the external connection jack of the FOMA charging microUSB adapter
- b Insert the microUSB plug of the charging microUSB adapter into the jack on the back side of the desktop holder
- c Unfold the AC adapters power plug and insert it into a 100V AC outlet
- d Insert the FOMA terminal into the desktop holder
	- ・ Notification LED lights red while charging, and turns off when charging is complete.
- $6$  When charging is complete, remove the FOMA terminal from the desktop holder
- $6$  Remove the micro USB plug of the charging microUSB adapter from the desktop holder, and remove the AC adapter connector from the external connection jack of the charging microUSB adapter
	- ・ Pull it straight while pressing the release button of the connector.
- $\overline{Q}$  Remove the AC adapter power plug from the wall outlet

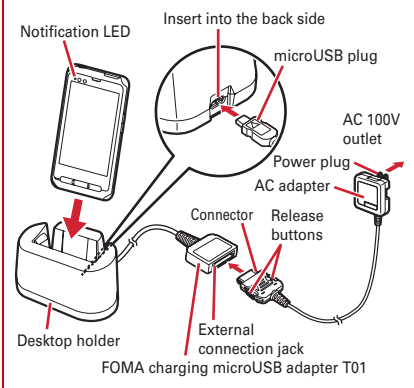

## **◆ Charging with AC adapter**

Charge the FOMA terminal with FOMA AC Adapter 01/02 (optional) and the included FOMA charging microUSB adapter T01.

- a Insert the AC adapter connector to the external connection jack of the FOMA charging microUSB adapter
- $\Omega$  Open the jack cap ( $\Omega$ ) of the FOMA terminal, insert the microUSB plug of the charging microUSB adapter into the jack  $(\circled{e})$
- 3 Insert the AC adapter power plug into an outlet
	- ・ Notification LED lights red while charging, and turns off when charging is complete.
- d After charging is completed, remove the microUSB plug from the FOMA terminal, and close the external connection jack cap
- $\overline{6}$  Remove the AC adapter connector from the charging microUSB adapter
	- ・ Pull it straight while pressing the release button of the connector.
- $6$  Remove the AC adapter power plug from the wall outlet

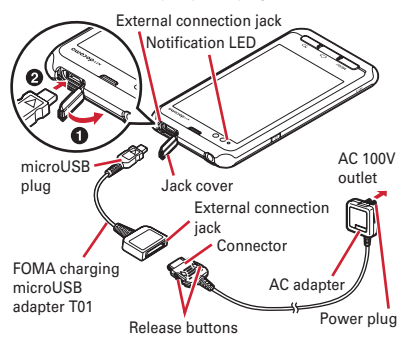

#### ✔**INFORMATION**

・ FOMA charging microUSB adapter T01 is an adapter for connecting the FOMA terminal with the AC adapter. If you connect the FOMA terminal with a PC using the FOMA USB Cable etc., you cannot send/receive data or charge the FOMA terminal. For connection to a PC, use the included FOMA USB Cable for PC connection T01.

### **◆ Charging with FOMA USB Cable for PC connection**

If you connect the FOMA terminal with a PC using the included FOMA USB Cable for PC connection T01, you can charge the FOMA terminal.

・ When "新しいハードウェアの検索ウィザードの開始 (New hardware detection wizard)" appears on the PC, select " キャンセル (Cancel)".

## **Turning power ON/OFF**

## **◆ Turning power ON**

**Press and hold**  $\oslash$  **(approx. 2 sec.) until the notification LED lights green**

The lock screen appears following the startup screen.

### **2** Slide **a** at the bottom of the lock screen **right or left**

・ Lock screen→P33

## ❖**Turning power ON for the first time**

When you turn power ON for the first time, tap [OK] on the confirmation screen for software update to make initial

settings from "はじめに (Getting started)". The settings made can be changed later.→P31

#### **1 [**設定 **(Setting)] on each item**→**Follow the screen to set items**

**2** When settings are complete,  $\boxed{\bigcirc}$  or  $\boxed{\bigcirc}$ **on "**はじめに **(Getting started)"**

## **◆ Turning power OFF**

- **1 Press and hold** X **until the phone options menu appears**
- **2 [Power off]**→**[OK]**

After vibrating once, the terminal turns off.

## **Basic operation (Using touch panel)**

**The FOMA terminal display is composed of a touch panel designed for being touched directly with fingers. The FOMA terminal supports a motion sensor that senses the orientation or motion of the terminal. You can switch the display view by tilting the FOMA terminal vertical or horizontal.**

## **◆ Notes for using the touch panel**

The touch panel is designed for being touched lightly with fingers. Do not push it forcibly with a finger or press it with sharp objects (nail, ballpoint pen, pin, etc.).

- ・ Touching the touch panel may not work in the following cases. Note that it may cause malfunction.
	- Operation with gloved hands
	- Operation with tip of fingernail
- Operation with a foreign object on the display
- Operation with protective sheet or seal on the display
- Operation with wet hand
- Operation under water

## **◆ Main operations**

### ❖**Tap/Touch and hold for 1 second or more**

- **Tap :** Tap an item or icon on the screen with your finger lightly. The operation becomes effective when you release your finger from the display.
- **Double-tap :** Tap twice quickly. By double-tapping you can zoom in/out the screen such as web page or still image.
- **Touch and hold for 1 second or more\* :** Touch and hold an item or icon on the screen with your finger for 1 second or more and release it. The operation becomes effective when you release your finger from the display. You may need to perform another operation without releasing your finger after touching and holding for 1 second or more for some operations.
- In this manual, the operation may be described as "(1 sec. or more)".

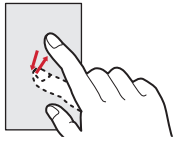

Example : Tap

## ❖**Slide/Flick**

**Slide :** Touch the screen and drag to the desired position. **Flick :** Flick your finger right or left on the screen. Switch screens back and forth when viewing several pages or data.

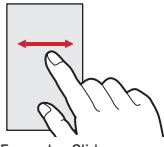

#### Example : Slide

## ❖**Pinch**

Touch the screen with two fingers and widen (pinch-out) or narrow (pinch-in) the fingers' distance.

・ This operation is mainly for zooming in/out the screen such as web page or still image.

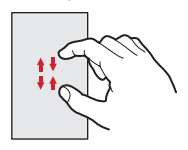

## ❖**Drag**

Touch an item or icon on the screen and move it to the desired position.

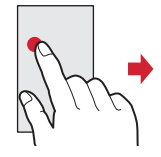

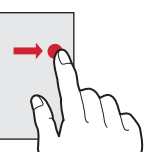

## ❖**Pan**

Drag the screen in some direction to view the desired part.

・ The operation is used when displaying in a single view is not available, such as viewing a web page, Office file, or enlarged still image etc.

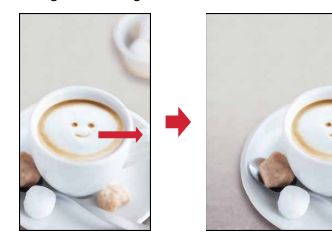

## ❖**Scroll**

Slide or flick the screen up and down/right and left to view hidden parts.

・ The operation is used when whole contact list or application list can not be displayed in a single view.

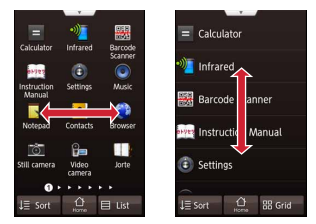

## **◆ Switching between landscape and portrait view**

You can switch between landscape and portrait view by turning the FOMA terminal sideways/upright.

・ Even when you change the orientation of the FOMA terminal, the screen may not change depending on the screen displayed.

## **Initial setting**

#### **You can set necessary items collectively for the first time to use the FOMA terminal.**

- ・ Each setting can be changed anytime.
- **1 From the Home screen,**  $MENU \rightarrow$  **[Settings]→ [Initial setting]**

### **2 Set each item**

**Pedometer :** Set information for using Pedometer.→ P79

**Voice adjust :** Set age information for using Voice adjust.

**Lock screen:** Set screen lock.→P49

**HOME wallpaper :** Set wallpaper on the Home screen.  $\rightarrow$ P35

**Photo Screen :** Set an image for lock screen.

**Copy phonebook :** Copy phonebook.→P57

**Google Accounts :** Set Google Account.

## ❖**About other initial settings**

Set the following items as required in addition to the initial setting items.

- ・ Email account settings→P80
- ・ Wi-Fi functions settings→P65
- ・ Access point (APN) settings→P63
- ・ Switching to English display→P76

## **Screen/Icon**

## **◆ Icons on the status bar**

Various conditions can be checked with notification icons and status icons appearing on the status bar.

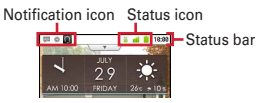

#### ■ Main notification icons

- : New Gmail message
- : New Email message
- $\blacktriangleright$  : New sp-mode mail
- : New SMS, Area Mail
- : Sending SMS is failed
- :Voice Mail message
- : New instant message
- : Notifying calendar
- :During alarm snooze
- : Playing a track
- : Problem with synchronization
- : Wi-Fi is on, and Wi-Fi network is available.
- **B**: Wi-Fi tethering is enabled.
- : File received via Bluetooth
- $\Phi$ : USB is connected.
- : Calling
- $\approx$ : Missed call
- **C**: Call on hold
- $\hat{I}$ : Uploading data is completed.
- : Downloading dada is completed.
- **Complete 1: Installing applications from Android Market etc. is** completed.
- : Updating Android Market applications is available.
- **6**: Hidden notification
- : microSD card is not inserted.
- : microSD card is unmounted.
- $\Phi$ : Earphone is connected (terminal microphone).
- **C**: Earphone is connected (earphone microphone).
- $\bigcirc$  : Notification icon (software update available)
- $\blacksquare$ : Notification icon (software update completed)

#### ■ **Main status icons**

- **III**<sup>\*</sup> : Signal strength
- **ful**<sup>\*</sup> : During roaming
- ill: Out of service area
- $\frac{1}{6}$   $^*$  /  $\frac{1}{6}$   $^*$  (gray arrow) : GPRS connected/in use
- $\frac{11}{26}$ ,  $\frac{11}{26}$ ,  $\frac{11}{26}$  (gray arrow) : 3G (packet) connected/in use
- : Airplane mode
- $\bullet^*$  : Wi-Fi is connected.
- : Bluetooth function is ON.
- : Bluetooth device is connected.
- : During Data synchronization
- : Osaifu-Keitai lock is set.
- : UIM is not inserted.
- : Alarm is set.
- $\mathcal{C}$ : Speaker phone is ON.
- : Microphone is muted.
- $\Box$ : Ringtone volume 0
- $\mathbb{Z}$ : Vibration mode is ON.
- : Public mode (Drive mode)
- $\mathbb{R}$  · Manner mode
- $\mathbb{R}$  · Manner (silent)
- $\mathbb{R}$  · Manner mode (alarm)
- **8** : Personalized manner mode
- : Charging is needed.
- $\Box$ : Battery level is low.
- **Battery level is enough.**
- **D**: Charging
- $\circledast$ : Positioning with GPS
- **园: ATOK kana input mode**
- **A: ATOK alphanumeric input mode**
- : ATOK number input mode
- $\blacksquare$ : Input ATOK pictogram/smiley/symbol, phrase, character code.
- \* Displayed in green when sign into a Google account.

## **◆ Notification panel**

When a notification icon appears, you can open the Notification panel to check information on messages or schedule etc.

## ❖**Opening the Notification panel**

## **1 Drag the status bar downward**

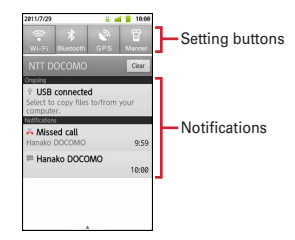

- ・ Tap each notification to check the detailed or make necessary settings.
- ・ Tap [Clear] to delete on the notification panel. However, some notification may be deleted depending on the content.
- ・ Tap each setting button to switch ON/OFF of Wi-Fi, Bluetooth function, GPS or manner mode. When set to ON, color of the buttons turns into yellow green.
- ✔**INFORMATION**
- Alternatively, from the home screen, MENU → Tap [Notifications] to open the notification panel.

## ❖**Closing the Notification panel**

**1 Drag the tab at the bottom of the Notification panel (** $\triangle$ **) upward, or**  $\boxed{\square}$ 

## **◆ When the screen display is turned off**

When no operation is performed in certain period of time, the display is automatically turned off according to the screen time out setting and the FOMA terminal goes into sleep mode.

## $\circ$  or  $\circ$

Sleep mode is deactivated, and the lock screen appears.

#### ✔**INFORMATION**

- When activating sleep mode manually, press <a>
<sub><a>
c</sub> while in display mode.
- ・ When receiving a call or SMS message while in sleep mode, sleep mode is deactivated.

## **◆ When lock screen appears**

#### **1 Slide at the bottom of the lock screen right or left**

The lock is canceled.

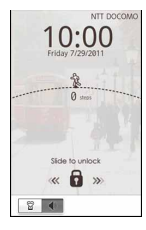

#### ✔**INFORMATION**

- ・ Number of missed calls and new mail arrival (set by the type of new mail) are displayed even when lock screen is displayed.
- Slide  $\boxed{8}$  I or  $\boxed{8}$   $\boxed{4}$  to activate/deactivate manner mode.

When certain period of time elapses during lock screen, the display is automatically turned off and the FOMA terminal goes into sleep mode regardless of screen time out setting.

## **Home screen**

#### **Home screen is a start screen to use applications. You can return to the Home screen anytime by pressing**  $\boxed{\triangle}$ **.**

・ Slide or flick any of the 5 Home screens left and right to switch to use.

## **◆ Viewing home screen**

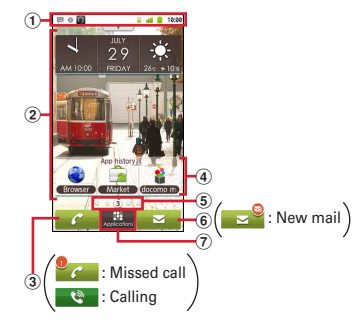

a Status bar→P31

Conditions on the FOMA terminal, etc. are notified with icons.

b Customize area→P34

Part of the Home screen which you can customize. You can locate shortcuts, widgets, folders, wallpaper and App history. Yon can delete items displayed by default. c Call/missed call/during a call Tap to make a call.

When number of missed calls is displayed, tap to

display Call history.

During a call, tap to switch to the call screen.

d App history

The 3 most recently-used applications are displayed among used applications which are activated from the application menu. Tap to start the applications.

- ・ Applications displayed in shortcuts in the customized area of the Home screen are not included.
- **5** The position of the Home screen Indicate which screen is currently displayed among the 5 Home screens .
- $6$  Mail/new mail

Tap to activate sp-mode mail, Email, or SMS according to Set incoming msg ( $\rightarrow$ P71) setting. When new mails arrive, it is notified with  $\bullet$ .

g Activate an application

Tap to display the application list.

Touch and hold for 1 second or more to display 5 panels so that you can switch the Home screen.

#### ✔**INFORMATION**

• From the Home screen, MENU → Tap [Settings] to display the setting menu.→P63

## **◆ Customizing the Home screen**

You can locate desired application shortcuts or widgets on the Home screen.

## ❖**Adding shortcuts or widgets**

**11 From the Home screen, MENU → [Edit Homescreen]**

Switch to edit screen.

・ Slide or flick left and right to switch the Home screen that you want to customize.

## **2 [Add]**→**[Shortcuts]/[Widgets]/[Folders]/ [App history]**→**Select an item**

You can paste a selected item on the Home screen.

- ・ When you tap [App history], items are not selectable.
- ・ You can drag pasted items to change their positions or put them into  $\overline{\mathbf{u}}$  to delete.
- ・ From the Home screen, touch and hold the customize area for 1 second or more to display the menu.

**3 [Done]**

## ✔**INFORMATION**

・ Even though 2 or more widgets for speed dials are pasted, up to 4 items can be registered. All widgets for speed dials are linked and their contents become the same.

## ❖**Deleting shortcuts or widgets**

- **1** <sup>B</sup>→**Slide left and right to display the Home screen that you want to customize**
- **2 Select a shortcut or widget you want to delete (1 sec. or mode)**→**Drag it to**
# **◆ Changing Home screen wallpaper**

#### **From the Home screen,**  $MENU$  → [Wallpaper]

・ You can also customize by touching and holding the customize area for 1 second or more and tapping [Wallpapers].

#### **2 [Gallery]/[Live wallpapers]/[Preset]**→**Select an image**→**[Set wallpaper]**

- When you select an image by tapping [Gallery], drag the inside of the trimming frame to specify the position, and drag the corner of the trimming frame to zoom in/out, and tap [Save] before setting is complete.
- ・ When you tap [Live wallpapers]→[Photo Collage], tap [Settings…]→[Select image folders]→[Select folders]→Mark a folder to specify an image folder in the microSD. Display mode can also be set. Still images taken with the camera are saved under the DCIM folder, and downloaded images are saved in the download folder.

You can also specify an image folder saved to a microSD card from a PC. For details on saving still images to a microSD card from a PC, see "Operating data on a microSD card from a PC".→P103

### ❖**Changing the Home button design**

**11 From the Home screen, MENU → [Edit Homescreen** $\rightarrow$  MENU  $\rightarrow$  **[Change HOME button design]**→**Select a design**

# **◆ Switching to another home screen**

**1 From the Applications menu, [Homescreen selector]**→**[OK]**

#### **2 Select another Home screen**

・ If you mark [Use by default for this action.], the Home screen will not be displayed when pressing  $\sim$  .

#### ✔**INFORMATION**

- ・ To switch to Android standard Home screen, tap [Launcher] in Step2.
- ・ To return to the Home screen, tap [Home] in Step 2.

# **Applications screen**

**Display the application menu so that you can activate registered applications or change the FOMA terminal settings.**

### **◆ Displaying Applications menu**

### **1 From the Home screen,**

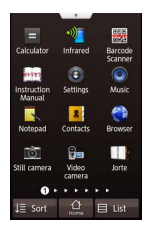

Applications menu

**Switching list view/tile view : [List] or [Grid] Sorting and displaying : [Sort]**→**[By name]/[By download date]/[By frequency of use]/[By organize]**

**Page switch : Scroll left and right for the tile view and scroll up and down for the list view**

### ❖**Closing the application menu**

**1** B or  $\overline{P}$ 

# **◆ Application list**

By default, the following applications are registered.

- ・ Some applications may require download or installation.
- @**F**ケータイ応援団 **(@ F mobile phone supporters) :**  Connect to @Fケータイ応援団 site.
- **Amazon JP:** Make easy shopping at Amazon.co.jp. The application has full of useful functions such as keyword search.

**ANA旅達 (ANA travel information)** : The application provides you with travel information from ANA

information site "旅達空間".

- **BeeTV**: BeeTV is a dedicated broadcasting station for mobile phones. Register paid-membership to watch all programs on BeeTV.
- **BOOK**ストア **2Dfacto (BOOK Store 2DFacto) :** BOOK Store 2DFacto is an electronic book store where you can view and buy e-books in many categories such as serious novels, popular comics, hot business books, etc.
- **docomo**災害用伝言板 **(docomo Disaster Message Board) :** An application to use Disaster Message Board Inquiry and confirmation of the safety in case of disaster can be made.
- **ecoモード (eco mode) :** eco mode reduces battery consumption. It can be automatically enabled according to the battery level. You can easily change the setting from the widget.
- **Evernote**: Evernote is a service that allows you to save various information such as website contents, shot images, idea memos to the server to search/view at any time you want it. Saving or viewing information can be available not only from the FOMA terminal but also PC or other devices.
- \* To use this application, create an Evernote account.
- **F-LINK** : You can transfer shot still images or moving pictures to a PC wirelessly to enjoy them.
- **Facebook : Sign in to Facebook.**
- **Gmail :** Send/Receive Google account mails.→P83
- **GREE**: This is an official application of GREE, with which over 25 million users enjoy communications or games.
- **BB** Gガイド番組表 (G-GUIDE program table) : View ground-based broadcasting, BS digital broadcasting. Program search by keywords or categories is available.
- **HOT PEPPER** : This is a search application for food service with full of latest search technology so that you can easily search store information. You can also search beneficial coupons.
- **iD**設定アプリ **(iD setting application) :** iD is a convenient electronic money with which you can make payment just by holding the terminal over an IC card reader. You can use iD right after easy settings.
- **face i チャネル (i–Channel) : Various information such as** weather or news is delivered. Latest information received automatically appears on the widget on the Home screen.

\* i-Channel is a charged service requiring subscription.

- **JAL**国内線 **(JAL domestic flights) :** This is an application dedicated for JAL domestic flights which allows you to reserve/purchase domestic flight tickets quickly on the spot or check arrival and departures information in advance.
- **Latitude :** You and your friends can check where you are on the map.→P109
- *m* mixi: This is an official application of "mixi" which has 22 million users, and makes communication smarter and more enjoyable. You can check current information of your friends or share photographs.
- **Mobage :** This is a Mobage application which you can enjoy very popular games with.
- *NX* NX!input powered by ATOK : Make ATOK settings.
- **sp**モードメール **(sp-mode mail) :** You can send and receive mail using i-mode mail address (@docomo.ne.jp).→P83
- **SUUMO**: This is a standard real estate search application to search for rental, properties for sale, companies which handle remodel, custom home or examples.
- **L. ThinkFree Office :** You can view Microsoft office files and PDF files.→P114
- **Twitter:** This is a client application of Twitter. You can communicate with someone by posting a short message on a website.
- **Twonky Mobile Special :** Moving pictures, still images or music stored in the phone or published on the website can be played back wirelessly on the DLNA compatible TV or audio device.
- \* To use contents on the website, an access point connectable to the Internet is required.
- **<sup>28</sup> YouTube :** You can watch YouTube video.→P99
- **VirusScan (**ドコモ あんしんスキャン **(DOCOMO Anshin Scan))** : Detect virus hidden in installed applications or microSD card to protect a smartphone from the virus damage.
- アプリランキング **(Application ranking) :** Introduce Android applications released day by day with the unique point of view of Oricon such as "アプリ満足度ラ ンキング (Application satisfaction ranking)" researched about 50,000 smartphone users.
- **Constru-Keitai** : It allows you to pay money only by holding the FOMA terminal over the IC card reader in stores, etc.→P110
- **<b>Mail Still Camera** : Shoot still images.→P94
- **<sup>22</sup>** Calendar : View calendar and register schedule.→P112
- **Gallery** : View still images or moving pictures taken with the camera or downloaded from website and saved in a microSD card.→P97
- **& しゃべってカンタン操作 (Seak and operate easily) :** Activate applications such as phone and mail or setting menu with your voice. You can edit keywords to call out.  $\rightarrow$ P114
- じゃらん **(Jaran) :** This is an application for the travel information site "じゃらんnet" produced by RECRUIT CO., LTD. with which you can search more than 20
	- thousand hotels or "宿泊プラン (stay plan)".
- *III* Jorte : Manage your schedule like using a system pocketbook.
- **L** Downloads : Manage images, etc. downloaded from website.
- **Task manager**: Display currently running applications to quit.
- \* Some applications may not be displayed.
- **Talk :** Chat via Google Talk.→P87
- **a** docomo market : Access docomo market where you can search applications and moving pictures.→P106
- ドコモ海外利用 **(International roaming) :** Support use of packet communications overseas or settings/ confirmation of flat-rate service overseas.
- *C* ToruCa : Display, search or refresh ToruCa such as store information, coupon tickets, etc.→P111
- **A** Navigation : Search routes toward destinations using Google Maps Navigation.
- **Barcode Scanner :** Read bar code information.→P96
- **Browser** : View web pages like a PC.→P90
- **Places** : Use Google places to search detailed information around where you are.→P109
- **Profile:** Check your phone number (subscription phone number), and register your name or mail address.
- **K へルスチェッカー (Health checker) : Display number of** steps, walked distance, calories, fat consumption, activity amount, etc.
- **Homescreen selector :** Switch home screens.
- ポンパレ **(Pomparade) :** Use Group Buy tickets.
- **Market :** Use Android Market.→P104
- マクドナルド **Launcher (McDonald's Launcher) :** Use coupons for McDonald's member or shop search functions.
- **Maps** : View your current location, find other locations and calculate routes.
- **Email :** Send/receive emails to/from users of PC.→P80
- **Messaging : Send/receive SMS. → P85**
- **Notepad : Create memo.→P113**
- *<b>FR* melodycall : Let the caller to your FOMA terminal hear desired melody. You can hear music as a trial, and buy to set it.
- Melody call is a charged service requiring subscription.
- **Livedoor :** Easily access and browse the web portal "livedoor" for Android phone.
- **Music : Play music files.**
- *C* Sound Recorder : Record voice.
- **Voice Search :** Search information in website by voice sound.
- 楽天オークション **(Rakuten auction)**:Search popular fashion items, etc. displayed in Rakuten auction.
- 楽天市場 **(Rakuten market) :** Search more than 70 million items sold in Rakuten by various methods such as "検索 (Search)", "ランキング (ranking)" or "カテゴリ (category)" for shopping.
- *<b>Google Search :* Search functions in the FOMA terminal or website.
- **Clock :** Display a clock or set alarm.→P112
- **Instruction Manual : Instruction manual for the FOMA** terminal You can activate desired functions from instructions.
- \* See "About manuals for F-12C" in "はじめに (Getting started)".
- 書籍・コミック **E**★エブリスタ **(Books, comics E**★ **EVERYSTAR) :** View high-profile electronic books and electronic comics ranged from original works by professional authors/famous people to general user posted popular works.
- \* Viewing works of professional authors/famous people is a charged service.
- 乗換**NAVITIME (NAVITIME transfer guide) :** Obtain detail root guide to the destination.
- **Koe no Takuhaibin :** Koe-no-Takuhaibin is a service using phone to record a message to notify other party of recording via SMS. The application allows you easily to record and play voice messages.
- *I* Infrared : Receive contacts via infrared communication. **B** Settings : Make the FOMA terminal settings.
- 地図アプリ **(map application) :** The application helps you go out with functions such as maps, navigation, or transfer provided by docomo map navigation.
- \* This application is available for a certain trial period.
- **《 朝日新聞 (Asahi Shimbun): Read the Asahi Shimbun** articles.
- **E** Calculator : Perform calculations such as addition subtraction, multiplication, and division.→P113
- **Phone :** Make calls.→P51
- **PhoneBookCopy**: You can copy phonebook data to/ from another FOMA terminal by using a microSD card. You can also copy phonebook data registered to a Google account to the docomo account.
- **Phonebook backup**: You can back up contacts to the Phonebook back up center automatically on a regular basis and restore the contacts in case of losing the FOMA terminal or erasing the contacts accidentally.
- \* For details on Phonebook backup, refer to "ご利用ガイドブッ ク(spモード<スマートフォン>編) (Mobile Phone User's Guide [sp-mode <Smartphone>])".
- *E* Video camera : Shoot moving pictures.→P95
- **ED** 野村證券 (Nomura Securities) : This is a dedicated application to access to the Nomura Securities official website for smartphone, in which you can get lots of investment information at free of charge such as stock price, foreign exchange, market news or videos.
- **<sup>2</sup>** Contacts : Register phone numbers or email addresses so that you can address someone from contacts by simple operation.→P54

# **◆ Sorting applications**

- **1 From the Applications menu, MENU [Organize]**
- **2 Select an application (1 sec. or more)**→**Drag to the desired place**→**[Done]**→**[OK]**
	- ・ Tap [Sort]→[By organize] to display sorted contents.
	- ・ To return to its default order, on the organizing screen, [MENU]  $\rightarrow$  Tap [Reset sort order].

#### **◆ Opening the recently used application window**

You can display the recently used applications to activate.

 $\overline{\bigcirc}$  (1 sec. or more)

### **2 Select an application you want to activate**

# **Character Entry**

### **◆ ATOK keyboard**

You can enter characters using numeric keyboard, QWERTY keyboard or handwritten keyboard.

- ・ You can activate voice input from each keyboard.→P42
- ・ When overwrite handwritten input is on for the NX!input powered by ATOK setting, handwriting input is enabled with the numeric or QWERTY keyboard displayed. Overwrite handwritten input is on by default.→P43

#### ■ **Numeric keyboard**

This is a widely used keyboard on the mobile phone. 4 types of input methods can be used : Numeric keypad input, Gesture input, Gesture input pro, Flick input. →P39

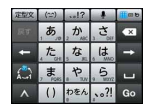

#### ■ **QWERTY keyboard**

Enter characters using Romaji input.

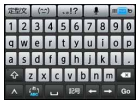

#### ■ **Handwritten keyboard**

Enter characters in handwriting.

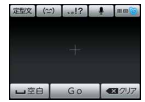

### ❖**Displaying/Hiding the keyboard**

■ **Displaying the keyboard** 

#### **1 Select the text input field**

- ・ Alternatively, while the cursor is in the text input field, press (MENU) for 1 second or more.
- **Hiding the keyboard**
- **When keyboard is displayed, MENU (1 sec. or more)**
	- Alternatively, you can touch and hold  $\land$  for 1 second or more to display the guide. To hide the keyboard, slide the guide to the direction you like and after  $\wedge$  is switched to  $\Box$  slide to  $\Box$  again and release your finger.

### ❖**Switching the keyboard**

#### **1 While entering characters,**

Each time you tap, keyboard type changes.

• Touch  $\mathbf{f}$  for 1 second or more and slide to  $\bar{z}$ ンキー (numeric )]/[手書き (handwritten)]/[QWERTY] or flick up and down, left and right on **the b** to switch.

### ❖**Setting numeric keyboard input mode**

- **1 From the Applications menu, [NX!input powered by ATOK]**→**[Software keyboard]** →**[Input mode]**
- **2 [Numeric keypad input]/[Gesture input]/ [Gesture input pro]/[Flick input]**

# ❖**Entering on the numeric keyboard**

### **1 Switch to the numeric keyboard**→**P39**

### **2 To switch to the desired input mode,**

- ・ Only one-byte number can be entered in the number input mode.
- Touch  $\ddot{\bullet}$  for 1 second or more to display NX!input menu so that you can set ATOK or register words.

# **3 Enter characters**

- ・ Conversion candidates are displayed at the top of the keyboard each time you enter text. You can display conversion candidates not on screen by scrolling to the left and right.
- Tapping  $\bullet$  deletes the character immediately to the left of the cursor.
- $\cdot$  To move the cursor, tap
- To restore the latest fixed text to the original, tap  $E$ す (back)].
- ・ Predictive conversion candidates are not included in the displayed conversion candidates when tapping [変換 (Convert)] after entering text.
- ・ Entered text can be converted to katakana/numbers/ alphabet characters/date (two-byte/one-byte) by tapping [カナ英数 (Kana/alphanumerics)] after entering text. For example, to input "123" (twobyte), enter "あかさ"→[カナ英数 (Kana/ alphanumerics)]→Select [全角 (tow-byte)]→Tap [123] (two-byte). Tap [変換 (Convert)] and then [ 後変換 (Post-convert)] to convert them to hiragana/ two-byte katakana/one-byte katakana.
- To display characters in reverse order, tap **...**

#### ■ **Numeric keypad input**

Tap continuously a key assigned the character you want to enter until the desired character is displayed.

#### ■ **Gesture input**

If you tap and keep your finger on the key assigned the character you want to enter, characters (gesture guide) will be displayed around that key. Slide your finger to the desired character without removing your finger from the screen.

・ To enter voiced/semi-voiced sound or small characters, slide once or twice downwards without releasing your finger from the key. A gesture guide for voiced/semivoiced sound or small characters will be displayed around that key. Slide your finger to the desired character without releasing your finger from the screen.

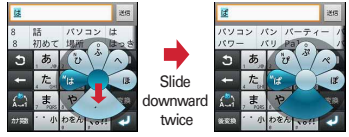

Example: Entering "ぱ"

・ In the alphanumeric input mode, you can switch between uppercase and lowercase characters by sliding downwards without releasing your finger from the screen.

#### ■ Gesture input pro

You can make settings for displaying/hiding the gesture guide or how long it takes until the gesture guide appears.

・ For setting procedure, see "Setting the ATOK keyboard"  $\rightarrow$ P43

#### ■ **Flick input**

If you touch and keep on the key assigned the character you want to enter, characters (flick guide) will be displayed on that key. Flick towards the desired character without releasing your finger from the screen.

・ To enter voiced/semi-voiced sound or small characters, tap <sup>on</sup> once or twice after flicking.

# ❖**Entering on the QWERTY keyboard**

#### **1 Switch to the QWERTY board**→**P39**

### **2 To switch to the desired input mode,**

• touch and hold  $\sqrt{2}$  for 1 second or more to display NX!input menu so that you can make ATOK setting or register words.

# **3 Enter characters**

- ・ Conversion candidates are displayed at the top of the keyboard each time you enter text. You can display conversion candidates not on screen by scrolling to the left and right.
- ・ You can toggle between the uppercase screen and the lowercase screen by tapping  $\Diamond$ . Numbers can be entered in the lowercase screen.
- Tapping  $\bullet$  deletes the character immediately to the left of the cursor.
- To move the cursor, tap  $\blacksquare / \blacksquare$ .
- ・ Enter characters and then tap [後変換 (Postconvert)] to convert them to hiragana/two-byte katakana/one-byte katakana/alphabet characters.
- ・ Predictive conversion candidates are not included in the displayed conversion candidates when tapping [変換 (Convert)] after entering text.

#### ❖**Entering by the pictogram/smiley/ symbol palette**

- ・ Pictograms cannot be entered depending on the text input field.
	- **1 (1 sec. or more)**→**Slide to (pictogram)/ (smiley)/ (symbol) without releasing your finger**
		- When  $\bullet$  /  $\circ$  /  $\cdot$  1? is displayed on the keyboard, tap to operate in the same way.
- **2 Select the category** →**Select a pictogram/ smiley/symbol you want to enter from the item list**
- ・ You can display categories not on screen by scrolling the category field at the top of the palette to the left and right.
- ・ You can display items not on screen by scrolling the list list to the left and right.
- ・ You can display the history list beginning with the newest entered item by tapping [履歴 (History)] at the top left of the palette. You can also enter items from this history list.

### ❖**Entering common phrases**

- **1 (1 sec. or more)**→**Slide to [**定型文 **(Common phrases)] without releasing your finger**
	- When 定型文 is displayed on the keyboard, tap it to operate in the same way.

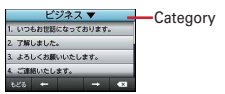

**2 Select a category**→**Select a common phrase you want to enter from the list**

#### ❖**Entering from the character code table**

**1 (1 sec. or more)**→**Slide to [**文字コード **(Character codes)] without releasing your finger**

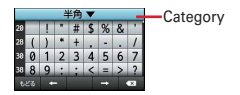

**2 Select a category**→**Select a character you want to enter from the list**

### ❖**Entering quoting from contacts**

- **1 (1 sec. or more)**→**Slide to without releasing your finger**
- **2 [**電話帳/**ATOK**ダイレクト **(Contacts/ATOK direct input)]**→**Select a name in the contacts list**→**Mark item to quote**→**[OK]**

# **Entering by handwritten input**

Enter characters by writing characters in the handwritten area with your finger.

# **1 Switch to the handwritten keyboard**→**P39**

**2 Write a character by sliding your finger in the handwritten area**

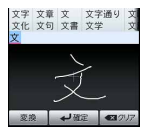

- ・ Conversion candidates are displayed at the top of the keyboard each time you enter text. You can display conversion candidates not shown on screen by scrolling to the left and right. Tap 変換 to switch to the conversion candidate list, from which you can select the candidate.
- ・ When you tap the character that is not fixed, character list of correction candidate in the handwritten area appears. If you tap the character from the list, you can change the character.
- Tapping  $\blacksquare$  797 deletes the character immediately to the left of the cursor.

# **◆ Entering by voice input**

You can enter characters by converting your voice.

**1 When entering characters,** →**Speak the word you want to enter**

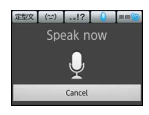

### **2 Select a character from the search suggestion list**

- ・ If the spoken word is not recognized properly, tap [Redo] to speak again.
- ・ You can display candidates not on screen by scrolling the recognition candidate list up and down.

# **◆ Switching to the Android keyboard**

You can also switch to the Android keyboard to enter English characters.

・ The Android keyboard does not support the Japanese input mode.

**1 Text entry field (1 sec. or more)**

- **2 [Input method]**→**[Android keyboard]**
- ✔**INFORMATION**
- ・ To return to the ATOK keyboard, select [NX!input] in Step 2.

# **◆ Setting ATOK**

#### ❖**Setting the ATOK keyboard**

**1 From the Applications menu, [NX!input powered by ATOK]**→**[Software keyboard]**

#### **2 Set each item**

- **Keypad sound :** When this checkbox is marked, the operation tone sounds each time you tap a key.
- **Keypad vibration :** When this checkbox is marked, the FOMA terminal vibrates each time you tap a key. **Input mode\*1 :** Set the input mode for the numeric
- keyboard.
- **Multi—tap input\*1 :** When the [Enable multi-tap input excluding numeric keypad inputl is marked, multitap input is available when using gesture input or flick input. When the [Enable auto cursor moving] is marked and if you do not tap for a certain period of time during multi-tap input, the cursor automatically moves to the right and stands by for the next character entry. You can also set the time (tap interval) before the cursor moves.
- **Character delete key\*1 :** When [BS] is selected, the character immediately to the left of the cursor is deleted when  $\Box$  is tapped. When  $[CLRI]$  is selected. the character immediately to the right of the cursor is deleted when [Clear] is tapped.
- **Gesture guide\*1 :** When input mode is set to Gesture input Pro and if [Show the gesture guide] is unmarked and [OK] is tapped, the gesture guide is no longer displayed. When this checkbox is selected, you can set the time before the gesture guide is displayed after a key is tapped.
- **Flick guide\*1 :** When input mode is set to Flick input, mark to display the Flick guide.
- **Flick Sensitivity\*1 :** When input mode is set to Flick input, adjust the sensitivity of flick input.
- **Auto alphanumeric select\*2 :** When this checkbox is marked, input mode is one-byte alphanumerics when switched from the numeric keyboard to the QWERTY keyboard.
- **Direct alphanumeric input\*2 :** When this checkbox is marked, entered alphanumerics are fixed one by one.
- **Auto space insert\*2 :** When this checkbox is marked, a space is automatically inserted after a word is applied in the alphanumeric input mode.
- **Show numeric keys (vertical screen)\*2 :** When this checkbox is marked, the numeric key is displayed when the QWERTY keyboard is displayed vertically.
- **Show numeric keys (horizontal screen)\*2 :** When this checkbox is marked, the numeric key is displayed when the QWERTY keyboard is displayed horizontally.
- **Overwrite handwritten input\*3 :** When the numeric or QWERTY keyboard displayed, set whether to enable handwritten input.
- **Number of input boxes (Vertical display)\*3 :** Set the number of input boxes for handwritten input in the portrait display mode.
- **Number of input boxes (Horizontal display)\*3 :** Set the number of input boxes for handwritten input in the landscape display mode.

**Recognition speed\*3 :** Set recognition speed for handwritten input.

- \*1 Can be set in Numeric keyboard.
- \*2 Can be set in QWERTY keyboard.
- \*3 Can be set in Handwritten input.

# ❖**Entry/Conversion settings**

**1 From the Applications menu, [NX!input powered by ATOK]**→**[Entering / Converting]**

### **2 Set each item**

- **Input prediction :** When this checkbox is smarked, predictive conversion candidates are displayed.
- **Showing prediction candidates :** When this checkbox is marked with predictive conversion ON, input predictive candidates are displayed before the next character is entered.
- **Use half-width space** : Enter a one-byte space when entering Japanese characters.

# ❖**Initializing learning data**

Once a phrase or expression is entered, it is automatically stored in memory, and is displayed as a predictive conversion candidate. All learned data can be deleted and the FOMA terminal can be reset to its default state by initializing learned data.

- **1 From the Applications menu, [NX!input powered by ATOK]**→**[Entering / Converting]**
- **2 [Initializing learning data]**→**[OK]**
- ❖**Changing the keyboard design**
- **1 From the Applications menu, [NX!input powered by ATOK]**→**[Design]**
- **2 Set each item**

**Theme :** Set the design theme of the ATOK software keyboard.

**Simple design : Make keyboard design simple. Key size (vertical screen) :** Set the keypad size in the portrait view.

- **Key size (horizontal screen) :** Set the keypad size in the landscape view.
- **Font size :** Set the text size of conversion candidates. **number of lines to display (vertical screen) :** Set the number of lines to display conversion candidates in the portrait view.
- **number of lines to display (horizontal screen) :** Set the number of lines to display conversion candidates in the landscape view.

### ❖**User dictionary**

You can register frequently used words to a user dictionary in advance. When you enter characters with the same reading, words in the user dictionary will be given priority over other conversion candidates and displayed first.

- **Registering words to a user dictionary** 
	- **1 From the Applications menu, [NX!input powered by ATOK]**→**[Tools]**→**[Dictionary utility]**
- 2 <sup>(MENU)</sup>→[新規登録 (New)]<br>? Enter the word to registe
- **3 Enter the word to register in "**単語 **(Word)"**
- **4 Enter the reading in "**読み **(Reading)"**
- **5 Select the part of speech**→**[**登録 **(Register)]**
- **Editing registered words**
- **1 In the dictionary utility screen, select the word you want to edit**
- **2 Modify its registered content,**→**[**修正 **(Edit)]**

#### ■ **Deleting registered words**

**1 In the dictionary utility screen, select a word you want to delete (1 sec. or more)**→**[**削除 **(Delete)]**→**[**はい **(Yes)]**

**Deleting all words : In the dictionary utility screen,**  m→**[**全削除 **(Delete all)]**→**[**はい **(Yes)]**

■ Saving registered words to microSD card

- **In the dictionary utility screen, MENU →[一覧** 出力 **(Output list)]**
- **2 On the "**場所 **(Output to)" field, select [sdcard]**→**Select a folder to save the registered words in**
- **3 Enter a file name**→**[OK]**→**[**実行 **(Execute)]**→**[** 閉じる **(Close)]**

#### ✔**INFORMATION**

・ To read word data saved on the microSD card, in the dictionary utility screen, MENU→[一括登録 (Batch register)]→In the "場所 (Output to)" field, [sdcard]→ Select a folder→Select a file→[OK]→[登録 (Register)]→ Tap [閉じる (Close)].

# ❖**Adding common phrases**

**1 From the Applications menu, [NX!input powered by ATOK]**→**[Tools]**→**[Common phrase utility]**

The common phrase list screen is displayed.

- [MENU]→[カテゴリー (Category)]→ [MENU]→Tap [新 規作成 (New)] to add a new category.
- **2** <sup>m</sup>→**[**新規作成 **(New)]**
- **3 Enter a common phrase**→**Select a category in the "**カテゴリー **(Category)" field**→**[**登録 **(Register)]**

### ❖**Editing common phrases**

- **Editing the body text of common phrases** 
	- **1 Select a common phrase you want to edit in the common phrase list screen**
- **2 Enter the changes**→**[**登録 **(Register)]**
	- ・ When the body text of a newly created common phrase is edited, changes will also be made to its title. To disable the link between a title and body text, changing the title of a common phrase.
- **Changing the title of a common phrase**
- **1 Select a common phrase whose title you want to change in the common phrase list screen (1 sec. or more)**
- **2 [**タイトル変更 **(Change title)]**→**Enter the changes**→**[OK]**
- **Changing the category of a common phrase**
- **1 Select a common phrase whose category you want to change in the common phrase list screen (1 sec. or more)**
- **2 [**カテゴリー移動 **(Move category)]**→**Select a category in the destination**
- **Deleting a common phrase**
- **1 Select a common phrase you want to delete in the common phrase list screen (1 sec. or more)**
- **2 [**削除 **(Delete)]**→**[**はい **(Yes)]**
- ✔**INFORMATION**

#### ・ To return common phrase data to its default state, on the common phrase list screen, MENU→[初期化 (Initialize)]→ Tap [はい (Yes)].

# ❖**Initializing ATOK settings**

Initialization returns ATOK settings to their default state.

- **1 From the Applications menu, [NX!input powered by ATOK]**→**[Initializing settings]**→ **[OK]**
- ✔**INFORMATION**
- ・ Learned data, words in the user dictionary and additional common phrases are not deleted even if ATOK settings are initialized.

# **◆ Editing text**

You can copy texts in the character entry field, web page, document or received mail and cut and paste texts in the character entry field.

# ❖**Copying/Cutting texts**

- Copying/cutting in the character entry field
- **1 Touch and hold a text for 1 second or more**

# **2 [Select word]/[Select all]**

Selecting [Select word] highlights words at the tapped location, and selecting [Select all] highlights the whole range of the text in orange.

- ・ Slide knobs on the both end of text range to adjust selected range.
- ・ To deselect, tap out of selected range.
- **3 Select highlighted text**→**[Copy]/[Cut] in "Edit text"**
	- ・ Tap [Paste] in "Edit text" to overwrite the selected range with pasted text.
- Copying text in a web page or document
	- **1 Touch and hold a text for 1 second or more**

Text range is highlighted in orange.

・ Slide knobs on the both end of text range to adjust selected range.

### **2 Select a highlighted text**

The text is copied to the clipboard.

# ❖**Pasting a text**

- **1 Move the cursor to the destination to paste**
- →**Touch and hold text for 1 second or more** →**[Paste]**

The text is pasted to the cursor position.

# **Lock/Security**

#### **◆ Security codes for the FOMA terminal**

Some functions provided for convenient use of the FOMA terminal require the security code to use them. Besides the security code for locking the FOMA terminal, the network security code necessary for the network services etc. are available. Make use of the FOMA terminal using an appropriate security code according to your purpose.

#### **Notes on the security codes**

- ・ To set a security code, avoid imaginable numbers such as "birth date", "a part of phone number", "street address or room number", "1111" or "1234". Maintain a separate record not to forget the numbers.
- ・ Be careful never to reveal your security code to others. If a security code is misused by others, DOCOMO assumes no responsibility for damages resulted from it.
- ・ If you forget your security codes, you need to bring a document (a drivers license etc.) to identify your subscription, the FOMA terminal and the UIM to a docomo Shop. For details, contact "General Inquiries" on the last page of this manual.
- ・ The PUK code is written on a subscription form (copy for user) handed at subscription in a docomo Shop. For users subscribed in other than docomo Shop, bring a document (a drivers license etc.) to identify your subscription and the UIM to a docomo Shop, or contact "General Inquiries" on the last page of this manual.

JL.

#### ❖**Network security code**

The network security code is a 4-digit number necessary for identification or using the docomo Network Services at reception of your request in docomo Shop or at a docomo Shop or docomo Information Center. It can be set any number at the subscription and also changed later by yourself.

You can change your network security code to the new one using the PC if you have the "docomoID/Password" for the "My docomo"\* General support site for PC.

\* For "My docomo", see the reverse side of the back cover of this manual (for the eトリセツ (Instruction Manual), "Using mobile phone with your manners!" in "Appendix").

### ❖**PIN1 code/PIN2 code**

You can set 2 security codes to the UIM: PIN1 code and PIN2 code. The code is set to "0000" at the time of subscription.→P48

PIN1 is a 4- to 8-digit number (code) that must be entered for user confirmation to prevent unauthorized use by a third party every time you insert the UIM into the FOMA terminal or when the FOMA terminal is powered ON. Entering the PIN1code enables making/receiving calls and terminal operation.

The PIN2 code is a 4- to 8-digit security code that is used, for example, for applying for issue of user certificates.

- ・ For using the UIM that you have used on another FOMA terminal by inserting to this FOMA terminal, use the set PIN1/PIN2 code on the former terminal. If you did not change the setting, the code is "0000".
- ・ If you enter a wrong PIN1/PIN2 code 3 times consecutively, the PIN1/PIN2 code is locked and cannot be used anymore. In this case, unlock with "PUK".

### ❖**PUK code**

The PUK code is a 8-digit number for canceling the locked PIN1/PIN2 code. The PUK code cannot be changed by yourself.

・ If you enter a wrong PUK code 10 times consecutively, the UIM is locked. Please contact a docomo Shop.

л

# **◆ Setting the PIN code**

### ❖**Setting up SIM card lock**

Set PIN1 code to be entered when the FOMA terminal is turned ON.

**1 From the Home screen,**  $\overline{(MENU)} \rightarrow [Setting]$ **[Location & security]**→**[Set up SIM card lock]**

#### **2 [Lock SIM card]**→**Enter the PIN1 code**→**[OK]**

[Lock SIM card] is marked.

・ To cancel the setting, [Lock SIM card]→Enter PIN1 code→[OK] to unmark.

#### ✔**INFORMATION**

・ When entering the PIN1 code for the first time, enter "0000".

# ❖**Changing the PIN code**

To change the PIN1 code, set the PIN code (mark [Lock SIM card]) in advance.

- **1 From the Home screen,**  $\boxed{MENU}$  **→ [Settings] → [Location & security]**→**[Set up SIM card lock]**
- **2 [Change SIM PIN]**

**Changing the PIN2 code : [Change SIM PIN2]**

- **3 Enter the current PIN code**→**[OK]**
- **4 Enter the new PIN code**→**[OK]**
- **5 Re-enter the new PIN code**→**[OK]**

### ❖**Entering the PIN1 code**

**1 Turn power ON**→**Unlock screen**→**Enter the PIN1 code in the PIN entry screen**→**[OK]**

### ❖**Disabling the PIN lock**

- **1 When the PIN1 code is locked, [Emergency call]**
- **2 Enter "\*\*05\* [PUK] \* [new PIN1 code] \* [new PIN1 code] #"**
	- ・ For example, to change the PIN1 code to "7777" when the PUK is 88888888, enter "\*\*05\*88888888\*7777\*7777#".

#### ✔**INFORMATION**

・ If PIN2 code is locked instead of PIN1 code, from the Applications menu, [Phone]→Enter "\*\*052\*[PUK]\*[new PIN2 code]\*[new PIN2 code]#".

# **◆ Screen lock**

If the screen lock is set, authentication is required after unlocking screen, which prevents others from misusing the FOMA terminal.

・ For the screen lock, you can select unlock method from 3 types: pattern, PIN and password.

# ❖**Setting screen lock**

Set unlock method to activate screen lock.

・ When you change pattern, security code or password, set again.

#### **1 From the Home screen,**  $\frac{MENU}{V}$  **→ [Settings] → [Location & security]**→**[Set up screen lock]/ [Change screen lock]**

・ When the screen lock is activated, unlocking is required after tapping [Change screen lock].

#### **2 [None]/[Pattern]/[Security code]/ [Password]**

#### **Disabling screen lock : [None]**

- **Entering pattern to unlock : [Pattern]**→**Slide like jointing at least four points vertically, horizontally and diagonally to enter a pattern**→**[Continue]**→ **Enter the same pattern**→**[Confirm]**
- ・ When you set for the first time, "Securing your phone"and "Example pattern" appear.
- **Entering security code to unlock : [Security code]**→ **Enter the 4- to 16-digit security code**→**[OK]**→ **Reenter the security code**→**[OK]**
- **Entering password to unlock : [Password]**→**Enter the 4- to 16-digit password including alphabets**→ **[Continue]**→**Reenter the password**→**[OK]**

#### ✔**INFORMATION**

・ If you do not want to display the pattern when unlocking the screen, from the home screen, MENU → Tap [Settings] →[Location & security]→[Use visible pattern] to unmark.

・ To enable vibration when entering the pattern, security code, password, from the home screen,  $(MENU) \rightarrow Tap$ [Settings]→[Location & security]→[Use tactile feedback] to mark.

### ❖**Manual screen lock**

# **1**  $\sigma$

The FOMA terminal goes into sleep mode and the screen lock is activated.

### ❖**Unlocking the screen**

# **1** During sleep mode, **8** or  $\overline{\triangle}$ <br>**2** Slide **6** at the bottom of the lo **2 Slide at the bottom of the lock screen right or left**

Pattern input screen or security code/password input screen for Lock screen appears.

#### **3 Enter screen unlock pattern/security code/ password**

・ Tap [OK] when entering screen unlock security code or password.

# ❖**When you forget unlocking method**

When you forget unlocking method of Lock screen, set a new pattern/security code/password according to the followings and then unlock.

- ・ If you fail unlocking screen 5 times, retry 30 seconds later.
- ・ Even when the Lock screen is not unlocked, you can make an emergency call from the unlocking screen.→ P51
	- **1 On the unlocking screen, [Forgot pattern?]/ [Forgot security code?]/[Forgot password?]** →**Sign in to Google account**→**According to the onscreen instructions, set a new pattern/security code/password.**

#### **◆ Managing authentication information**

You can install authentication information for accessing security-protected Wi-Fi networks or VPNs or other certificates from the microSD card. You can also set a password to authentication information storage for saving authentication information and certificates.

#### ❖**Setting password for authentication information storage**

**1 From the Home screen,**  $\boxed{\text{MENU}}$  **→ [Settings] → [Location & security]**→**[Set password]**

**2 Enter a new password**→**Enter the new password again**→**[OK]**

・ To change password, enter the current password.

#### ❖**Enabling authentication information and certificates**

You can enable authentication information and certificates by allowing applications on the FOMA terminal to access authentication information storage set with a password.

- ・ Set a password to certification information storage in advance.
- **1 From the Home screen,**  $\overline{MENU}$  **→ [Settings] → [Location & security]**
- **2 Mark "Secure credentials"**
- **3 Enter the password for the authentication information storage**→**[OK]**

### ❖**Clearing authentication information storage**

You can clear all authentication information or certificates from the authentication information storage to reset the storage password.

**1 From the Home screen,**  $\boxed{\text{MENU}}$  **→ [Settings] → [Location & security]**→**[Clear storage]**

**2 [OK]**

#### ❖**Installing authentication information or certificates from the microSD card**

- **1 From the Home screen,**  $\boxed{MENU}$  **→ [Settings] → [Location & security]**→**[Install from SD card]**
- **2 Select the authentication information/ certificate you want to install**
- 
- **3 If necessary, enter the password**→**[OK] 4 Enter the name of the authentication information/certificate**→**[OK]**
	- ・ If a password is not set to the authentication information storage, follow the onscreen instructions to set the password.

# **Calling/Network Services**

# **Making a call**

#### **1 From the Applications menu, [Phone]**

- You can also make a call by tapping  $\bullet$  on the Home screen.
- **2 Entering a phone number**<sup>→</sup>
	- To correct entered number, tap  $\overline{\mathbf{x}}$ .

**When a call is ended, [End]/ MENU** 

#### ✔**INFORMATION**

- ・ If your face etc. comes close to the proximity sensor during a call, the display goes out. It is redisplayed by moving away from the sensor.
- ・ When the earphone is connected or while calling with the speakerphone, the proximity sensor is stopped and the display remains on even when the face, etc. comes close to the sensor.
- ・ If you put the ear to the earpiece over the hair, etc. the proximity sensor does not work normally and the call may be interrupted by unintended touch.
- ・ The alphabets are displayed on the number keyboard as an aspect of global design, however it is not possible to enter alphabets by tapping on the number keyboard.

### **◆ Emergency call**

- ・ When you call the Police (110), Fire/Ambulance (119), or Maritime rescue (118) from the FOMA terminal, clearly indicate that you are calling from a mobile phone, then give your present location and mobile phone number. Also, make a point to call in a stationary position to prevent the call from being dropped. Do not power off the FOMA terminal for at least 10 minutes after the emergency call just in case the Police or Fire/Ambulance may have to get in contact with you.
- ・ Note that you may not connect to the local Fire Department or Police Station depending on where you are calling from.

#### **1 From the Applications menu, [Phone]**<sup>→</sup> **Enter an emergency number**

**Police call :** 110 **Fire and emergency rescue :** 119 **Marine emergency :** 118

**2**

#### ✔**INFORMATION**

- ・ Emergency calls cannot be made in Japan if the UIM is not inserted.
- ・ Emergency calls can be made by tapping [Emergency call] if it is displayed on screen. However, that emergency calls cannot be made when the PIN code entry screen is displayed or the PIN code is locked (PUK lock) ( $\rightarrow$ P47).

### **◆ Showing/Hiding caller ID at each call**

You can specify whether to show your phone number (caller ID) on the other party's mobile terminal when you make a call.

- ・ Your caller ID is important personal information. So, take care when notifying people about it.
- **1 From the Applications menu, [Phone]**<sup>→</sup> **Enter a phone number→** MENU → [Display **callerID]/[No display callerID]**→

✔**INFORMATION**

・ You can set to show/hide caller ID all at once in "Caller ID Notification Service" → P61

# **◆ Entering touch-tone signals**

Touch and hold "\*" for 1 second or more to enter a pause (,) and send touch-tone signals. Touch-tone is used for services such as listening to messages on your home answering machine, ticket reservations and bank balance inquiries.

- **1 From the Applications menu, [Phone]**<sup>→</sup> **Enter a phone number**→**"**\***" (1 sec. or more)**→**Enter touch-tone signals**
	- ・ Enter "0" to "9", "\*" and "#".
	- Alternatively, enter a phone number→ MENU → Tap [Add 2-sec pause] to enter pause (.).
	- ・ When sending multiple messages, separate each message with a pause (,) delimiter.

# **2**

#### ✔**INFORMATION**

・ For details on sending touch-tone signals during a call, see "Operation during a call" → P53.

# **◆ International call (WORLD CALL)**

Enter "+" to make an international call. Touch and hold "0" for 1 second or more to enter "+".

- ・ Using overseas→P115
- ・ For details of "WORLD CALL", contact "General Inquiries" on the last page of this manual.
- **1 From the Applications menu, [Phone]**→**"0" (1 sec. or more)**→**Enter "Country code-Area code (City code) omitted prefix 0 and phone number"**→
	- ・ In some countries and areas such as Italy, "0" is required.
	- ・ When selecting from the country list and entering "+ country code", enter the area code (city code) and phone number<sup>[MENU]</sup>→[More]→[Country Code Select]→Select a country.

#### ✔**INFORMATION**

• From the Applications menu, [Phone]→ MENU] → Tap [Country Code Set] to register a country code.

# **Receiving a call**

#### **1 A call is received**

 $\boxed{\blacktriangleleft}\sqrt{\blacktriangledown}$  : Stop ringtone sounding or vibration.

- 
- **Drag to the right end/** MENU<br> **•** To reject an incoming call, drag **the left end.**
- **When a call is ended, [End]/ MENU**

#### ✔**INFORMATION**

・ On the FOMA terminal, answering calls cannot be put on hold.

# **Operation during a call**

**The following operations are possible in the screen during a call.**

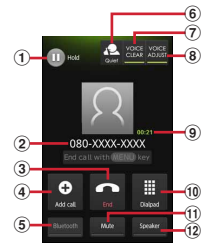

- $\circled{1}$  Temporarily puts the call on hold
- 2 Name or phone number
- 3) End call
- (4) Call another party<sup>\*2</sup>
- $(5)$  Turn the Bluetooth headset on<sup>\*1</sup> Switch to handsfree talking using the Bluetooth headset.
- $6$  Show status of Voice clear/Voice adjusting
- (7) Voice clear ON/OFF<sup>\*1</sup>
- h Voice adjust ON/OFF
- 9 Call time
- $<sup>10</sup>$  Display the dial keypad $<sup>*1</sup>$ </sup></sup> Send touch-tone signals (DTMF tones).
- $(h)$  Turns the microphone off (mute)<sup>\*1</sup> Make your voice inaudible to the other party.
- $(12)$  Turn the speaker phone on<sup>\*1</sup> Make the other party's voice audible from the speaker to talk on a handsfree phone.
- \*1 Tapping again restores the screen to the previous state.
- \*2 Subscription to Call Waiting Service is needed.→P60

# **◆ Call volume**

- The call volume can be adjusted only during a call.
- **During a call, AD**

# **◆ Voice clear**

During a call, the terminal adjusts the voice in suitable way according to the ambient noise to make the voice to be heard clearly. Also when the other's or your own voice is small, the terminal increases the volume automatically.

### **1 During a call, [VOICE CLEAR]**

# ❖**Voice adjusting**

During a call in Voice clear, the terminal adjusts the sound quality to more suitable one than Voice clear adjusted by recognizing your action from its shakiness or movement (while walking, while running).

# **◆ Voice adjust**

The terminal changes the hearing sound based on the average of hearing acuity for each age to make phone conversation to be heard easily.

・ If you set "Voice adjust" in the initial setting (→P31), voice sound is adjusted to the suitable hearing for your age automatically.

#### **1 During a call, [VOICE ADJUST]**→**Select an adjustment level**

# **Call log**

**You can check call logs and SMS logs.**

**1 From the Applications menu, [Phone]/ [Contacts]**→**[Log]**

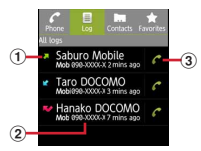

a Log icons

**For dialed/sent log,**  $\blacktriangleright$  **for received log,**  $\blacktriangleright$  **for** missed call appear respectively. Also, the appears if you dialed or sent/received calls/SMS to or from the same party continuously. Tap  $\bigcirc$  to check log details,  $tan \nabla$  to go back to the previous screen.

2 Name or phone number

Tap to display the action list. Tap an item in the action list, and display dialed calls, SMS transmission, contact registration or the personal information screen. You can delete the log or edit a phone number and make a call by touching and holding for 1 second or more.

3 Call icon Tap to dial a call

# ❖**Histories screen sub-menus**

You can refresh the logs or delete log lists by pressing **MENU** in the Log screen.

# **Contacts**

**You can enter phone numbers, email addresses, etc. to Contacts. You can contact registered parties through simple operation from the Contacts.**

**1 From the Applications menu, [Contacts]**

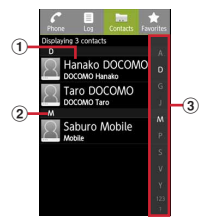

a Name

Tap to display the personal information screen. You can make a call, send SMS, register favorites, edit/delete the contact, etc. by touching and holding for 1 second or more.

- $\Omega$  Index bar
- 3) Index

Jump to the index bar of the tapped letter.

### ❖**Setting the contacts to be displayed in the Contacts list**

You can set the display to show only contacts that have phone numbers, or to show or hide contacts that are included in specified accounts or groups of Google accounts.

**1n the Contacts list screen,**  $MENU \rightarrow MOP$ **[Display options]**→**Set contacts to be displayed**

# ❖**Contacts list sub-menus**

You can register contacts (→P55), search or delete selected contacts, set account, import/export contacts (→  $P56$ ), view a group list, etc. by pressing  $M$   $N$  in the contacts list.

# **Displaying contacts by group**

You can display contacts data by group specified in registration.

- **1n the Contacts list screen,**  $\overline{MENU}$  **→ [More] → [Go to group list]**→**Select a group**
	- On the group list, MENU → Tap [Goto kana order list] to go back to the kana order contacts list screen.

# ❖**Creating a new group**

- **10 In the group list, MENU**
- **2 [Register group]**→**Select an account if necessary**→**Enter a group name**→**[OK]**
	- ・ Creating groups is available only for docomo account or Google account.
	- **Editing group name : [Edit group name]**→**Select an account if necessary**→**Select a group you want to edit**→**Edit group name**→**[OK]**
	- You can also edit group name by selecting a group you want to edit (1 sec. or more) on the group list→ Tap [Edit group name].
	- **Deleting a group : [Delete group]**→**Select an account if necessary**→**Select a group you want to delete**→ **[OK]**
	- You can also delete a group by selecting a group you want to delete (1 sec. or more) on the group list →Tap [Delete group].

#### ✔**INFORMATION**

・ You cannot edit/delete in "No groups" and Google's default groups.

# **◆ Displaying personal information**

#### **1 Select a name in the Contacts list**

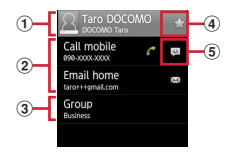

- a Face shot and name
- 2 Personal registered information Tap an item or touch and hold an item for 1 second or more to make a call or send email.
- 3 Contacts group
- d Favorites
	- Tap to add favorites.
- e SMS Tap to send an SMS.

#### ❖**Personal information screen submenus**

You can edit/delete contacts, share contacts (via Bluetooth or mail attachment) and send contacts via infrared communication by pressing MENU in the personal information screen.

# **◆ Registering a contact**

**1n the Contacts list screen, MENU → [New ] contact]**→**Select an account if necessary**→ **Set each item**→**[Done]**

# ❖**Registering contacts from a history**

#### **1 In the Log screen, select a party**→**[Add to contacts]**→**[Create new contact]/Select a contact to be added**

・ For [Create new contact], select an account as required.

**2 Set each item**→**[Done]**

# **◆ Editing contacts**

**1 In the Contacts list screen, select a contact you want to edit (1 sec. or more)**→**[Edit contact]**→**Enter items to edit**→**[Done]**

### **◆ Deleting a contact**

- **1 In the Contacts list screen, select a contact you want to delete (1 sec. or more)**→**[Delete contact]**→**[OK]**
	- In the Contacts list screen, MENU → Tap [Selective] deletion] to select and delete a contact you want to delete. Tap [Select all] to delete all contacts.

### **◆ Importing/Exporting contacts**

- **1 In the Contacts list, MENU**→**[More]→ [Import/Export]**→**Select an item**→**Perform each operation**
	- **Import from SIM card :** Specify the contacts you want to add from contacts saved on the UIM to import them. Phone numbers are imported as "Others", mail addresses are imported as "Mobile phone".
- **Export to SIM card :** Export selected contacts data to UIM Only names/first registered phone numbers/ first mail addresses are exported. Up to 50 contacts can be saved. When you export on overwriting, note that all contacts saved in the UIM are deleted first, and then new contacts are exported.
- **Import from SD card :** Register the contacts data (vCard file) saved in microSD card to specified account. When there are multiple files, select a file to register.
- **Export to SD card :** Save all contacts data (vCard file) except "Profile" to microSD card.
- **Share visible contacts :** Send all contacts data via Bluetooth or mail attachment.
- **Import (Infrared) :** Receive contacts via Infrared communication, and register them to the docomo account. The "Profile" is also updated. After contact data is received, select [Add to the contact list] or [Delete all before add].
- **Export (Infrared) :** Send all contacts data including "Profile" via infrared communication.

#### ✔**INFORMATION**

- ・ If you want to share all contacts data with another FOMA terminal, use infrared communication to import and export (→P56) or PhoneBookCopy (→P57).
- ・ If an incoming call is received or other applications are activated while infrared communication, infrared communication is aborted.
- ・ Even if all data is sent via infrared communication, some mobile terminals cannot receive "Profile".
- ・ When the Bluetooth function is set to ON, you cannot use infrared communication.
- ・ From the FOMA terminal, sending all contacts via Bluetooth to a terminal other than a smartphone is not available.

# **PhoneBookCopy**

**You can copy phonebook data to/from another FOMA terminal by using a microSD card. You can also copy phonebook data registered to a Google account to the docomo account.**

#### **1 From the Applications menu, [PhoneBookCopy]**

・ When you activate PhoneBookCopy for the first time, agree to "使用許諾契約書 (License Agreement)".

#### **◆ Exporting phonebook data to a microSD card**

- **1 Attach a microSD card to the FOMA terminal**
- **2 In the "**エクスポート **(Export)" tab, tap "**開始 **(Start)"**

The phonebook data saved in the docomo account is saved to the microSD card.

#### **◆ Importing phonebook data from a microSD card**

- **1 Attach the microSD card on which the phonebook data is saved into the FOMA terminal**
- **2 In the "**インポート **(Import)" tab, tap a file you want to import**→**[**上書き **(Overwrite)]/[** 追加 **(Add)]**

The imported phonebook data is saved to the docomo account.

#### **◆ Copying contacts in a Google account to the docomo account**

**1 In the "docomo**アカウントへコピー **(Copy to docomo account)" tab, tap a Google account you want to copy**→**[**上書き **(Overwrite)]/[**追加 **(Add)]**

The copied phonebook data is saved to the docomo account.

・ It is possible to copy phonebook data registered in the "本体 (Phone contacts)" to the docomo account in the same way as a Google account.

#### ✔**INFORMATION**

- ・ If the item name (e.g. Phone number, etc.) of another FOMA terminal is different from those in the FOMA terminal, the item name may be changed or deleted. Also, some text may be deleted in copied destination, because savable character in a contact varies by FOMA terminal.
- ・ When exporting phonebook to microSD card, data without name cannot be copied.
- ・ When importing phonebook data from a microSD card, files created using [一括バックアップ (Backup all at once)] cannot be read.

# **Editing Profile**

**You can check the phone numbers on the FOMA terminal. You can also enter and edit your own information.**

**1 From the Applications menu, [Contacts]** From the Applications menu, [Contacts]→<br><u>[MENU]</u> → [Profile] → <u>MENU</u> → [Edit] → Set each **item**→**[Save]**

# **Network services**

#### **You can use the DOCOMO network services below with the FOMA terminal.**

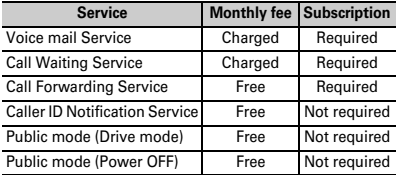

- ・ You cannot use the network services when you are outside of the service area or in a location without the radio wave.
- ・ "Stop of service" does not mean canceling the subscription such as Voice Mail service, Call Forwarding Service, etc.
- ・ For details, refer to the "Mobile Phone User's Guide [Network Services]".
- ・ For subscription and inquiry, contact "General Inquiries" on the last page of this manual.

### **◆ Voice Mail Service**

The Voice Mail Service takes messages for you, as long as it answers a call with the answering message, if there is an incoming call when you are in a location without the radio wave, while the FOMA terminal is powered off, or when you are in a situation where you cannot answer a call.

- ・ The message can be recorded up to approximately 3 minutes for 1 message, up to 20 messages, and stored up to 72 hours.
- ・ If a call is not answered when Voice Mail Service is activated, the call is saved as a missed call in the call history and  $\geq$  appears on the status bar.
- ・ The FOMA terminal does not support Voice Mail Service of videophone call. Call "1412" to set videophone to "Not support".
- When message is recorded,  $\infty$  appears on the status bar.

# ❖**Basic flow of the Voice Mail Service**

- **Step 1: Activate the Voice Mail Service**
- **Step 2 : The caller leaves a message** If you are in a hurry and wish to leave a message in a

shorter time, enter "#" while answering message is played to record message immediately.

**Step 3 :** The receiver is notified that the Voice Mail Service center has taken voice message

**Step 4 :** Play the message

**1 From the Home screen,**  $\frac{MENU}{\rightarrow}$  **[Settings] [Call settings]**→**[Network service setting]**→ **[Voice mail service]**

#### **2 Select the item you want to use**

**Activate Voice Mail :** Tap [OK] to activate the Voice Mail Service.

- **Set ring time :** Enter a ring time (0 to 120 seconds), and tap [OK]. When the ring time is set to 0 seconds, a record of the incoming call is not left in the incoming call history, and the caller is connected directly to the Voice Mail Service Center.
- **Deactivate Voice Mail :** Tap [OK] to deactivate the Voice Mail Service.

**Check Voice Mail setting :** Checks the current settings.

- **Play messages :** When [OK] is selected, a call is made to the Voice Mail Service Center. Operate according to the voice guidance to play back the Voice Mail message.
- **Voice Mail setting :** When [OK] is tapped, a call is made to the Voice Mail Service Center. Operate according to the voice guidance to change the settings.

**Check messages :** Check whether or not you have Voice Mail messages.

**Notification settings :** Notify you of new Voice Mail message in the Voice Mail Service Center by a sound or vibration. Mark [Notification] or [Vibration].

**Activate notice call :** If you have an incoming call while the FOMA terminal is turned off or outside of service area, you will be notified by SMS when you turn on the FOMA terminal or move back to the service area. For [All Calls], you are notified of all incoming calls and for [Calls with], you are notified of only incoming calls from callers with specific caller IDs.

**Deactivate notice call :** Tap [OK] to deactivate incoming call notification.

**Notice call status :** Check the current status of incoming call notification.

# **3 [OK]**

・ Depending on the items used, [OK] may not be displayed.

# **◆ Call Waiting Service**

When there is another incoming call while you are on a call, the in-call ringtone notifies you of the second call. You can answer the second call by putting the first call on hold. You can also put your current call on hold and place a call to another party.

・ Even when the call is on hold, the caller is charged for a call fee.

# ❖**Setting Call Waiting Service**

**1 From the Home screen,**  $\overline{(MEM)} \rightarrow [Setting] \rightarrow$ **[Call settings]**→**[Network service setting]**→ **[Call waiting]**

#### **2 Select the item you want to use**

**Activate Call Waiting :** Tap [OK] to activate the Call Waiting Service.

**Deactivate Call Waiting :** Tap [OK] to deactivate the Call Waiting Service.

**Check Call Waiting setting :** Check the current settings.

# **3 [OK]**

#### ❖**Answering another incoming call during a call**

#### **1 You can hear a beeping tone during a call**

#### **Drag**  $\bigcirc$  to the right end

- ・ To end the first call and answer a new call, tap  $MENU \rightarrow$  [End current call & answer].
- **3 Switch to the first call**

**Ending a later call : [End]/ MENU Putting the later call on hold : (switch)**

• Tapping  $\heartsuit$  switches between the parties.

# ❖**Making another call during a call**

- **1 During a call, (Hold)**
- **2 [Add call]**→**Enter a phone number of the other party**

**3**

#### **Ending the later call : [End]/ MENU Putting the later call on hold : (switch)**

• Tapping  $\oslash$  switches between the parties.

#### ✔**INFORMATION**

・ If you are not subscribed to the Call Waiting Service, calls cannot be put on temporary hold even by tapping  $\Box$ during a call.

# **◆ Call Forwarding Service**

Call Forwarding Service is for forwarding calls to a designated phone number when the FOMA terminal is outside of service area, is turned off, or cannot be answered within the set ring time.

・ If a call is not answered when Call Forwarding Service is activated, the call is saved as a missed call in the call history and  $\tilde{\bullet}$  appears on the status bar.

#### ❖**Basic flow of the Call Forwarding Service**

- **Step 1 :** Save the forwarding number
- **Step 2 :** Activate the Call Forwarding Service
- **Step 3 :** The FOMA terminal receives a call
- **Step 4 : If you do not answer the call, it is automatically** forwarded to the specified forwarding number
- **1 From the Home screen,**  $\overline{MENU}$  **→ [Settings] → [Call settings]**→**[Network service setting]**→ **[Call forwarding]**

#### **2 Select the item you want to use**

**Activate Call Forwarding :** Enter a phone number of the forwarding destination and the ring time (0 to 120 seconds). (Contacts can be called up by tapping **...**) Tap [OK] to activate the Call Forwarding Service.

When the ring time is set to 0 seconds, a record of the incoming call is not left in the incoming call history, and the caller is forwarded directly to the forwarding destination.

- **Deactivate Call Forwarding :** Select [OK] to deactivate the Call Forwarding Service.
- **Register number:** Change the phone number of the forwarding destination. (Contacts can be called up by tapping  $\Box$ ) Mark [Activate Call Forwarding] to change the call forwarding number and activate the Call Forwarding Service. Tap [OK] to reflect the changes you have made.
- **If FWD number busy\* :** When [Connect] is selected, the incoming call is connected to the Voice Mail Service Center if the forwarding destination is busy.

**Check CallFwd stng :** Check the current settings.

\* A subscription of Voice Mail service is required.

**3 [OK]**

#### ✔**INFORMATION**

- ・ Even when the Call Forwarding Service is activated, you can answer the call during a ringtone sounds.
- ・ The Call Forwarding Service subscriber is charged for a call fee after call is forwarded.

# ❖**Setting Call Forwarding guidance**

You can set whether to play the voice guidance informing the caller that the call will be forwarded.

#### **1 From the Applications menu, [Phone]**<sup>→</sup> **Enter "1429"** →

・ Follow the voice prompts to set.

# **◆ Caller ID Notification Service**

You can display your phone number on the other party's terminal when you make a voice call.

- ・ The caller ID is important personal information. Carefully decide whether you notify a recipient of your caller ID.
- **1 From the Home screen,**  $\boxed{\text{MENU}}$  **→ [Settings] → [Call settings]**→**[Network service setting]**→ **[Caller ID notification]**

#### **2 Select the item you want to use**

**Check setting :** Check the current settings. **Activate/Deactivate :** Tap [Notify] to set caller ID notification.

# **3 [OK]**

#### ✔**INFORMATION**

- ・ If you hear a message asking you to notify the caller ID, enable caller ID notification or add "186" and call again.
- ・ Showing or hiding of the caller ID can be specified each time that a call is made ( $\rightarrow$ P52). Setting to specify notification for each individual call is given priority over the caller ID notification setting.

# **◆ Setting Public mode (Drive mode)**

Public mode (Drive mode) is an automatic answering service used to ensure good manners in public places. Set Public mode (Drive mode) to play a message for the caller stating that you are unable to answer the call since you are currently driving or you must refrain from speaking (in a train, bus, cinema, etc.), and that the call will be disconnected.

- ・ This mode can be set or canceled even when you are out of service area or signal range.
- ・ You can make calls from the FOMA terminal even when Public mode (Drive mode) is set.
- **1 From the Home screen,**  $\frac{MENU}{V}$  **→ [Settings] → [Sound]**

### **2 Mark [Public mode]**

### ❖**When Public mode (Drive mode) is set**

The ringtone does not sound even if you have an incoming call on the FOMA terminal. Incoming calls are recorded as missed calls in the incoming call history.

- ・ Ringtones for mail, notices, and alarms do not sound. However, if you check [Audible touch tones], and  $[Audio selection] (\rightarrow P70)$ , the tones for those operations sound.
- ・ When the FOMA terminal is not turned on, Public mode (Drive mode) message is not played, and the caller hears the same message as that played when you are out of service area.

# **◆ Setting Public mode (Power OFF)**

Public mode (Power OFF) is an automatic answering service used to ensure good manners in public places. Set Public mode (Power OFF) to play a message for the caller stating you are somewhere the FOMA terminal must be turned off (hospital, airplane, near priority seats on a train, etc.), when the FOMA terminal is turned off or in airplane mode, and the call will be disconnected.

#### **1 From the Applications menu, [Phone]**<sup>→</sup> **Enter "\*25251"** →

Public mode (Power OFF) is set. (Nothing changes on the Home screen.)

**Canceling Public mode (Power OFF) : From the** 

**Applications menu, [Phone]**→**Enter "**\***25250"**→

**Checking Public mode (Power OFF) setting : From the Applications menu, [Phone]**→**Enter "**\***25259"**→

#### ❖**When the Public mode (Power OFF) is set**

Public mode (Power OFF) remains set until it is canceled. The setting is not canceled merely by turning the FOMA terminal on.

・ Public mode (Power OFF) message is played even when the FOMA terminal is out of service area or signal range.

# **Settings**

# **Setting menu**

#### **You can make various settings in the menu displayed**  from the Home screen, **MENU** → Select [Settings].

- **Profile : Display your phone number and your own** information saved to [User information].
- **Initial setting : Display the initial setting screen when you** turn ON the terminal for the first time.
- **Wireless & networks :** Set Airplane mode, Wi-Fi, Bluetooth function or Wi-Fi tethering.
- **Call settings :** Set DOCOMO's network services or Internet phone call.
- **Sound :** Set Public mode, Manner mode, Vibrate, Phone ringtone, etc.
- **Display :** Set Auto-rotate screen, Brightness, Font, Animation, etc.
- **Multimedia :** Set image quality correction of moving pictures of YouTube etc.
- **Location & security :** Set My Location, screen lock, password, etc.
- **Applications :** Make settings about applications.
- **Accounts & sync :** Make settings about accounts or synchronization.
- **Privacy:** Reset the data.
- **Storage : Display amount of space, erase data in the** microSD card, etc.
- **Lang. & keyboard :** Set language and keyboard.
- **Voice input & output :** Set Voice recognizer settings or Text-to-Speech settings.
- **Accessibility :** Set whether to enable downloaded accessibility plug-in.
- **Date & time :** Make settings about date and time. **Pedometer :** Set pedometer.
- **About phone :** Display various information of the FOMA terminal.

#### ✔**INFORMATION**

・ See "Initial setting" (→P31) for default settings, see "Network services" (→P58) and "Voice adjust" (→P53) for call call settings, and see "Enabling the location information service" (→P107) and "Lock/Security" (→ P47) for information about current location and security.

# **Wireless & networks**

・ For infrared communication, see "Infrared communication" (→P100), and for Bluetooth function, see "Bluetooth communication" (→P101).

# **◆ Setting access point (APN)**

Access points for connecting to the Internet (sp-mode, mopera U) are already registered. You can add or change it if necessary.

- ・ By default, sp-mode is set for the usual access point.
- ・ When Tethering & hotspot is set to ON, you cannot set an access point. Turn Tethering & hotspot to OFF→P67

# ❖**Checking the access point in use**

- **1 From the Home screen,**  $\boxed{\text{MENU}}$  **→ [Settings] → [Wireless & networks]**→**[Mobile networks]** →**[Access Point Names]**
	- ・ When a confirmation screen appears, tap [OK].

# ❖**Adding new access point (New APN)**

- ・ Do not change the MCC/MNC to other than 440/10. The settings disappears from the screen.
- **1 From the Home screen,**  $\frac{MENU}{V}$  **→ [Settings] → [Wireless & networks]**→**[Mobile networks]** →**[Access Point Names]**
	- ・ When a confirmation screen appears, tap [OK].
- **[MENU] → [New APN]**
- **3 [Name]**→**Enter a network profile**→**[OK]**
- **4 [APN]**→**Enter a name**→**[OK]**
- **5 Enter other items required by network operator**→MENU → [Save]

#### ✔**INFORMATION**

・ If you have changed MCC/MNC settings and they do not appear on the APN name screen, reset to default or make APN settings in [New APN].

# ❖**Initializing an access point**

By initializing an access point, the default state is restored.

- **1 From the Home screen,**  $\overline{MENU}$  **→ [Settings] → [Wireless & networks]**→**[Mobile networks]** →**[Access Point Names]**
	- ・ When a confirmation screen appears, tap [OK].

**2** <sup>m</sup>→**[Reset to default]**

# ❖**sp-mode**

sp-mode is ISP for NTT DOCOMO smartphone. In addition to accessing Internet, you can use the mail service using the same address as i-mode mail (@docomo.ne.jp), etc.

・ sp-mode is a service requiring subscription. For details on sp-mode, refer to NTT DOCOMO website.

# ❖**Setting mopera U**

mopera U is ISP of NTT DOCOMO. If you have subscribed to mopera U, you can use Internet after making the simple settings.

- ・ mopera U is a service requiring subscription.
- **1 From the Home screen,**  $\boxed{\text{MENU}}$  **→ [Settings] → [Wireless & networks]**→**[Mobile networks]** →**[Access Point Names]**
	- ・ When a confirmation screen appears, tap [OK].
- **2 Mark [mopera U**(スマートフォン定額) **(mopera U (Smartphone flat-rate))]/ [mopera U**設定 **(mopera U settings)]**

#### ✔**INFORMATION**

- ・ [mopera U設定 (mopera U settings)] is an access point for setting mopera U. When you use the access point for setting mopera U, packet communication charges for setting do not apply. Note that you can set only the initial setting screen or the change setting screen. For details on mopera U settings, refer to mopera U website.
- ・ To use [mopera U(スマートフォン定額) (mopera U (Smartphone flat-rate))], subscription to packet flat-rate service is required. For details on mopera U (Smartphone flat-rate), refer to NTT DOCOMO website.

# **◆ Setting Airplane mode**

When Airplane mode is set, wireless functions of the FOMA terminal (phone, packet communication, Wi-Fi, Bluetooth functions) is disabled.

**1 From the Home screen,**  $\frac{MENU}{P}$  **→ [Settings] → [Wireless & networks]**

# **2 Mark [Airplane mode] ◆ Wi-Fi**

With Wi-Fi of the FOMA terminal, you can use mail or access Internet by connecting to home or company network or wireless LAN access point of public wireless LAN service.

To connect to a LAN access point, you need to set connection information.

#### ■ **Reception interference caused by Bluetooth**

Wireless LAN (IEEE 802.11b/g/n) and Bluetooth function use the same frequency band (2.4 GHz). If you use the wireless LAN function and Bluetooth function of the FOMA terminal at the same time, reception interference may occur or the communications speed may lower. Also, you may hear noise or have a connection problem. Even when you use only wireless LAN function of the FOMA terminal, the same problem may occur when someone uses a Bluetooth device near you. In these cases, do the following.

- ・ Keep the FOMA terminal over 10 meters away from a Bluetooth device.
- ・ Within 10 meters, turn off the Bluetooth device.

### ■ **Available channels**

1 - 13 channel frequency bands can be used in Japan, and

1 - 11 channel frequency bands overseas.

# ❖**Connecting to network with Wi-Fi ON**

**1 From the Home screen,**  $\overline{(MEM)}$  **→ [Settings] → [Wireless & networks]**

# **2 Mark [Wi-Fi]**

Wi-Fi is ON and available Wi-Fi networks are scanned.

# **3 [Wi-Fi settings]**

Detected Wi-Fi network names and the security settings (open network or protected network) are displayed in Wi-Fi network list.

# **4 Select a Wi-Fi network**→**[Connect]**

・ When you select a Wi-Fi network protected by security, enter a password (security key) and tap [Connect].

### ✔**INFORMATION**

・ Even when Wi-Fi is ON, packet communication is available. However, while you connect Wi-Fi network, Wi-Fi comes first. When the Wi-Fi network is disconnected, it switches to 3G/GPRS network connection automatically. Note that packet communication fee applies for using 3G/ GPRS network.

# ❖**Notification of open network**

Set to notify you when Wi-Fi open network is detected.

- ・ Set Wi-Fi to ON in advance.
	- **1 From the Home screen,**  $\overline{MENU}$  **→ [Settings] → [Wireless & networks]**→**[Wi-Fi settings]**
- **2 Mark [Network notification]**

# ❖**Scanning Wi-Fi network**

・ Set Wi-Fi to ON in advance.

#### **1 From the Home screen,**  $\boxed{\text{MENU}}$  **→ [Settings] → [Wireless & networks]**→**[Wi-Fi settings]**

### **2** <sup>m</sup>→**[Scan]**

Scanning for Wi-Fi networks starts. Detected Wi-Fi networks displayed in the Wi-Fi network list.

# ❖**Simple registration of Wi-Fi network**

You can connect through simple operations if connecting via a Wireless access point supporting AOSS™ or WPS.

- ・ Set Wi-Fi to ON in advance.
- **1 From the Home screen,**  $MENU$  **→ [Settings] → [Wireless & networks]**→**[Wi-Fi settings]**→ **[Easy Wi-Fi registration]**
- **2 Select a registration method**
	- **AOSS system : [AOSS system]**→**[Yes]**→**Press AOSS button on the Access point**→**[OK]**
	- **WPS system : [WPS system]**→**[Push button system]/ [PIN entry system]**→**[Yes]**→**On the access point, perform operations**
	- ・ In case of push button method, press a dedicated button on an access point. In case of PIN entry method, enter PIN code displayed on the FOMA terminal to an access point and tap [OK].

# ❖**Adding Wi-Fi network**

Enter network SSID or security to add Wi-Fi network manually.

・ Set Wi-Fi to ON in advance.

- **1 From the Home screen,**  $\boxed{MENU}$  **→ [Settings] → [Wireless & networks]**→**[Wi-Fi settings]**
- **2 [Add Wi-Fi network]**
- **3 Enter a network SSID of Wi-Fi network to add**→**Select security**
	- ・ Security can be set to [Open], [WEP], [WPA/WPA2 PSK] or [802.1x EAP].
- **4 Enter additional security information as required**→**[Save]**

# ❖**Disconnecting Wi-Fi network**

- **1 From the Home screen,**  $\overline{MENU}$  **→ [Settings] → [Wireless & networks]**→**[Wi-Fi settings]**
- **2 Select a connected Wi-Fi network**→**[Forget]**
- ✔**INFORMATION**
- ・ When you disconnect Wi-Fi network turning Wi-Fi OFF, connection is automatically made if available Wi-Fi network exists when Wi-Fi is turned ON next time.

# ❖**Advanced Wi-Fi settings**

### ■ Wi-Fi settings when screen off

Set operations of Wi-Fi function when the FOMA terminal screen is OFF or during charge.

- **1 From the Home screen,**  $\boxed{\text{MENU}}$  **→ [Settings] → [Wireless & networks]**→**[Wi-Fi settings]**
- **2** <sup>m</sup>→**[Advanced]**→**[Wi-Fi sleep policy]**
- **3 Select an operation**
- **Checking MAC address**
- **1 From the Home screen,**  $\boxed{\text{MENU}}$  **→ [Settings] → [Wireless & networks]**→**[Wi-Fi settings]**
- **2** <sup>m</sup>→**[Advanced]**

A MAC address is displayed under [MAC address].

### ■ Using static **IP** address

You can set to connect to a Wi-Fi network using a static IP address.

- **1 From the Home screen,**  $\boxed{\text{MENU}}$  **→ [Settings] → [Wireless & networks]**→**[Wi-Fi settings]**
- **2** <sup>m</sup>→**[Advanced]**
- **3 Mark [Use static IP]**
- **4 Select [IP address] and the other items**<sup>→</sup> **Enter necessary information**
	- ・ Enter [IP address], [Gateway], [Netmask] and [DNS 1] to enable a static IP address.

# **◆ Wi-Fi tethering**

On the FOMA terminal, tethering function via Wi-Fi is available. You can allow Wi-Fi devices to access Internet via mobile phone line by using the FOMA terminal as Wi-Fi hotspot.

- ・ You can connect up to 5 Wi-Fi devices.
- ・ When Wi-Fi hotspot is enabled, sp-mode functions other than Internet connection and mail service are not available.
- ・ When you connect to Internet using Wi-Fi hotspot, Wi-Fi device applications such as web browser or game may not work properly depending on the use conditions.

### ■ **Available channels**

- 1 13 channel frequency bands can be used in Japan, and
- 1 11 channel frequency bands overseas.

# ❖**Setting Wi-Fi tethering**

Set Wi-Fi hotspot to ON for connection setting

- ・ By default, security is set to [Open]. Make security settings as required.
- **1 From the Home screen,**  $\frac{MENU}{P}$  **→ [Settings] → [Wireless & networks]**→**[Tethering & hotspot]**
- **2 Mark [Wi-Fi hotspot]**
	- ・ Unmark to turn OFF Wi-Fi hotspot.
- **3 Check the precautions and [OK]**
- **4 [Wi-Fi hotspot settings]**→**[Configure Wi-Fi hotspot]**
- **5 [Network SSID]**→**Enter a network SSID**
	- **6 [Security]**→**Select a security**
		- ・ Security can be set to [Open], [WEP64], [WEP128], [WPA PSK TKIP], [WPA PSK AES] or [WPA2 PSK AES].

**7 [Password]**→**Enter a password**→**[Save]**

### ✔**INFORMATION**

・ To see the information about Wi-Fi tethering, from the Home screen, MENU→[Settings]→[Wireless & networks] →[Tethering & Wi-Fi hotspot]→[Help].

# ❖**Simple registration of Wi-Fi device**

Register Wi-Fi device supporting AOSS™.

- ・ Set Wi-Fi hotspot to ON in advance.
- **1 From the Home screen,**  $\overline{MENU}$  **→ [Settings] → [Wireless & networks]**→**[Tethering & Wi-Fi hotspot]**
- **2 [Easy Wi-Fi registration]**→**[AOSS System]**<sup>→</sup> **[Yes]**

**3 Press AOSS button on the Wi-Fi device**

# **4 [OK]**

#### ✔**INFORMATION**

• When number of AOSS™ registration devices exceeds 24, a confirmation screen for deleting old registration appears. To use AOSS™ connection with new device, tap [Yes].

### **◆ Connecting VPN (Virtual Private Network)**

VPN (Virtual Private Network) is a technology to connect to the information in a protected local network such as enterprises or universities from another network. To set up a VPN connection from the FOMA terminal, you need to retrieve the information related to security from your network administrator.

・ When ISP is set to sp-mode, PPTP is not available.

# ❖**Adding a VPN**

**1 From the Home screen,**  $\boxed{\text{MENU}}$  **→ [Settings] → [Wireless & networks]**→**[VPN settings]**

# **2 [Add VPN]**→**Select a VPN type to add**

### **3 Set required items for VPN settings**

・ For setting details, follow the instruction of the network administrator.

**4** MENU→ [Save]

A new VPN is added in the list on VPN settings screen.

# ❖**Connecting to VPN**

#### **From the Home screen, MENU** → [Settings] → **[Wireless & networks]**→**[VPN settings]**

Added VPNs are displayed in the list on the VPN setting screen.

**2 Select a VPN to connect to**

#### **3 Enter necessary authentication information** →**[Connect]**

When you are connected, a notification icon appears on the status bar.

# ❖**Disconnecting VPN**

#### **1 Open the Notification panel**

#### **2 Select a notification of VPN connecting**

・ When VPN is disconnected, the notification icon on the status bar turns to gray. To reconnect, open the Notification panel and select the notification.

# **Stopping packet connection**

- Some applications automatically perform packet communications. Packet communication is kept active unless you disconnect it or the time-out is occurred.
- **1 From the Home screen,**  $\boxed{\text{MENU}}$  **→ [Settings] → [Wireless & networks]**→**[Mobile networks]**
- **2 Unmark [Data enabled]**

# **Sound settings**

・ For Public mode, see "Setting Public mode (Drive mode)".→P62

# **◆ Setting Manner mode**

Mute sound such as ringtone of call or mail, alarm, media play that is emitted from the FOMA terminal.

#### **1 From the Home screen,**  $\boxed{$  **MENU** → [Settings] → **[Sound]**→**[Manner mode]**

### **2 Mark [Enable manner mode]**

Status icons appear on the status bar. Icon varies by the manner mode type. For each icon, see "Icons on the status bar" → P31

#### ✔**INFORMATION**

・ Even in Manner mode, shutter sound, auto focus lock sound for camera shooting, and count down sound for self timer are emitted.

# ❖**Changing manner mode type**

**1 From the Home screen,**  $\boxed{\text{MENU}}$  **→ [Settings] → [Sound]**→**[Manner mode]**→**[Select manner mode]**

#### **2 Selecting an item**

- **Manner mode :** All sounds do not sound from the FOMA terminal.
- **Manner mode(Silent) :** In addition to mute sounds, turn off the vibration.
- **Manner mode(Alarm) : Same operation as usual** manner mode except alarm volume and vibration are according to the alarm settings.
- **Original manner:** Set sound volume and the vibration for each sound type.

# ❖**Setting original manner**

- **1 From the Home screen,**  $\overline{(MENU)} \rightarrow [Settinas] \rightarrow$ **[Sound]**→**[Manner mode]**→**[Original manner settings]**
- **2 [Volume]**
- **3 [Ringer volume]/[Media volume]/[Alarm volume]/[Notification volume]**
- **4 Slide the slider to adjust sound volume**<sup>→</sup>  $[OK] \rightarrow \boxed{D}$
- **5 [Vibration]**
- **6 Mark/Unmark [Phone ringtone]/[Alarm]/ [Notification]**

# **◆ Volume**

You can adjust volume of ringtone, media playing sound, alarm sound and notification sound.

- **1 From the Home screen,**  $\frac{MENU}{\rightarrow}$  **[Settings] → [Sound]**→**[Volume]**
- **2 Slide the slider to adjust sound volume**<sup>→</sup> **[OK]**
	- ・ Unmark [Use incoming call volume for notifications] to adjust notification sound volume.

#### ✔**INFORMATION**

• You can adjust sound volume with  $\boxed{\cdot}$  , However, they are sound volume adjustment keys during playing music or moving picture.

#### **Setting Phone ringtone/Notification ringtone/Audible touch tones/Phone vibrate**

**1 From the Home screen,**  $\overline{MENU}$  **→ [Settings] → [Sound]**

#### **2 Set each item**

**Vibrate :** Set whether to vibrate when phone is received.

**Phone ringtone :** Set phone ringtone.

- **Notification ringtone :** Set notification sound when USB is connected or USB storage is set to OFF, or for starting positioning.
- **Audible touch tones :** Switch keypad operation sound to ON/OFF.
- **Audible selection :** Switch operation sound to ON/OFF for selecting menu.
- **Screen lock sounds :** Switch notification sound for setting and canceling screen lock to ON/OFF.
- **Change vibrate :** Set whether to vibrate when starting and completion of charging.
- **Unlock vibrate :** Set whether to vibrate when canceling the screen lock.
- **Touch op. vibrator :** Switch vibration for touch operation to ON/OFF.

**Vibrator intensity :** Set strength of vibration.

#### ✔**INFORMATION**

・ When ringtone is set for contacts, ringtone for contacts is given priority.
## **◆ Setting input microphone**

Set sound input microphone when the commercially available stereo earphone set is connected to the earphone/microphone jack of the FOMA terminal.

- ・ This setting can be made even while stereo earphone set is connected→P99
- **1 From the Home screen,**  $\frac{MENU}{P}$  **→ [Settings] → [Sound]**→**[MIC Input]**

## **2 [Phone MIC]/[Earphone MIC]**

・ When you connect a stereo earphones without microphone, select [Phone MIC].

## **Display settings**

#### **◆ Setting background image for lock screen**

**From the Home screen, MENU** → [Settings] → **[Display]**→**[Photo Screen]**

## **2 [Picture settings]**→**Set each item**

**None :** Display the wallpaper of Home screen. **Folder :** Display images in selected folder in slideshow.

- **Flickr :** Obtain images matching a keyword from Flickr automatically and display them in slideshow.
- **Picasa :** Obtain images matching a keyword from Picasa and display them in slideshow.
- ・ When you select [Flickr]/[Picasa], set [Update interval] and [Network to be used].
- ・ When you select [Specified time] in [Update interval], tap [Update time] to specify time.

## **◆ Display settings for new arrival mail**

Set a mail type for displaying new arrival on the Home screen.

- **1 From the Home screen,**  $\boxed{\text{MENU}}$  **→ [Settings] → [Display]**→**[Set incoming msg]**
- **2 [sp-mode mail]/[E-mail]/[SMS]**

#### ✔**INFORMATION**

- ・ Gmail is not supported.
- **◆ Changing screen display**

## ❖**Auto-rotate screen**

- **1 From the Home screen,**  $\boxed{\text{MENU}}$  **→ [Settings] → [Display]**
- **2 Mark/Unmark [Auto-rotate screen]**
- ✔**INFORMATION**
- ・ Some applications such as Still camera or Video camera record are not according to this setting.

## ❖**Backlight settings**

Set screen brightness and idling time to turn off the backlight and turn to sleep mode.

- **1 From the Home screen,**  $\boxed{\text{MENU}}$  **→ [Settings] → [Display]**→**[Backlight settings]**
- **2 Unmark [Adjust automatically]**<sup>→</sup> **[Brightness]**
	- ・ To set auto-adjust brightness according to ambient condition, go to Step 4 with [Adjust automatically] marked.
	- **3 Slide the slider to adjust brightness**→**[OK]**
	- **4 [Screen timeout]**→**Select a time**

## ❖**Setting font**

Change displayed font on the screen.

- **1 From the Home screen,**  $\boxed{\text{MENU}}$  **→ [Settings] → [Display]**→**[Font settings]**
- **2 Select a font**→**[OK]**

## ❖**Setting animation display**

Set whether to display in animation for screen or items.

- **From the Home screen, MENU** → [Settings] → **[Display]**→**[Animation]**
- **2 [No animations]/[Some animations]/[All animations]**

## **Multimedia**

**You can set whether to automatically correct YouTube video.**

- **1 From the Home screen,**  $\overline{(MEM)} \rightarrow [Setting] \rightarrow$ **[Multimedia]**
- **2 Mark/Unmark [Video corr. engine]**
	- ・ When it is marked, video of YouTube etc, is autocorrected by high quality image engine.

#### ✔**INFORMATION**

・ If moving pictures recorded by Video camera or downloaded and saved to microSD card are in the size of FWVGA or less, the image quality of the moving pictures is corrected.

## **Applications**

#### **◆ Permitting to install unknown sources applications**

Permit to install applications obtained from sites, mails, etc. other than Android market.

- ・ To protect the FOMA terminal and personal data, only download applications from trusted sources such as the Android Market etc.
- **1 From the Home screen,**  $\boxed{\text{MENU}}$  **→ [Settings] → [Applications]**→**Mark [Unknown sources]**→ **Confirm precautions and [OK]**

## ❖**Displaying downloaded files**

Display a list of downloaded files (applications, images, document, etc.).

**1** In the Applications menu, [Browser]→ MENU →**[More]**→**[Downloads]**

#### ✔**INFORMATION**

・ Applications downloaded from Android Market are not displayed.

## **◆ Viewing permitted operation of the applications in the FOMA terminal**

- **1 From the Home screen,**  $\frac{MENU}{V}$  **→ [Settings] → [Applications]**→**[Manage applications]**
	- MENU → Tap [Sort by size]/[Sort by name] to sort applications.
- **2 Select an application**
	- ・ If all permitted operations do not appear, tap [All].

## **◆ Deleting application data or cache**

- **1 From the Home screen,**  $\overline{MENU}$  **→ [Settings] → [Applications]**→**[Manage applications]**
	- MENU → Tap [Sort by size]/[Sort by name] to sort applications.
- **2 Select an application**→**[Clear data]/[Clear cache]**
	- ・ For [Clear data], tap [OK].

## **◆ Uninstalling applications**

- ・ It is recommended to uninstall the applications that are obtained from Android Market from the Android Market screen.→P105
- ・ You cannot uninstall some pre-installed applications by default. And if pre-installed applications are unistalled, you can reset the FOMA terminal to restore.
	- **1 From the Home screen,**  $\boxed{\text{MENU}}$  **→ [Settings] → [Applications]**→**[Manage applications]**
		- MENU → Tap [Sort by size]/[Sort by name] to sort applications.
- **2 Select an application**→**[Uninstall]**→**[OK]**<sup>→</sup> **[OK]**

## **◆ Displaying running services**

**1 From the Home screen,**  $\boxed{\text{MENU}}$  **→ [Settings] → [Applications]**→**[Running services]**→**Select a service name**→**Perform operations**

## **◆ Checking storage use**

**1 From the Home screen,**  $\frac{MENU}{V}$  **→ [Settings] → [Applications]**→**[Storage use]**

#### **◆ Using application development function**

- **1 From the Home screen,**  $\overline{(MEM)}$  **→ [Settings] → [Applications]**→**[Development]**
	- ・ To use USB debug function, install USB driver to a PC. For details, refer to the information about this product in the following site.

[http://www.fmworld.net/product/phone/sp/android/](http://www.fmworld.net/product/phone/sp/android/develop/) develop/

・ For functions for software developer such as USB debug or mock location, refer to the following website.

http://developer.android.com/

## ❖**Setting not to turn off during charge**

**From the Home screen, MENU** → [Settings] → **[Applications]**→**[Development]**→**Mark [Stay awake]**

## **Accounts & sync**

## **◆ Adding accounts**

**1 From the Home screen,**  $\boxed{\text{MENU}}$  **→ [Settings] → [Accounts & sync]**→**[Add account]**

#### **2 Select an account**

#### **3 Set required items**

・ Tap added account in Manage accounts list to set to the account.

#### ■ **Corresponding applications for each accounts**

Accounts displayed in [Add account] list screen correspond to the following applications and functions in the FOMA terminal.

- ・ mixi : mixi, Contacts
- ・ Twitter : Twitter, Contacts
- ・ Corporate : Email, Contacts, Calendar

#### ✔**INFORMATION**

- ・ Multiple Google accounts can be added on the FOMA terminal.
- ・ Register the Google account set for logging into Picasa web album as the Google account for the FOMA terminal. After you have registered a Google account for the FOMA terminal and then entered that Google account to acquire a new Picasa account web album, Picasa will not be displayed as the synchronization item of the Google account for the FOMA terminal.

## **◆ Removing accounts**

**1 From the Home screen,**  $MENU$  **→ [Settings] → [Accounts & sync]**→**Select an account**→ **[Remove account]**→**[Remove account]**

#### ✔**INFORMATION**

- ・ The Google account you set first cannot be removed in this operation. To remove the first set Google account, reset the FOMA terminal→P75
- ・ docomo account cannot be removed.

### **◆ Setting automatically synchronized Google applications**

You can set automatic synchronization for the FOMA terminal and Google online service contacts, calendar, Gmail, etc.

**1 From the Home screen,**  $\boxed{\text{MENU}}$  **→ [Settings] → [Accounts & sync]**→**Mark [Background data]**→**Mark [Auto-sync]**→**Select an account in Manage accounts list**→**Set each item**

#### ✔**INFORMATION**

- ・ When [Background data] is marked, automatic data communications by all applications installed to the FOMA terminal will be allowed. Furthermore, if the [Autosync] is marked, automatic synchronization of data by applications will be allowed.
- **◆ Starting synchronization manually**
- **1 From the Home screen,**  $\overline{MENU}$  **→ [Settings] →** [Accounts & sync]→Select an account→<br><u>[MENU]</u> → [Sync now] →**[Sync now]**

## ❖**Canceling synchronization**

**During synchronization, MENU → [Cancel sync]**

## **◆ Resetting the FOMA terminal**

Reset the FOMA terminal to the default state. All installed applications and saved data to the FOMA terminal are deleted.

- **From the Home screen, MENU** → [Settings] → **[Privacy]**→**[Factory data reset]**→**[Reset phone]**
	- ・ Mark "Erase SD card" to delete data in the micro SD card.
	- ・ When the screen lock is set, enter the screen unlock pattern or security code/password.

#### **2 [Erase everything]**

A short while after the reset is completed, the FOMA terminal will be restarted.

#### ✔**INFORMATION**

・ To restart when the touch panel is not worked properly, etc., keep pressing  $\overline{\otimes}$ . Phone options is displayed and then the power turns off, after a while, the FOMA terminal vibrates and the notification LED lights in green. Be sure to keep pressing until the notification LED turns on.

## **Privacy microSD card & phone storage**

#### **◆ Checking the memory space of the FOMA terminal or microSD card**

**1 From the Home screen,**  $\boxed{\text{MENU}}$  **→ [Settings] → [Storage]**

・ The total capacity and the remaining memory of the microSD card is displayed at the top of the screen and the remaining memory of the FOMA terminal is displayed at the bottom of the screen.

## **◆ Erasing data in microSD card**

- ・ Note that this operation erase all data in the microSD card.
- **1 From the Home screen,**  $\boxed{\text{MENU}}$  **→ [Settings] → [Storage]**→**[Unmount SD card]**
	- ・ When precautions about unmount SD card appear, Tap [OK].

#### **2 [Erase SD card]**→**[Erase SD card]**

・ When the screen lock is set, enter the unlock pattern/security code/password.

## **3 [Erase everything]**

## **Searching the FOMA terminal or sites**

**You can search function in the FOMA terminal or web pages. Voice search is also available.**

**<Example> Entering a keyword to search**

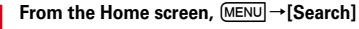

## **2 Enter a keyword**

Search suggestions appear according to the character entry.

Voice search : Tap ↓ on the right of the entry field→ **Speak a keyword to microphone.**

- ・ You can use voice search from applications.→P35
- **Specifying search target : Tap & on the left of the entry field**→**Specifying search target.**
- Tap on the top right of the search target selection screen to specify the function in the FOMA terminal to be searched.

## **3 Select a search suggestion**

## **◆ Search settings**

Make search settings.

- **1 From the Home screen,** <del>MENU</del> → [Search] → [Search] → [MENU] → [Search] → [Search] → [Search] → [Search] → [Search] → [Search] → [Search] → [Search] → [Search] → [Search] → [Search] → [Search] → [Search] → [Search] m →**[Search settings]**→**Set each item**
	- **Google search :** Display entry suggestions or set sharing with Google.
	- ・ Mark [Search history] and set an account to use [Manage search history].
	- **Searchable items :** Specify the function in the FOMA terminal to be searched.
	- **Clear shortcuts :** Delete shortcuts to search suggestions.

## **Lang. & keyboard**

・ For ATOK, see "Setting ATOK".→P43

## **◆ Switching to English display**

Change the language to be used to English.

**1 From the Home screen,** m→**[**設定**]**→**[**<sup>言</sup> 語とキーボード**]**→**[Select locale]**→**[English]**

#### ✔**INFORMATION**

- ・ Some applications are not displayed in English.
- ・ To change to the Japanese display, operate as follows. From the Home screen, MENU → [Settings] → [Lang. & keyboard]→[言語選択]→[日本語]

## **◆ Setting the Android keyboard**

Set key operation tone of the Android keyboard, entry suggestion display, etc.

**1 From the Home screen,**  $\boxed{\text{MENU}}$  **→ [Settings] → [Lang. & keyboard]**→**[Android keyboard]**→ **Set each item**

## ❖**Registering to the user dictionary**

**From the Home screen, MENU** → [Settings] → **[Lang. & keyboard]**→**[User dictionary]**

- **2** <sup>m</sup>→**[Add]**
- **3 Enter a word**→**[OK]**
- ✔**INFORMATION**
- ・ Registered words cannot be used in ATOK.

## **Voice input & output**

## **◆ Setting voice recognizer**

Setting Google voice search

**1 From the Home screen,**  $\boxed{\text{MENU}}$  **→ [Settings] → [Voice input & output]**→**[Voice recognizer settings]**→**Set each item**

**Language :** Set language for Google voice search. **SafeSeach :** Set adult filter for images and text. **Block offensive words :** Set whether to display improper search results

## **◆ Text-to-speech**

When a text-to-speech plug-in (TalkBack etc.) is installed in the FOMA terminal, you can set the read out speed and language.

- ・ For using text-to-speech function, installation of voice data is needed. However, Japanese data is not included in the voice data installed in the following procedure.
- **1 From the Home screen,**  $\overline{(MEM)}$  **→ [Settings] → [Voice input & output]**→**[Text-to-speech settings]**
- **2 [Install voice data]**
	- ・ [Install voice data] cannot be selected when voice data is already installed.

#### **3 Follow the onscreen instructions to install the voice data**

## **4 Set each item**

**Speech rate :** Set the text read out speed. **Language :** Set the voice unique to the language used for reading out text.

- ・ To play back a sample voice, tap [Listen to an example].
- ・ To enable the settings of application or functions supporting text-to-speech at all times, mark [Use my settings].

## **Accessibility**

#### **Enable the accessibility which respond to user operations with sound and vibration or read out text.**

- By default, accessibility plug-ins are not registered. You can obtain accessibility plug-ins (SoundBack, KickBack, TalkBack, etc.) and install to the FOMA terminal to set.
	- **1 From the Home screen,**  $\boxed{\text{MENU}}$  **→ [Settings] → [Accessibility]**→**Set each item**

**Accesibility :** Set accesibility services to be enabled/ disabled.

**PWR-Button EndCall :** Set to end a call when the power button is pressed.

#### **◆ Set date, time zone, time manually.**

By default, date, time zone and time provided by network are set. You do not need to set them manually.

- **From the Home screen, MENU** → [Settings] → **[Date & time]**
- **2 Unmark [Automatic]**→**[Set date]**→**Adjust the year, month and day**→**[Set]**
- **3 [Select time zone]**→**Select a time zone**
- **4 [Set time]**→**Adjust the time**→**[Set]**
- **5 Mark/Unmark [Use 24-hour format]**
	- ・ When it is unmarked, [AM] or [PM] can be selected in [Set time].

**6 [Select date format]**→**Select an item**

## **Date & time About phone**

## **◆ Checking profile**

**1 From the Home screen,**  $\overline{MENU}$  **→ [Settings] → [Profile]**

Your phone number and information saved to [Profile] can be displayed.

#### **◆ Checking device information and version**

**1 From the Home screen,**  $\boxed{\text{MENU}}$  **→ [Settings] → [About phone]**

#### **2 Check items**

**Software Update :** Update software to latest one.→ P129

**Status : Check battery status, phone number, network** name and address, IMEI (individual serial number), etc.

**Battery use :** Check battery usage for each application. **Legal information :** Check Open source license or the Terms of use of Google.

**Model number :** Check the device number.

**Android version/Baseband version/Kernel version, Build number :** Check each version or number.

## **Pedometer**

#### **Make settings necessary for using pedometer.**

- ・ When the pedometer is set, you can use applications which utilize pedometer data such as Health checker.
- ・ By setting body height and weight, you can obtain accurate pedometer information. However the body height and weight data does not link with the application using the pedometer information.

## ❖**Precautions on using Pedometer**

- ・ To count steps accurately, it is recommended that you wear the pedometer correctly (place it in a carrying case and attach the case to the waist belt etc. or when putting the terminal in a bag, put it in a pocket or between partitions), and walk at the speed of 100-120 steps per minute.
- ・ Even when you wear the pedometer correctly, if your walking does not reach to the FOMA terminal, your steps may not be counted accurately.
- ・ Steps may not be counted accurately in the following cases.
	- When the FOMA terminal moves randomly as the bag you put the FOMA terminal in hits your legs or hip, or when hanging the FOMA terminal down from your hip or bag.
	- When shuffling, walking randomly wearing sandals or geta (wooden clogs), or when your walking pace was slowed down because of walking in the crowded area etc.
	- When you had a lot of up-and down motion, shaking or horizontal movement like repeating standing and sitting, climbing up and down steep stairs, or vehicles (bicycle, car, train, bus, etc.)
	- When you jogged or did some sports other than walking, or walked extremely slowly.
- ・ When adding shake or swing to the FOMA terminal, counting steps may not be performed accurately.

## **◆ Setting Pedometer**

- **1 From the Home screen,**  $\overline{MENU}$  **→ [Settings] → [Pedometer]**
- **2 Mark [Pedometer use]**→**Enter [Height] and [Weight]**→**[Register]**

**Deleting all pedometer logs : [Delete all logs]**→**[Yes]**

- ✔**INFORMATION**
- ・ At the beginning of walking, the figure is not changed because the Pedometer is judging to prevent miscount whether you started walking. As a guide, when you walked for about 4 seconds, the steps to there are added at a time.
- ・ Counted number of steps is saved every 60 minutes. If the battery pack is removed from the FOMA terminal before the terminal power is turned OFF, unsaved steps and activity amount may be lost.
- By malfunction, repair or other treatments of the FOMA terminal, the information of steps may be lost. And the information of steps is retained for about a month even with the battery removed or vacant, but they may be lost if more time passes. Note that, even if the information of steps are lost, DOCOMO assumes no responsibility for the loss of any data.

# **Mail/Internet**

## **Mail types available on the FOMA terminal**

#### **You can use the following types of mails.**

#### ■ **Email**

Mail accounts provided by mopera U and general service providers can be set to the FOMA terminal so that email can be sent and received just like you can on a PC.

#### ■ **sp-mode mail**

You can send and receive mail using i-mode mail address (@docomo.ne.jp).

#### ■ **Gmail**

Gmail is a Google online email service. Emails sent and received by Gmail on the FOMA terminal can also be checked in a PC's browser.

#### ■ **SMS**

Short text messages addressed to a mobile phone number can be sent and received.

## **Email**

**Set mail accounts provided by mopera U or general providers to use Email.**

## **◆ Setting mopera U mail account**

Set mopera U account to use mopera U mail.

- ・ The mailbox capacity of mopera U mail is approximately 50 Mbytes. Each mail can be sent or received with an attachment of up to about 5 Mbytes.
- **Using a POP server** 
	- **1 From the Applications menu, [Email]**
- **2 [Email address]**→**Enter the mopera U mail address** →**[Password]**→**Enter mopera U password**→**[Manual setup]**→**[POP3]**
- **3 [Username]**→**Enter mopera U user ID**<sup>→</sup> **[Password]**→**Enter mopera U password**→ **[POP3 server]**→**Enter "mail.mopera.net"**
	- **4 [Security type]**→**Select a security**
	- **5 Check entered settings**→**[Next]**
- **6 [SMTP server]**→**Enter "mail.mopera.net"**<sup>→</sup> **Check the entered mopera U user name and password**→**[Next]**
- **7 In the option settings screen, set the email check [Inbox check frequency], etc.**→**[Next]**
- **8 On the mail account registration screen, [Your name]**→**enter your name**→**[Done]**

## **◆ Setting up a general provider mail account**

・ Obtain the information required for setting up the mail account from your service provider in advance.

#### **1 From the Applications menu, [Email]**

**2 [Email address]**→**Enter a mail address**<sup>→</sup> **[Password]**→**Enter a password**→**[Next]**

From here on, follow the onscreen instructions.

#### ✔**INFORMATION**

- ・ If automatic setting of the mail account does not complete, tap [Manual setup] in Step 2, and manually enter the account settings.
- ・ With some service providers, settings for "OP25B (Outbound Port 25 Blocking): spam mail transmission blocking" are needed. For details, contact the service provider you are subscribed to.
- ・ If you have already set a mail account and want to add on another mail account, on the mail list, tap  $M \rightarrow \infty$ [Accounts]→ [MENU] → [Add account]

#### **Setting reception for each mail account**

#### ❖**Setting automatic checking of new email**

#### **1 From the Applications menu, [Email]**

・ If you have several mail accounts, select a mail account from the account list.

#### **2** <sup>m</sup>→**[Account settings]**→**[Inbox check frequency]**→**Select check frequency**

#### ✔**INFORMATION**

When you set to connect to the mail server at regular intervals and if you use the pay-as-you-go plan data communication, charges will be incurred each time new mail is checked.

## ❖**Setting new mail notification**

#### **1 From the Applications menu, [Email]**

・ If you have several mail accounts, select a mail account from the account list.

# 2 **MENU** → [Account settings]<br>2 Set each item

#### **3 Set each item**

- **Email notifications :** Set whether to notify you that there is new email by notification icon on the status bar.
- **Select ringtone :** Set the ringtone for notifying you of new email.
- **Vibrate :** Set whether to notify you of new mail by vibration.

## **◆ Composing and sending email**

#### **1 From the Applications menu, [Email]**

- ・ To send from another mail account, select a mail account from the account list.
- ・ If the combined inbox is displayed, email is sent from the mail account marked in the account list screen.
- **2** <sup>m</sup>→**[Compose]**

#### **3 [To]**→**Enter an address**

- To add a Cc or Bcc, MENU → Tap [Add Cc/Bcc].
- **4 [Subject]**→**Enter a subject**

## **5 [Compose Mail]**→**Enter a message**

• To attach a file, MENU → [Add attachment] → Select a file.

## **6 [Send]**

#### ✔**INFORMATION**

・ Email is handled as email from a PC. If the receiver sets rejection of emails from PCs, the email cannot be sent.

## **◆ Receiving/Displaying emails**

#### **1 From the Applications menu, [Email]**

- ・ If you have several mail accounts, select a mail account from the account list.
- ・ If you tap the [Combined inbox] in the account list screen, an inbox containing a mixture of emails for all mail accounts is displayed. Each of the mail accounts is distinguished by a color bar leading emails.

**22 To refresh the inbox,**  $\overline{\text{MENU}}$  **→ [Refresh]** 

## **3 Select an email**

#### ✔**INFORMATION**

・ If Inbox check frequency (→P81) and Email notifications in Account settings (→P81) are set, notification icon appears on the status bar. Open the Notification panel and tap the notification to display the inbox.

## **◆ Replying to an email**

**1 Display an email**→**[Reply]/[Reply all]**<sup>→</sup> **[Compose Mail]**→**Enter a message**→**[Send]**

## **◆ Forwarding emails**

**Display an email**→ MENU → [Forward] → [To] →**Enter a mail address**→**[Send]**

## **◆ Deleting emails**

**1 Display an email**→**[Delete]**

## **◆ Backing up/Restoring Email**

You can back up emails to the microSD card and restore them to the FOMA terminal.

- **1 From the Applications menu, [Email]** From the Applications menu, [Email]→<br><u>[MENU]</u> → [Accounts] → [<u>MENU]</u> → [Backup **Restore]**
- **2 [Backup]/[Restore]**→**[Start]**→**[OK]**

## **sp-mode mail**

**You can send and receive mail using i-mode mail address (@docomo.ne.jp).**

**Pictograms and deco-mail can be used, and automatic reception also is supported.**

・ For details on sp-mode mail, refer to "ご利用ガイドブッ ク(spモード<スマートフォン>編) Mobile Phone User's Guide [sp-mode <Smartphone>] (in Japanese only)".

## **1 From the Applications menu, [sp**モードメー ル **(sp-mode mail)]**

From here on, follow the onscreen instructions.

## **Gmail**

**Gmail is a Google online email service. You can send and receive emails using Gmail on the FOMA terminal.**

・ To use Gmail, you need to set up a Google account on the FOMA terminal. If a Google account is not yet set, follow the onscreen instructions that are displayed when Gmail is activated for the first time.

## **◆ Opening Gmail**

## **1 From the Applications menu, [Gmail]**

A list of message threads is displayed in the inbox.

#### ■ **Message thread**

In Gmail, emails are displayed in groups as a message thread each time you reply to an email. If new emails are replies to existing emails, those emails are grouped together in the same message thread. If the subject of new email or existing email is changed, a new message thread is created.

## ❖**Switching Gmail account**

- **1n the inbox, MENU → [Accounts]**
- **2 Select a Gmail account**
- ❖**Refreshing Gmail**
	- **1n the inbox,**  $MENU$  → [Refresh]

The inbox is refreshed with Gmail on the FOMA terminal and Gmail on the website synchronized with each other.

#### **◆ Composing and sending email by Gmail**

- **1n the inbox, MENU → [Compose]**
- **2 [To]**→**Enter a mail address**
	- To add a Cc or Bcc, MENU → Tap [Add Cc/Bcc].
- **3 [Subject]**→**Enter a subject**
	- **4 [Compose Mail]**→**Enter a message**
		- To attach an image, MENU → [Attach] → Select an image.

**5**

#### ✔**INFORMATION**

・ Gmail is handled as email from a PC. If the receiver sets rejection of emails from PCs, the email cannot be sent.

## **◆ Displaying sent emails in Gmail**

 $\frac{1}{2}$  **In the inbox,**  $\frac{MENU}{I} \rightarrow$  **[Go to labels]**  $\rightarrow$  **[Sent]** 

## **◆ Displaying new email in Gmail**

**1 Select a message thread containing unread email in the inbox**

#### ✔**INFORMATION**

- ・ When Email notifications (→P84) is set, the notification icon is displayed on the status bar. Open the Notification panel and tap the notification to display the inbox.
- ・ The sender name of a received email is the name set by the sender and not a name saved in the contact.

## **◆ Searching emails in Gmail**

**1n the inbox, MENU → [Search]** 

**2 Enter a keyword in the search box**<sup>→</sup>

## **◆ Replying to emails in Gmail**

**1 Display an email**→ →**[Reply]/[Reply to all]**

**2 [Compose Mail]**→**Enter a message**<sup>→</sup>

## **◆ Forwarding emails in Gmail**

- **1 Display an email**→ →**[Forward]**
- **2 [To]**→**Enter a mail address**<sup>→</sup>

## **◆ Message thread operations in Gmail**

The following operations can be performed by touching and holding a message thread in the inbox for 1 second or more.

**Read :** Unfold a message thread.

**Archive :** Archive (store) message thread. Archived messages are not displayed in the inbox.

**Mute :** Hide message thread.

**Mark unread/Mark read :** Mark message thread as unread/ read.

**Delete :** Delete message thread.

**Add star/Remove star :** Add or remove star from message thread.

**Change labels :** Add or change label of message thread. **Report spam :** Report received email as spam. **Help :** Use Google Online Help.

#### ✔**INFORMATION**

- ・ Archived or muted message threads no longer displayed in the inbox can be viewed by tapping  $MENU \rightarrow$  [Go to labels]→[All Mail].
- ・ Labels cannot be made on the FOMA terminal. Make them at the Gmail website.

#### **◆ Setting new email notification in Gmail**

**1n the inbox, MENU → [More] → [Settings]** 

#### **2 Set each item**

**Email notifications :** Set whether to notify you that there is new email by notification icon on the status bar.

**Select ringtone :** Set the ringtone for notifying you of new email.

**Vibrate :** Set whether to notify you of new mail by vibration.

**Notify once :** Set notification method for multiple new emails.

## **SMS**

**You can send and receive text messages up to 70 twobyte characters long (up to 160 one-byte characters for only alphanumerics) addressed to a mobile phone number.**

## **◆ Composing and sending SMS**

- **1 From the Applications menu, [Messaging]**<sup>→</sup> **[New message]**
- **2 [To]**→**Enter a mobile phone number**
- **3 [Type to compose]**→**Enter a message**<sup>→</sup> **[Send]**

#### ✔**INFORMATION**

- ・ SMS can be also sent to or received from the parties using overseas service providers except DOCOMO. For countries and overseas network operators available, refer to "Mobile Phone User's Guide [International Services]" or DOCOMO International Services website.
- ・ To send to users of overseas network operators other than DOCOMO, enter "+", "Country code" and then "the recipient mobile phone number". You can also enter "010", "Country code" and "the recipient mobile phone number" to send messages. (To reply to the received SMS overseas, enter "010".) Enter the phone number without a leading "0", if any.
- ・ To set SMS reception report, from the Applications menu, [Messaging]→ MENU → [Settings] → Mark [Delivery reports].

## **◆ When SMS is received**

When SMS is received, the notification icon appears on the status bar. Open the Notification panel to check new SMS.

#### ✔**INFORMATION**

- ・ You cannot check for any SMS in the SMS center from the FOMA terminal.
- ・ If the FOMA terminal is initialized and an SMS is received right after rebooting, ringtone and vibrator may not work regardless of notification settings for new SMS.
- ・ SMS cannot be received when the FOMA terminal is low on memory. Delete unnecessary applications to obtain memory space.→P73, 105

## **◆ Displaying received SMS**

- **1 From the Applications menu, [Messaging]**
- **2 Select a message thread**

## **◆ Replying to SMS**

- **1 From the Applications menu, [Messaging]**<br>Select a message thread→ITvpe to
- **2 Select a message thread**→**[Type to compose]**→**Enter a message**→**[Send]**

## **◆ Forwarding SMS**

- **1 From the Applications menu, [Messaging]**
- **2 Select a message thread**→**Select SMS (1 sec. or more)**→**[Forward]**
- **3 [To]**→**Enter a mobile phone number**<sup>→</sup> **[Send]**

## **◆ Deleting SMS**

**<Example> Deleting an SMS**

- **1 From the Applications menu, [Messaging]**
- **2 Select a message thread**→**Select an SMS (1 sec. or more)**→**[Delete message]**

**Deleting message thread : Select a message thread (1 sec. or more)**→**[Delete thread] Deleting all message threads : MENU → [Delete threads]**

**3 [Delete]**

## **◆ Setting SMS auto delete**

- **1 From the Applications menu, [Messaging**] → [Settings] →**[Settings]**
- **2 Mark [Delete old messages]**→**[Message limit]**
- **3 Enter a message limit for each message thread**→**[Set]**

#### ✔**INFORMATION**

・ You can protect SMS from being deleted by the following operation.

From the Applications menu, [Messaging]→Select a message thread→Select an SMS (1 sec. or more)→[Lock messagel

## **◆ Backing up/Restoring SMS**

You can back up SMS to the microSD card and restore them to the FOMA terminal.

- **1 From the Applications menu, [Messaging] →<br>**  $MENU \rightarrow [Settings] \rightarrow [Backup]$ →**[Settings]**→**[Backup]**
- **2 [Backup]/[Restore]**→**[Start]**→**[OK]**

## **◆ Copying SMS from UIM**

You can copy SMS saved on UIM of another FOMA terminal to the FOMA terminal.

- ・ SMS in the FOMA terminal cannot be copied to the UIM.
- **1 From the Applications menu, [Messaging]** From the Applications menu, [Messaging]→<br><u>[MENU]</u> → [Settings] → [Manage SIM card **messages]**
- **2 Select SMS (1 sec. or more)**→**[Copy to phone memory]**
	- ・ To delete SMS, select SMS (1 sec. or more)→Tap [Delete]→[OK].
- ✔**INFORMATION**
- ・ To reply or forward from SMS on UIM, copy it to the FOMA terminal in advance.

## **◆ Setting new SMS notification**

**1 From the Applications menu, [Messaging] →<br>**  $M \rightarrow [Settings]$ →**[Settings]**

## **2 Set each item**

**Notifications :** Set whether to notify you that there is new SMS by notification icon on the status bar.

**Select ringtone :** Set the ringtone for notifying you of new SMS.

**Vibrate :** Set whether to notify you of new SMS by vibration.

## **Early warning "Area Mail" Google Talk**

#### **This is a service with which you can receive emergency earthquake flash report delivered by the Meteorological Agency etc.**

- ・ Area Mail is a free service and subscription is not required.
- ・ Area Mail cannot be received when the power off, during a call, in Airplane mode, during Wi-Fi tethering communication, while sending/receiving an SMS, during packet communication or international roaming, while displaying PIN unlock screen, when the FOMA terminal is low on memory, etc.
- ・ Area Mail that could not be received cannot be received later.
- ・ Area Mails are saved in Messaging. Precautions for receiving and operation methods of displaying, deleting, etc. are the same as that of SMS.→P85

#### **◆ When receiving early warning "Area Mail"**

When Area Mail is received, the buzzer alarm or the Area Mail ringtone sounds, the notification icon appears on the status bar, and the content screen is displayed. Open the Notification panel to check the Area Mail.

- ・ The buzzer alarm or the Area Mail ringtone sounds for up to approximately 10 seconds in maximum volume. The setting cannot be changed.
- ・ If an Area Mail is received in Manner mode or Public mode (Drive mode), the terminal operates according to the settings for each mode.

## **◆ Setting Early Warning "AreaMail"**

Set whether to recieve Area Mail

**1 From the Applications menu, [Messaging]** From the Applications menu, [Messaging]→<br><u>[MENU]</u> → [Settings]→Mark/Unmark [Receive **setting]**

**Google Talk is an online instant message service provided by Google. You can enjoy chat with Google members by using Google Talk on the FOMA terminal.**

・ To use Google Talk, you need to set up a Google account on the FOMA terminal. If a Google account is not yet set, follow the onscreen instructions that are displayed when Google Talk is activated for the first time.

## **◆ Online chat**

## ❖**Activating Google Talk**

#### **1 From the Applications menu, [Talk]**

The Friends list is displayed.

## ❖**Adding new members**

- **1n the Friends list, MENU → [Add friend]**
- **2 Enter a Google account of the member**<sup>→</sup> **[Send invitation]**

#### ✔**INFORMATION**

• Tap MENU → [More] → [Invites] on the Friends list to display invitations waiting to be replied. If a party accepts or rejects received invitation, that party is deleted from the list of invitations waiting to be replied.

## ❖**Accepting an invitation**

**1 In the Friends list, tap [Chat invitation]**<sup>→</sup> **[Accept]**

## ❖**Setting online status**

#### **1 In the Friends list, select your name**

#### **2 Selecting online status**

・ If necessary, enter a status message in the [Status message]. Status messages you have entered are displayed as custom messages the next time you select online status.

#### ✔**INFORMATION**

・ If you stop chatting midway for a while, the online status icon may change to a clock mark. This mark is no longer displayed if both parts resume chat.

## ❖**Starting chat**

**1 In the Friends list, select the name of a friend**

The chat screen is displayed.

- **2 [Type to compose]** →**Enter a message**
	- To attach pictogram, MENU → [More] → [Insert smiley]→Select pictogram.
- **3 [Send]**

#### ❖**Switching between active chats**

You can switch between chats when two or more chats are active.

**1n the chat screen, MENU → [Switch chats] → Select a member**

## ❖**Setting chat to off record**

Chat messages are saved to the [Chat] label in Gmail. However, saving can be disabled by setting chat to off record.

#### **1n the chat screen, MENU → [Chat off record]**

All messages from here on will be off record.

#### ✔**INFORMATION**

• To cancel off record, in the chat screen, MENU → Tap [Chat] on record].

## ❖**Ending chat**

**1n the chat screen, MENU → [End chat]** 

#### **◆ Managing members**

Members in the Friends list are displayed by online status (online, busy and offline).

Depending on your settings, priority is sometimes given to only members with a frequent email or chat history in the displayed Friends list. To display all currently registered members, in the Friends list, MENU → Tap [All friends].

#### ✔**INFORMATION**

・ To return the display to only members with a frequent email or chat history, MENU → Tap [Most popular] in the Friends list.

#### ❖**Blocking members**

You can block reception of messages sent from specific members.

#### **1 In the Friends list, tap the name of the member (1 sec. or more)**→**[Block friend]**

The blocked member is deleted from the Friends list.

- ✔**INFORMATION**
- To unblock, in the Friends list, MENU → [More] → [Blocked] →Select a member to unblock→Tap [OK].

## ❖**Displaying member information**

#### **1 In the Friends list, select a name of the member (1 sec. or more)**

• To display all members, MENU → Tap [All friends].

## **2 [Friend info]**

・ If you enter a nickname, the nickname will be displayed in the Friends list.

## **3 When you finish checking, tap [Done]**

## **◆ About the mobile indicator**

When a member is currently logged in from an Android mobile phone, the mobile indicator  $($   $)$  is displayed at the right of the member's name in the Friends list. The following setting can be used to show or hide your mobile indicator in the Friends list of other members.

**1n the Friends list, MENU → [Settings] → Mark [Mobile indicator]**

## **◆ Setting new message notification**

#### **1n the Friends list,**  $MENU$  → [Settings]

#### **2 Set each item**

- **IM notifications :** Set whether to notify you that there is a new message by the notification icon on the status bar.
- **Select ringtone :** Set the ringtone for notifying you of new messages.
- **Vibrate :** Set whether to notify you of new messages by vibration.

## **◆ Setting automatic sign-in**

You can set to sign in to Google Talk automatically when you turn on the FOMA terminal.

**1n the Friends list, MENU → [Settings] → Mark [Automatically sign in]**

## **◆ Signing out**

**1n the Friends list,**  $MENU$  **→ [Sign out]** 

## **Browser**

**You can view web pages like on a PC using Browser. On the FOMA terminal, Browser can be used over a packet transmission or Wi-Fi connection.**

## **◆ Operation while viewing website**

#### ■ Switching web page in portrait/landscape view

Hold the FOMA terminal vertically or horizontally to switch the portrait/landscape view.

#### ■ Zooming in/out on web page

You can zoom in/out on pages by the following operations. **Pinch-out/Pinch-in :** Zoom in/out.

**Double-tap :** Zoom in.

・ To return to the view before it is zoomed in, double-tap again.

**Zoom control :** Flick the screen to display the zoom control. Tap  $\oplus$  to zoom in and tap  $\ominus$  to zoom out.

・ The current magnification ratio is kept when you open a web page next time. Tap the icon displayed when you zoom in/out a web page to valid ( $Q_0$ )/invalid ( $Q_0$ ) takeover of the magnification status.

#### ■ **Scroll/Pan**

Scroll the screen up/down or left/right or pan in all directions to display the desired part of the screen.

#### **◆ Activating Browser to display a website**

**1 From the Applications menu, [Browser]** The preset home page is displayed.

**2 Enter the URL/keyword in the address bar**

**3 Select /website**

## **◆ Opening a new browser window**

- ・ You can open up to 8 browser windows.
- **1** When a web page is displayed,  $MENU$  → **[Windows]**
- **2 [New]**

A new browser window opens in the preset home page.

**Switching : Display Browser window in the center**→ **Select Browser window**

**Closing : Display Browser window in the center**→

✔**INFORMATION**

• Alternatively, when a web page is displayed, MENU → Tap [New window] to open a new browser window.

## **◆ Displaying web pages from history**

**When a web page is displayed,**  $MENU →$ **[Bookmarks]**→**[History]**

#### **2 Select a history type**

- ・ To display the history of frequently viewed web pages, tap [Most visited].
- **3 Select a history of the web page**

## **◆ Registering a bookmark to quickly display a web page**

## ❖**Registering a bookmark**

- **When a web page is displayed, MENU -[Bookmarks]**
	- A list of Bookmarks is displayed.
	- [MENU] → Tap [List view]/[Thumbnail view] to switch between list view and thumbnail view.

## **2 [Add]**

・ In the list view, tap [Add bookmark].

## **3 [OK]**

## ❖**Displaying web pages from bookmarks**

**When a web page is displayed, MENU → [Bookmarks]**

## **2 Select a bookmark**

**Editing : Select a bookmark (1 sec. or more)**→**[Edit bookmark]**→**Set required items**→**[OK] Deleting : Select a bookmark (1 sec. or more)**→ **[Delete bookmark]**→**[OK]**

## **◆ Backing up/Restoring bookmarks**

Back up bookmarks to microSD card and restore them to the FOMA terminal.

- **When a web page is displayed, MENU → [More]**→**[Settings]**→**[Backup]**
- **2 [Backup]/[Restore]**→**[Start]**→**[OK]**

## **◆ Changing web page display mode**

#### ❖**Displaying web pages constantly in the landscape mode**

**When a web page is displayed, MENU → [More]**→**[Settings]**→**Mark [Landscape-only display]**

## ❖**Changing the default zoom**

You can set the magnification ratio for when a web page is double-tapped.

**When a web page is displayed,**  $\overline{(MENU)} \rightarrow$ **[More]**→**[Settings]**→**[Default zoom]**→ **Select magnification ratio**

## ❖**Changing text size**

**When a web page is displayed,**  $\overline{(MENU)} \rightarrow$ **[More]**→**[Settings]**→**[Text size]**→**Select a text size**

## **◆ Web page link operations**

The following operations are possible when a link displayed on a web page is tapped. **URL**

- ・ **Tap :** Open web page.
- ・ **Touch and hold for 1 second or more :** Register URL as a bookmark, send URL via mail or copy URL.

#### **Email address**

- ・ **Tap :** Compose email.
- ・ **Touch and hold for 1 second or more :** Copy email address.

#### **Phone number**

- ・ **Tap :** Make a call to the phone number.
- ・ **Touch and hold for 1 second or more :** Add/Copy a phone number to Contacts.

#### **File**

- ・ **Tap :** View/Save a file.
- ・ **Touch and hold for 1 second or more :** Save a file.

#### ✔**INFORMATION**

- ・ Saved files can be checked in ThinkFree Office or the list of downloaded files.
- ・ Files cannot be downloaded from a website which requires Basic authentication or SSL communication.

### **◆ Saving images displayed on a web page**

- **1 When a web page is displayed, select an image (1 sec. or more)**→**[Save image]**
	- ・ Saved images can be checked in Gallery (→P97) or the list of downloaded files.

## **◆ Copying text on a web page**

You can use copied text pasting in other applications, etc.

#### **When a web page is displayed,**  $\overline{(MENU)} \rightarrow$ **[More]**→**[Select text]**→**Slide your finger over the text**

Selected text is highlighted in orange.

#### **2 Select highlighted text**

・ To paste the copied text, select an inserting point in the character entry screen (1 sec. or more)→[Paste].

## **◆ Setting a home page**

You can set the home page that is displayed when Browser is activated or a new browser window is opened.

**When a web page is displayed, MENU → [More]**→**[Settings]**→**[Set home page]**→ **Enter a URL**→**[OK]**

## **◆ Clearing history or cache**

**When a web page is displayed, MENU → [More]**→**[Settings]**→**[Clear cache]/[Clear history]/[Clear all cookie data]/[Clear form data]/[Clear location access]/[Clear passwords]**→**[OK]**

## **◆ Setting security**

- **When a web page is displayed,**  $MENU →$ **[More]**→**[Settings]**→**Set required items**
	- **Enable JavaScript :** Unmarking this item can increase security level.
	- **Enable plug-ins :** Setting [On demand] or [Off] prohibits use of Browser's extended functions and can increase security level.
	- **Accept cookies :** Unmarking this item to prohibit saving and reading of cookies can increase security level.
	- **Remember passwords :** Unmarking this item to disable saving of user names and passwords for sites that were entered during browsing of web pages can increase security level.
	- **Show security warnings : If a problem in site security** is detected when this item is marked, a warning is displayed. To protect security, we recommend not unmarking this item.

#### ✔**INFORMATION**

・ Some web services might no longer be available if cookies are prohibited.

# **Multimedia**

## **Camera**

## **◆ Cautions on shooting**

- ・ Although the camera is manufactured using extremely high-precision technology, it may contain dots or lines that are always lit or that do not light. When shooting under low light conditions, in particular, white lines or random color dots are likely to appear as noises. This is not a malfunction.
- ・ When activating the camera, white stripes may appear on the screen. This is not a malfunction.
- ・ The captured images may be different from actual objects for color and brightness.
- ・ If you try to shoot an intense light source directly like the sun etc., the images may be dark or noisy.
- ・ Fingerprints or body oil on the lens can affect images. Wipe with a soft cloth before shooting.
- ・ The battery consumption is faster when using the camera.
- ・ Shutter sound etc. is emitted even in Manner mode or Public mode.
- ・ Keep approximately 8-10 cm away from the object when Focus mode is set to [Macro], and at least 8 cm when Scene mode is set to [Auto].
- ・ The distance that the camera can focus on with autofocus function is more than approximately 30 cm when Focus mode is set to [Auto]. And the preferable distance is approximately 8-40 cm when AF mode is set to [Macro].
- ・ Taken still images/moving pictures are automatically saved to the microSD card. Attach the microSD card before shooting pictures.→P24

#### **Copyrights and portrait rights**

Avoid reproducing, altering, or editing taken or recorded pictures or sounds using the FOMA terminal without the copyright holder's authorization, because, except for personal use etc.,they are prohibited by the Copyright law. Avoid using or altering pictures of others without their consent, because they may infringe on portrait rights.

Note that taking photos or recordings at some demonstrations, performances or exhibitions may be prohibited even when only for personal use.

п

Take care not to infringe on privacy when shooting or sending images with the phone equipped with camera.

If you cause the public any trouble using the FOMA terminal, you may be punished under law or regulations (for example, nuisance prevention ordinance).

л

╗

## **◆ Viewing shooting screen**

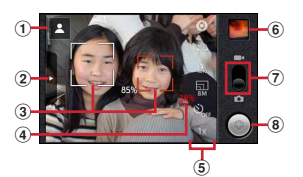

Still camera shooting screen

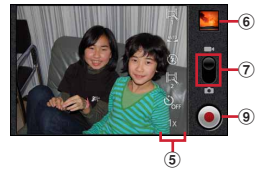

Video camera shooting screen

- a **Scene mode icon**
- b **Menu tab(Menu on the left)**
- c **Focus frame, face detection frame**
- d **Name of detected person (Find-me focus)**
- **(5)** Shoot setting menu
- $6$  View/Play last saved still image/moving picture
- g **Switch between still image shooting and moving picture shooting**
- h **Shutter button**
- **(9) Start recording/End recording buttons**

## **◆ Still image shooting**

**1 From the Applications menu, [Camera]**<sup>→</sup> **Display an object on the shooting screen**→

Shutter sound is heard and a still image is shot.

#### ■ Main operations on the still image shooting **screen**

**Zoom (Max.)/Deactivating zoom : Double-tap in the shooting screen Displaying Gallery : MENU → [Gallery]** 

## **◆ Shoot setting menu for still images**

The following operations can be performed with the buttons on the still image shooting screen.

- ・ Some items cannot be selected depending on the combinations.
- ・ Changing the settings may change another setting automatically.

## ❖**Menu on the left**

Tap or slide the Menu tab displayed on the still image shooting screen to open the following menu.

#### ■ **Best shot**

Takes 7 shots before and after the shooting operation. After shooting, the FOMA terminal recommends the best shot.

・ The recommended best shot is decided according to smile, blink or blur.

#### ■ **Scene mode**

Changes shooting settings according to the objects or situations.

・ When [Auto] is set, the shooting setting is switched to the most suited scene mode (Auto, Portrait, Night, Landscape, Macro). Also, if a QR code is recognized on the shooting screen, the FOMA terminal automatically reads the data.

#### ■ **Smile shot**

If the smile of an object person is big enough for the preset value, the camera can automatically shoot.

#### ■ **Store location**

Switches ON/OFF of recording location information.

## ❖**Menu on the right**

#### ■ **Focus mode, Chase focus, Touch AF, Search me focus, Exposure, Color effect, Adjust flicker, Camera settings**

**Focus mode :** Change auto focus mode according to the object.

**Chase focus :** Track an object keeping it into focus.

**Touch focus:** The focus locks on the area you touch or the detected face frame.

**Search me focus : If a face is registered as individual** recognition data for Find-me focus, the face is automatically recognized and the name appears.

- Registered face is given priority of focus and brightness adiustment.
- ・ If there are multiple registered faces, the face detection frame of the person highly prioritized number given becomes red.

**Exposure :** Make setting for image brightness.

**Color effect**: Make settings for color effect.

**Adjust flicker :** Reduce the flicker effect which a flicker or stripe pattern emerges under a fluorescent lamp.

・ If it is not enough for shooting with [Auto], set according to the area you use.

**Camera settings :** Restore each camera setting to the default setting.

・ Individual recognition data for Search me focus is not deleted.

#### ■ **White balance**

Adjust coloring to match the surrounding light source.

#### ■ **Flash mode**

Switch the flash between Auto, ON and OFF.

#### ■ **Picture size**

Specify the image size.

#### ■ **Self timer**

Set auto timer.

#### ■ **Zoom**

Change zoom ratio to magnify an object for shooting.

## **◆ Moving picture shooting**

- **1 From the Applications menu, [Video** 
	- **camera]**→**Display an object on the shooting screen**→

Sooting start sound is heard and a shooting is started.

#### **2**  $\circ$

Sooting end sound is heard and a shooting is finished.

■ **Main operations on the moving picture shooting screen**

#### **Zoom (Max.)/Deactivating zoom : Double-tap in the shooting screen**

・ Zoom ratio cannot be changed while shooting a moving picture.

**Displaying Gallery : MENU → [Gallery]** 

#### ◆ **Shoot setting menu for moving pictures**

The following operations can be performed with the buttons on the moving picture shooting screen.

・ Some items cannot be selected depending on the combinations.

#### ■ **Focus mode, Exposure, Color effect, Scene mode, Adjust flicker, Camera settings**

**Focus mode :** Change auto focus mode according to the object.

**Exposure :** Make setting for image brightness.

**Color effect :** Make settings for color effect.

**Scene mode :** Change shooting settings according to the objects or situations.

- **Adjust flicker :** Reduce the flicker effect which a flicker or stripe pattern emerges under a fluorescent lamp.
- ・ If it is not enough for shooting with [Auto], set according to the area you use.
- **Camera settings :** Restore each camera setting to the default setting.

#### ■ **White balance**

Adjust coloring to match the surrounding light source.

#### ■ **Flash mode**

Switch the flash between ON and OFF.

#### ■ **Video quality, Video size, Video audio**

**Video quality :** Specify the picture quality. **Video size :** Specify the picture size. **Video audio :** Switch between On and Off for recorded sound.

#### ■ **Self timer**

Set auto timer.

#### ■ **Zoom**

Change zoom ratio to magnify an object for shooting.

・ Zoom ratio is an estimated value.

## **Barcode Scanner**

#### **You can read and use information of JAN code (JAN8 and JAN13), NW7 code, CODE39 code and QR code.**

- ・ The code may not be read depending the version of QR code (type or size).
- ・ The code may not be read due to the scratch, dirt, print quality, light reflection, etc.

## **◆ Reading barcode**

• If the code is difficult to read, adjust the distance, angle or direction between the code and camera to make it easy to read.

#### **1 From the Applications menu, [Barcode Scanner]**→**Display a code on the shooting screen**

The code is automatically read.

#### **When reading the divided data :**

You can combine data divided into multiple QR codes (up to 16) and display the combined data.

#### **Switching still image shooting/moving picture**

shooting : **MENU** → [Camera switch] → [Still **images]/[Video]**

Lamp ON/OFF : MEN∪ → [Turn ON/OFF picture light] **Displaying history : MENU → [History]** 

**Displaying Help : MENU → [Help]** 

Changing flicker adjustment : **MENU** → [Adjust flicker] →**Select Auto/50Hz (East Japan)/60Hz (West Japan)**

## **2 Check the read data**

Saving data :  $\overline{MENU}$  → [Save to history] → Tap history **field**

## ❖**Using the barcode**

Use the scanned barcode data on the read result screen. **Registering Contacts all at once : MENU → [Batch register contacts]**→**Set each item**→**[Done] Creating a mail : Select mail address Connecting the site or website : Select URL Register URL to Bookmarks : MENU → [Register in bookmarks] Making calls : Select a phone number**→**[Phone]**

## **Gallery**

#### **Display/play pictures (still images or moving pictures) saved in a microSD card shooting with the camera or downloading.**

・ The following file types of data can be displayed/played. Still image : JPEG, BMP, GIF, PNG Moving picture : WMV, H.264, H.263, MPEG4

## **◆ View/Play pictures**

- **1 From the Applications menu, [Gallery]**<sup>→</sup> **Select an album**→**Select an image**
	- **•** appears for a moving picture in the image list screen.
	- ・ Flick the screen left and right to switch between the previous and next screen.

#### ✔**INFORMATION**

- Tap  $\overline{O}$  at the top right of the album list screen to activate Camera.
- Tap  $\Box$  of  $\Box$  of  $\Box$  at the top right of the image list screen to sort images by date. When you tap the date album, all images are listed. However, images in the selected album appear with the thicker frames.

## ❖**Operation while viewing a still image**

- $\cdot$   $\Theta$  /  $\Theta$  zooms out/in.
- Tap [Slideshow] to view images one after another.
- ・ Select [Menu]→[Share] to select sending method and send a still image.
- ・ Select [Menu]→[Delete] to delete a still image.
- ・ Select [Menu]→[More] to check detailed information, set images to icons on the wallpaper or contacts, crop and rotate to the left and right.

#### ❖**Operation while playing moving pictures**

- **AD** to adjust volume.
- ・ Tap the screen to display keys or progress bar. You can play/pause/rewind/fast forward with them.

## ❖**Operation in the image list screen**

- ・ Touch and hold an image for 1 second or more, the image is marked and selected Tap the image to cancel selection.
- ・ When you select an image, tap [Select All]/[Deselect All] at the top of the screen to select/cancel all images.
- ・ When you select a still image, tap [Share]/[Delete]/ [More] to perform the same operation as when viewing a still image.
- ・ The following operations are possible when you select a moving picture.
	- Tap [Share] to select sending method and send a moving picture.
	- Tap [Delete] to delete a moving picture.
	- Tap [More] to check detailed information on the moving picture.

## **Music player**

#### **You can play back music saved on the microSD card using a music player.**

- ・ For details on how to forward music files to the microSD card from a PC, see "Operating data on a microSD card from a  $PC" \rightarrow P103$
- ・ File format/codec that can be played back are as follows. However, some files may not be played back. WMA, AAC, MP3, AMR, OGG Vorbis, WAVE (PCM), MIDI, XMF/MXMF, RTTTL/RTX, OTA, iMelody

## **◆ Playing music**

#### **1 From the Applications menu, [Music]**<sup>→</sup> **[Artists]/[Albums]/[Songs]/[Playlists]**

・ When you tap [Songs], go to Step 3.

#### **2 Select an item**

・ Tap an item for 1 second or more and then tap [Play] to play back all songs in the item.

## **3 Select a song**

## ❖**Operations in the playback screen**

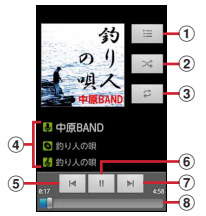

- a **Display a list of songs in item including a song currently played**
- b **Shuffle ON/OFF**
- **3** Repeating all songs./Repeating current song./ **Repeating off.**
- d **[Artists]/[Albums]/[Songs] Touch and hold for 1 second or more to search related contents**
- e **Tap within 2 seconds in play time to jump to the previous song/Tap after a lapse of 2 seconds in play time to jump to the beginning of the song/Touch and hold for 1 second or more to rewind**
- f **Pause/Playback**
- g **Jump to the next song/Touch and hold 1 second or more to fast forward**
- h **Slide to specify the playback position**
- $\boxed{\blacksquare}\boxed{\blacksquare}$ : Adjust volume

## **◆ Creating playlists**

**0n the playback screen,**  $\boxed{\text{MENU}}$  **→ [Add to playlist]**→**[New]**→**Enter playlist name**→ **[Save]**

## ❖**Adding songs to a playlist**

**0n the playback screen,**  $\boxed{\text{MENU}}$  **→ [Add to playlist]**→**Select a playlist**

## ❖**Sorting songs in playlist**

**1 In the playlist screen, select the playlist**<sup>→</sup> **Drag of a song to move to a destination**

## ❖**Removing songs from a playlist**

**1 In the playlist screen, select the playlist**<sup>→</sup> **Select a song (1 sec. or more)**→**[Remove from playlist]**

## **◆ Set to a ringtone**

- **1 From the Applications menu, [Music]**<sup>→</sup> **[Artists]/[Albums]/[Songs]/[Playlists]**
	- ・ When you tap [Songs], go to Step 3.
- 
- **2 Select an item 3 Select a song (1 sec. or more)**→**[Use as phone ringtone]**

## **◆ Searching related content**

- **1 From the Applications menu, [Music]**<sup>→</sup> **[Artists]/[Albums]/[Songs]/[Playlists]**
- **2 Select an item (1 sec. or more)/Select a song (1 sec. or more)**→**[Search]**

#### **3 [YouTube]/[Browser]/[Music]**

The content is searched in the media you specified.

## **Stereo earphones**

**Attach the stereo earphones to the FOMA terminal so that you can listen to the playback sound of moving pictures and music on earphones.**

**1 Insert the plug of the stereo earphones (optional) into the earphone/microphone jack on the FOMA terminal**

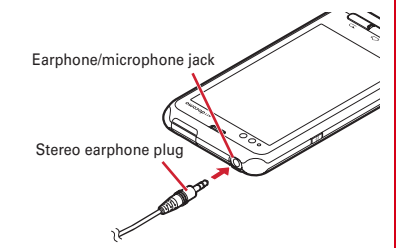

- **2 When the earphone connecting MIC selection screen is displayed, tap [Phone MIC] or [Earphone MIC]**
	- ・ For details on setting MIC input→P71

## **YouTube**

**YouTube is a Google online video streaming service. You can play, search and upload videos to this service.**

#### **1 From the Applications menu, [YouTube]**

The video list screen appears.

- **Record and uploads video**
- **C.** : Search video by an entered keyword
- ・ When you activate YouTube for the first time, check the terms of service and tap [Accept] to display the video list screen.

#### **2 Select a video**

- ・ Tap the screen to switch between pause and playback.
- ・ Double-tap or turn the FOMA terminal to landscape view to enlarge the playback screen. When enlarged, the slider specifying the playback position and ON/OFF setting icon ( **[44]** ) for High quality (HQ) playback appear.

#### ✔**INFORMATION**

- ・ Video can be played back using the high image quality engine by marking Video corr.engine.→P72
- ・ Video files of several hundred MB or more should be uploaded from the PC. Uploading is sometimes not possible from the FOMA terminal in some network environments.

# **File management**

## **Infrared communication**

**You can send or receive contacts data to or from another FOMA terminal or mobile terminal supporting infrared communication.**

- ・ The communication range for infrared communication is approximately 20 cm or less, and the infrared ray radiation angle is 15 degrees or less from the center. Keep FOMA terminal pointing at the other device's infrared data port and do not move it until data sending/ receiving completes.
- ・ Infrared communication may not be performed in areas exposed to direct sunlight, directly under fluorescent lights or near other infrared devices.
- ・ Depending on the terminal of the other party, it may be difficult to exchange data.

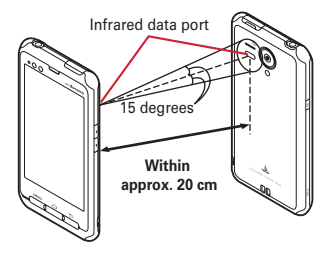

#### ❖**Sending profile via infrared communication**

**1 From the Applications menu, [Profile]** From the Applications menu, [Profile]→<br><u>[MENU]</u> → [Send via infrared] → Set the **receiver to the receive stand-by mode**→ **Select an item**→**[Send]**→**[OK]**

#### ❖**Sending contacts data via infrared communication**

**1 From the Applications menu, [Contacts]**<sup>→</sup> **Select a contact**→**Set the receiver to the receive stand-by mode**→ MENU → [Send via **infrared]**→**[OK]**

#### ❖**Receiving contacts data via infrared communication**

- **1 From the Home screen,**  $\boxed{\text{MENU}}$  **→ [Settings] → [Wireless & networks]**→**[Receive IrDA]**
- **2 [Import one contact]**→**After receiving the contact data, [Add to the contact list]**→**[OK]**
	- **To receive all contacts : [Import all contacts]**→**Enter the same 4-digit authentication password as the one entered on the sender**→**[Receive]**→**After receiving the contact data, [Add to the contact list]/ [Delete all before add]**→**[OK]**

## **Bluetooth communication**

#### **You can connect the FOMA terminal and a Bluetooth device to perform wireless communication.**

- ・ Note that using Bluetooth connection makes battery consumption faster.
- ・ Wireless communication is not guaranteed for all Bluetooth devices.

#### ✔**INFORMATION**

- ・ For information on compatible Bluetooth version, profiles, etc., see "Main specifications".→P130
- ・ For operations of the Bluetooth device, refer to the operation manual of your Bluetooth device.

#### ❖**Handling precautions when using Bluetooth function**

- ・ Connect with another Bluetooth device keeping the lineof-sight distance to 10 m or shorter. Distance available for connection may be shorter if obstacles exist between the FOMA terminal and the Bluetooth device or depending on surrounding (wall, furniture, etc.).
- ・ Place a Bluetooth device as far as possible from other electric appliances, audio visual devices and office appliances. A microwave oven strongly affects the connection when it is operated. Connection may not be established correctly when other devices are powered on, or the connection may cause noises on TV or radio or reception difficulty.
- ・ Under strong ambient signals, connection may not be established.
- ・ Radio waves emitted by a Bluetooth device may affect electronic medical equipment. Turn off the FOMA terminal and other Bluetooth devices in a train, aircraft or hospital, near an automatic door or fire alarm, and at a place where flammable gases are generated such as a gas station. Otherwise, under certain circumstances, an accident may result.

#### ❖**Radio wave interference with wireless LAN**

Because a Bluetooth device and wireless LAN (IEEE802.11b/g/n) use the same frequency band (2.4 GHz), if the device is used near a device with wireless LAN capability, radio wave interference may occur, and communication speed may be reduced, noise may occur, or connection may not be established. In this case, turn the wireless LAN device power off, or move the FOMA terminal and the Bluetooth device away at least 10 m from the wireless LAN device.

## **◆ Bluetooth function ON/OFF**

Set Bluetooth to ON to use Bluetooth function. When you do not use Bluetooth, set it to OFF in order to cut the battery power consumption.

- When activated,  $*$  appears on the status bar.
- ・ Turning the power OFF does not change Bluetooth ON/ OFF setting.
	- **1 From the Home screen,**  $\overline{MENU}$  **→ [Settings] → [Wireless & networks]**

## **2 Mark [Bluetooth]**

#### **Bluetooth function OFF : Unmark [Bluetooth]**

・ You can also set Bluetooth to ON/OFF by the setting button on the Notification panel.

## **◆ Connecting with registered Bluetooth devices**

Connect Bluetooth device. You can talk or listen to the music using a Bluetooth device, or exchange data to or from a Bluetooth device.

- ・ Set a Bluetooth device to connection stand-by mode in advance.
- When connected,  $\psi$  appears on the status bar.
- **1 From the Home screen,**  $\overline{MENU}$  **→ [Settings] → [Wireless & networks]**
- **2 Mark [Bluetooth]**→**[Bluetooth settings]**<sup>→</sup> **[Scan for devices]**
- **3 Tap a Bluetooth detected**→**Enter a pass code (PIN) if necessary, [OK]/Make pair setting**
- When connection is requested from another **Bluetooth device**

If a Bluetooth pair setting request screen appears, enter a pass code (PIN) if necessary and tap [OK], or tap [Pair].

✔**INFORMATION**

- ・ Touch and hold a Bluetooth device paired from Bluetooth settings for 1 second or more→Tap [Option] to select a connection type.
- ・ If the FOMA terminal is not detected from the Blutooth device, mark [Discoverable] in Bluetooth settings. Unmark to cancel detectable status.

#### **◆ Sending or receiving data to or from Bluetooth device**

You can send data such as Gallery (→P97) and contacts or receive the data via Bluetooth communication.

#### **<Example> Sending files in Gallery**

**1 Open Gallery to select an image (1 sec. or more)**

# **2 [Share]**→**[Bluetooth]**

・ When Bluetooth function is OFF, tap [Turn on] on the confirmation screen.

## **3 Tap a Bluetooth device**

Open the Notification panel to check if transmission is completed.

・ To newly detect a Bluetooth device, tap [Scan for devices].

#### **<Example> Receiving files from a Blutooth device**

#### **1 Send files from a Bluetooth device**

・ If the FOMA terminal is not detected from the Blutooth device, mark [Discoverable] in Bluetooth settings.

## **2 After file arrival is notified, open the Notification panel** →**[Bluetooth share: Incoming file]**→**[Accept]**

A received file can be checked from the transfer confirmation screen.

### **◆ Canceling connection with a Bluetooth device**

- **1 From the Home screen,**  $\boxed{MENU}$  **→ [Settings] → [Wireless & networks]**→**[Bluetooth settings]**
- **2 Touch Bluetooth device (1 sec. or more)**<sup>→</sup> **[Disconnect]/[Disconnect & unpair]**
	- ・ Connection may be canceled by tapping the Bluetooth device and then tapping [OK] on the disconnection screen.

#### **◆ Changing terminal name for Bluetooth communication**

- **1 From the Home screen,**  $\overline{(MENU)} \rightarrow [Settinas] \rightarrow$ **[Wireless & networks]**→**Mark [Bluetooth]**→ **[Bluetooth settings]**
- **2 [Device name]**→**Enter the terminal name**<sup>→</sup> **[OK]**

## **Operating data on a microSD card from a PC**

**When the FOMA terminal and PC are connected by the included PC connection USB cable T01, the microSD card in the FOMA terminal is recognized as a removable disk by the PC, and data on the microSD card can be operated from the PC.**

- ・ Supported PC operating systems (OS) are Microsoft Windows XP, Microsoft Windows Vista and Microsoft Windows 7.
- ・ When an application that uses the microSD card is running on the FOMA terminal, close the application before mounting the microSD card on the PC.
- **1 Connect the FOMA terminal and a PC with the PC connection USB cable**
- 
- **2 [Turn on USB storage]**→**[OK] 3** Display the removal disk on a PC<br>**4** Drag-and-drop files between the
- **4 Drag-and-drop files between the microSD card and the PC**
- ✔**INFORMATION**
- ・ When the microSD card is mounted on the PC, applications such as Camera that use the microSD card cannot be used.

## **◆ Safely disconnecting the PC connection USB cable**

- ・ Do not disconnect the PC connection USB cable during data transfers. Doing so may damage or destroy the data.
- **1 Perform safely disconnecting the hardware operation on the PC**
- **2 [Turn off USB storage]**→**Disconnect the PC**

# **Applications**

## **Android Market**

**With Android Market, you can directly access to useful applications or fun games which you can download and install on the FOMA terminal. You can also send feedback or opinions about applications.**

・ To use Android Market, you need to set up a Google account on the FOMA terminal. If a Google account is not yet set, follow the onscreen instructions that are displayed when Android Market is activated for the first time.

**1 From the Applications menu, [Market]**

Android Market screen appears.

・ When Android Market is activated for the first time, read the Android Market terms of service and tap "Accept".

#### ✔**INFORMATION**

- ・ Be sure to check the security of application, then install it at your own risk. The FOMA terminal may be infected with a virus and the data may be damaged.
- ・ NTT DOCOMO is not liable for malfunctions, if any, caused by the application you installed. In such case, the repair is charged even during the warranty period.
- ・ NTT DOCOMO is not liable for any disadvantage brought to you or any third party due to an application you installed.

・ Some applications automatically connect to the internet and perform communications. Note that packet communications charged may be higher.

## **◆ Android Market Help**

**On the Android Market screen, MENU → [Help]**

## **◆ Searching and installing applications**

- **1 In the Android Market screen, search the application**
- **2 Select an application**→**Check price, general assessment, user opinions, etc. in the details screen**

#### **3 Tap [FREE] (for free application) or the price button (for paid application)**

- ・ For buying paid applications→P105
- ・ If the application needs to access the data or functions of the FOMA terminal, functions to be used by that application are indicated on the screen. Be careful about installing applications that access lot of functions or a significant amount of data. Once you select "OK" in this screen, you are responsible for the consequences of using this application on the FOMA terminal. To agree to the terms of use of this application, tap [OK].

#### **4 Select the application being installed in the list screen**→**Check download progress**

・ To cancel the download, tap [Cancel]. When installation is completed. **a** appears on the status bar.

#### ✔**INFORMATION**

- ・ The icon of the installed application appears in the application menu.
- ・ Installed accessibility plug-ins can be enabled in the accessibility service list screen.→P77

## **◆ Buying applications**

Buy charged applications before downloading them. These applications can be used on a trial basis for specified period of time. If you do not request a refund within the specified period of time, your credit card will be charged.

・ Payments for applications are once only. Charges are not incurred for uninstalling or redownloading an application once it has been downloaded.

#### **1 In the Android Market screen, search for the application**→**Select an application**

## **2 Tap the price button**

・ If the application needs to access the data or functions of the FOMA terminal, functions to be used by that application are indicated on the screen. Be careful about installing applications that access lot of functions or a significant amount of data. Once you tap [OK] in this screen, you are responsible for the consequences of using this application on the FOMA terminal. To agree to the terms of use of this application, tap [OK].

#### **3 [Select payment method]**→**Select a payment method**→**[OK]**

- ・ When you buy applications for the first time, log into the Google Checkout payment and billing service. Google Checkout is a service provided by Google, a fast, secure and useful way to buy applications from the FOMA terminal. For details about Google Checkout, see the article displayed as follows: In the Android Market screen,  $M$ ENU $\rightarrow$ [Help]→[Android Apps]→[Buying apps].
- ・ If you do not have a Google Checkout account, follow the onscreen instructions to fill in the form.
- ・ Set screen lock to ensure the security of the FOMA terminal since the Google Checkout PIN is stored on the FOM∆ terminal → P49

**4 [Refund Policy], [Google Billing and Privacy Policy**]→**Read document**→

## **5 Agree with the Google Checkout service conditions, [Buy now]**

When installation is completed,  $\blacksquare$  appears on the status bar.

#### ■ **Requesting a refund**

You can request a refund within specified period of the purchase of the application if you are not satisfied with it. The application is deleted, and you are not charged. Note that you can request a refund only once for each application. If you requested a refund for a purchased application in the past and purchase the sample application again, a second refund request will not be available.

## **◆ Uninstalling application of Android Market**

**1 On the Android Market screen, select [My apps]**

## **2 Select an application**

## **3 [Uninstall]**→**[OK]**

- ・ When [Uninstall & refund] is not displayed for charged applications, this means that the free trial period has ended.
- **4 Select a reason**→**[OK]**

## **docomo market**

**In the docomo market, you can quickly access DOCOMO recommended sites and useful applications.**

#### **1 From the Applications menu, [docomo market]**

The browser is activated and docomo market is displayed.

#### ✔**INFORMATION**

- ・ To use docomo market, Internet connection by packet communication (3G/GPRS) or Wi-Fi is required.
- ・ For accessing docomo market or downloading applications introduced in docomo market, a packet communication charge is separately applied. Some downloaded applications automatically perform packet communications.
- ・ The introduced applications on docomo market include charged ones.
- ・ NTT DOCOMO is not liable for any disadvantage caused by introduced websites on docomo market or the acquired information from the website.
- ・ And NTT DOCOMO is not liable for contents, adequateness to purpose of use, reliability, etc. of applications introduced on the docomo market.
- ・ Some applications that you perform installation may give the FOMA terminal instability of the operation, or may send your location information or personal information registered to the FOMA terminal to outside via the Internet and the information may be used improperly. Please thoroughly check a provider and operation status of the application etc. which you want to use beforehand and then use it.

The copyrights of materials (documents, photographs, illustrations, animations, sounds, software, etc.) on this Site are the possession of DOCOMO or other third parties and are protected by the Copyright Act as well as other laws and agreements. Excluding the extent of quotation and reproduction for private use that is approved in the Copyright Act, without the consent of the party owing the copyright, the reproduction, adapting or public transmission of copyrighted material is prohibited.

## **GPS/Navigation**

**You can use the GPS function on the FOMA terminal and a compatible application to check your current location or search for routes to your destination.**

## **◆ Using the GPS function**

- ・ Note that DOCOMO is not liable for any damages that may occur as a result of irregularities in the GPS system.
- ・ Note that DOCOMO is not liable for pure economic loss if you cannot confirm the positioning (communication) result with the FOMA terminal because of failure, malfunction, error or external factors such as power failure (including battery exhaustion).
- ・ You cannot use the FOMA terminal as a navigation system for aircraft, vehicles, persons, etc. For this reason, note that DOCOMO is not liable for losses incurred by navigation performed by using location information.
- ・ You cannot use the FOMA terminal as a high-accuracy measurement GPS. Note that DOCOMO shall have no liabilities whatsoever even if you suffer damage or loss due to a deviation of the location information.
- ・ GPS is a service operated by the USA Department of Defense, so the GPS radio wave condition may be controlled (accuracy degraded, radio wave suspended, etc.) for reasons of US national security.
- ・ Wireless communications products (mobile telephones, data detectors, etc.) might interfere with satellite signals and cause signal reception to become unstable.
- ・ The displayed map based on the acquired location information (latitude and longitude information) may be inaccurate because of the legal system in each country and area.

#### ■ Where radio waves are difficult to receive

Note that since GPS is using radio waves for satellites, under the following conditions, radio waves might not be able to be received or might be difficult to receive. Also, do not cover the GPS antenna area (on the upper left of the FOMA terminal near the notification LED) with your hand during use.

- ・ Inside or immediately under a building
- ・ Inside a basement or tunnel, and below the ground or water
- ・ Inside a bag or box
- ・ In buildings-clustered or residential area
- ・ Inside or under a thick covering of trees
- ・ Near a high-voltage cable
- ・ In a car, inside a train compartment
- ・ Bad weather such as heavy rain or snow
- ・ When there are obstructions (people or objects) near the FOMA terminal

### **◆ Enabling the location information service**

### ❖**Using GPS function**

- **1 From the Home screen,**  $\overline{(MENU)} \rightarrow [Settinas] \rightarrow$ **[Location & security]**→**Mark [Use GPS satellites]**→**[Agree]**
- ✔**INFORMATION**
- ・ To measure highly accurate location information, use GPS in a good field of view.
- ・ Note that this function increases power consumption.
- ・ We recommend joint use with a current location search via a wireless network.

### ❖**Turning on location position search via a wireless network**

Your current location can be found based on information from a Wi-Fi connection or a mobile network base station.

- **1 From the Home screen,**  $\boxed{\text{MENU}}$  **→ [Settings] → [Location & security]**→**Mark [Wireless networks]**→**[Agree]**
	- ・ If [Use wireless networks] is marked, this is regarded as your having agreed to the anonymous collection of position data by Google's location information service. Data collection is carried out regardless of whether or not the application is activated.

### **◆ Google Map**

The Google Maps application lets you view your current location, find other locations and calculate routes.

- ・ To use Google Map, a network connection via 3G/GPRS or Wi-Fi is required.
- ・ To measure your current location, enable the location information service in advance.
- ・ Google Maps do not cover all countries and cities.

### ❖**Displaying the current location**

#### **1 From the Applications menu, [Maps]**

- ・ Scroll or pan the map to display a part you want to view.
- ・ To zoom in or out the map, perform the following operation.

**Pinch out/Pinch in : Zooms in/out.** 

**Double tap :** Zooms in.

**Tap with two fingers :** Zooms out.

**Zoom control :**  $\oplus$  to zoom in,  $\ominus$  to zoom out.

### ❖**Street View**

・ Street View does not cover some areas.

- **1 In the map screen, select a position (1 sec. or more)**→**Tap a call-out**→
	- When Street View is operating, MENU → Tap [Compass mode] to activate Compass mode. The compass in Street View shows the same direction as the FOMA terminal's electronic compass.

### ❖**Searching for a place**

#### **1n the map screen,**  $\overline{MENU}$  **→ [Search] → Enter a keyword in the Search box**

・ You can enter addresses, city names, business types and institution names (for example, London and art museum).

### **2 /Select a search option**→**Tap a call-out on the map**

- ・ If multiple results are found, select a red circle on the map to display a call-out. You can tap  $\Box$  to display the list, and select desired location to view a detailed information and options.
- ・ The options you can use vary depending on the location.

### ❖**Displaying layers**

You can add traffic information to the map or switch to aerial photomap display.

- **1 In the map screen,** →**Select an item**
	- ・ Traffic information and routes are not available in all locations.

### ❖**Directions**

**1n the map screen,**  $MENU$  → [Directions]

### **2 [My Location]**→**Enter the place of departure** →**[End point: ]**→**Enter the destination**

- ・ If you want to view the route from the current location, blank the [My Location] field.
- You can tap  $\Box$  on the right of the entry field to specify the current location, address in Contacts, or location on the map.

#### **3 Select means of transportation (Car/Public transportation/Walk)**→**[Go]**

 $\Rightarrow$  : Car  $\Rightarrow$  : Public transportation  $\ast$  : Walk

・ If several routes are found when you search with public transportation, tap a route in the list.

**4** ・ Tap the arrow displayed at the bottom of the screen to go/return to the next/previous point.

#### ✔**INFORMATION**

・ From the Applications menu, tapping [Navigation] also lets you search routes.

### **◆ Checking the friend's location by Google Latitude**

You and your friends can check where you are on the map.

- ・ To use Google Latitude, you need to set up a Google account on the FOMA terminal. If a Google account is not yet set, follow the onscreen instructions that are displayed when Latitude is activated for the first time.
- Location information cannot be automatically shared. You need to join Latitude and invite a friend who gives his or her location information, or to receive an invitation from him or her.

## ❖**Joining Latitude**

### **1n the map screen, MENU → [Join Latitude]**

#### ・ For details on Latitude, refer to the mobile help by the following operations. While map screen is displayed, MENU → [More] → [Help]→[Latitude]

#### ✔**INFORMATION**

・ Alternatively, you can activate Google Latitude by tapping [Latitude] from the Applications menu.

### **◆ Places**

You can quickly search for facilities, stores, etc. in the vicinity of your current location.

**1 From the Applications menu, [Places]**

### **2 Select a facility or store you want to search**

・ You can add facilities or stores (museums, bookstores, etc.) not in the list by tapping [Add].

### **3 Select the target location**

・ The options you can use vary depending on the location.

### **Osaifu-Keitai**

**Osaifu-Keitai is equipped with IC card and allows you to pay money or to use coupon or stamp rally only by holding the FOMA terminal over the IC card reader in stores etc. (In Japanese only)**

**And you can access site or web site by holding the FOMA terminal over IC card reader, obtain the latest coupon by using communication, credit electronic money, or check the usage. In addition, you can lock your Osaifu-Keitai to provide against loss or theft, and you can use it with safe.**

- ・ A setting from the dedicated website or application is required to use Osaifu-Keitai compatible services.
- ・ For details on Osaifu-Keitai, refer to "ご利用ガイドブック (spモード〈スマートフォン〉編) (Mobile Phone User's Guide [sp-mode <Smartphone>])" or docomo market.

### **◆ Precautions on using Osaifu-Keitai**

- ・ The data (including electronic money, points, etc.) in the IC card may be lost or modified because of the malfunction of the FOMA terminal (When we take your Osaifu-Keitai for repair etc., as we cannot take it with data remained, you are required to erase the data by yourself). For support such as reissuance, restoration, temporary preservation or transfer of data, contact Osaifu-Keitai compatible service providers. For important data, be sure to use an Osaifu-Keitai compatible service with backup service.
- ・ If the data in the IC card is lost, modified or damaged by any means related to Osaifu-Keitai compatible service such as malfunction or model change, DOCOMO assumes no responsibility for the loss of data.
- ・ If the FOMA terminal is stolen or misplaced, immediately contact Osaifu-Keitai compatible service provider for an advice.

### **◆ Using Osaifu-Keitai**

#### **1 From the Applications menu, [Osaifu-Keitai]**

Service information is acquired to refresh the service list.

**2 Select a service** ・ When you activate Osaifu-Keitai for the first time, follow the onscreen instructions to make the initial setting.

### **3 Set up the service**

・ Make the required settings from the service site or application.

### **◆ Holding Osaifu-Keitai over card reader**

You can exchange data with an IC card reader only by holding  $\Omega$  mark over the card reader.

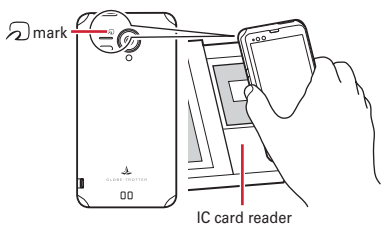

• Hold  $\bigcap$  mark horizontally over the center of the IC card reader. If the mark cannot be scanned even with it held in front of the center of the scanner, slightly lift up the FOMA terminal, or move it backwards/forwards or to the left/right. When holding the FOMA terminal to the scanner, note that  $\sqrt{n}$  mark is not in the center of the FOMA terminal, but near the camera.

•  $\cap$  mark sometimes cannot be scanned if there is a metal object between the mark and the scanner. Also, note that stickers or other objects near  $\setminus$  mark might affect communications performance.

### **◆ Locking Osaifu-Keitai function**

When the Osaifu-Keitai function is locked, you can no longer use Osaifu-Keitai services or acquire data from scanners.

- **1 From the Applications menu, [Osaifu-Keitai]**
- **[MENU]→[おサイフケータイ ロック設定 (Osaifu-Keitai lock setting)]**
- **3 [Next]**→**Enter a 4- to 8- digit password in the Password field**
- **4 In the Password confirmation field, enter the password entered in Step 3**→**[OK]**

### ❖**Canceling Osaifu-Keitai lock setting**

- **1 From the Applications menu, [Osaifu-Keitai]**
- **2** <sup>m</sup>→**[**おサイフケータイ ロック設定 **(Osaifu-Keitai lock setting)]**
- **3 In the Password field, enter a password**<sup>→</sup> **[OK]**

### **◆ ToruCa**

ToruCa is an electronic card that can be obtained to mobile terminals. It can be obtained from the IC card reader or site as store information, coupon ticket, etc. Obtained ToruCa is saved to the [ToruCa] application. Use the [ToruCa] application to display, search or update. (In Japanese only)

- ・ For details on ToruCa, refer to "Mobile Phone User's Guide [sp-mode <Smartphone>]" or docomo market.
- ✔**INFORMATION**
- ・ For obtaining, displaying or updating ToruCa, a packet communication charge may be applied.
- Some ToruCa provided to i-mode terminal may not be obtained/displayed/updated.
- Depending on the settings of IP (Information Provider), the following functions may not be available. Obtaining/Updating from the IC card reader, sending attaching email, moving to microSD card, copying/ displaying map
- ・ Some ToruCa which can be displayed in a map from ToruCa (details) may not be displayed in a map from the ToruCa list depending on the IP settings.
- ・ While using Osaifu-Keitai lock settings, you cannot obtain ToruCa with an IC card reader.
- ・ If you set 重複チェック (Duplication check) to [ON], obtaining the same ToruCa as the saved one from a scanner redundantly is not available. To obtain the same ToruCa redundantly, set it to [OFF].
- ・ When you send ToruCa attaching to email, it is sent in the condition before obtaining ToruCa (details).
- ・ Depending on email application, ToruCa received via the emails may not be saved.
- ・ Depending on browser, ToruCa cannot be obtained.
- ・ When ToruCa is moved/copied to the microSD card, it is moved/copied in the condition before obtaining ToruCa (details).
- ・ You may not be able to obtain ToruCa with an IC card reader, if you do not make initial setting for Osaifu-Keitai.

**You can display a clock on the screen or set alarms.**

**1 From the Applications menu, [Clock]** The clock is displayed.

### **◆ Setting alarm**

- **1 From the Applications menu, [Clock]**→**Tap the alarm icon at the bottom left of the screen**
- **2 Tap a time field for the alarm you want to set**

**Turning alarm on/off : Mark (green)/Unmark (gray) the alarm icon**

**Adding new alarm : [Add alarm]**→**Enter time**→**[Set] Deleting alarm : Tap the time field**→**[Delete]**→**[OK] Setting alarm options : MENU → [Settings] → Set required items**

**Displaying clock : Tap the clock icon at the bottom left of the screen**

### **3 Set required items**→**[Done]**

When an alarm is activated,  $\circledcirc$  appears on the status bar.

### ❖**When the preset alarm time is reached**

The alarm operates according to the setting. **Stopping the alarm : [Stop] on the notification screen Setting snooze : [Snooze] on the notification screen**

・ The alarm activates after a specified time elapses. **Canceling snooze : Open the Notification panel**→**Tap a snooze notification**

### **Clock Clock Calendar**

#### **You can synchronize Calendar on the FOMA terminal with online Google Calendar to manage schedules.**

・ To use Calendar, you need to set up a Google account on the FOMA terminal. If a Google account is not yet set, follow the onscreen instructions that are displayed when Calendar is activated for the first time.

### **◆ Displaying the calendar**

**1 From the Applications menu, [Calendar]**

■ Main operations in the Calendar screen

**Switching display unit : MENU → [Day]/[Week]/[Month]/ [Agenda]**

**Switching to the display including today : MENU → [Today] Select a calendar to synchronize/display :**  $MENU$  **→ [More]** 

→**[Calendars]**→**Mark a calendar you want to synchronize or display**→**[OK]**

・ This item can be selected when you use two or more calendars in online Google Calendar.

**Setting a calendar :**  $\overline{MENU}$  **→ [More] → [Settings] → Set required items**

### **◆ Registering a schedule**

#### **1n the calendar screen,**  $MENU$  **→ [More] → [New event]**

- ・ When the calendar is activated for the first time or not synchronized yet, a screen to add an account appears. Add an account if required.
- ・ You can register a calendar by touching and holding a day or hour for 1 second or more→Tapping [New event].

### **2 Set required items**→**[Done]**

### ❖**When the notification time is reached**

Notification is made according to the setting. You can cancel notification or set snooze in the following procedure.

#### **1 Open the Notification panel to tap notification**

#### **2 Perform required operations**

**Canceling notification : Tap a notification** A detailed information screen appears and the notification is canceled.

**Deleting all notification : [Dismiss all] Snoozing all notifications : [Snooze all]** Schedule is notified again in 5 minutes.

### **◆ Checking a schedule**

You can view the details of events registered in Calendar.

#### **1 Tap an event in the calendar screen**

・ In the month display screen, tap the day then tap the target event.

#### ■ Main operations in the Calendar detailed screen

**Editing event :**  $\overline{(MENU)} \rightarrow$  **[Edit event]**  $\rightarrow$  **Edit event details**  $\rightarrow$ **[Done]**

**Deleting event : MENU → [Delete event] → [OK]** 

・ You can edit or delete event by touching and holding an event for 1 second or more on the day/week display screen.

### **Notepad**

**You can create memos.**

**1 From the Applications menu, [Notepad]**

**2 [New]**→**Enter memo**→**[Save]**

**Checking : Tap a memo**

**Editing : Tap a memo**→**[Edit]**

**Deleting : Touch and hold a memo (1 sec. or more)**→ **[Yes]**

• [MENU] → [Select to delete] to select multiple notes and delete them.

**Sharing : Tap a memo→** MENU → [Share] → Select an **application**

**Creating a shortcut : Tap a memo→** MENU→ [Shortcut **icon]**

**Memo setting : MENU → [Settings] → Set each item Import memos from a microSD card : MENU → [Import microSD data.]**

・ You can import memos created on the FOMA terminal (files with extensions "VNT" and "VCS").

### **Calculator**

**1 From the Applications menu, [Calculator]**

### **2 Calculate**

**Deleting an entered character : [CLEAR] Deleting all mathematical expression : [CLEAR] (1 sec. or more)**

#### **Switching between function pad and arithmetic operation pad : MENU → [Advanced panel]/[Basic panel]**

・ You can also switch between the function pad and arithmetic operation pad by flicking to the left and right.

#### **Cutting/Copying/Pasting : Touch and hold mathematical expression display field (1 sec. or more)**→**Operate to cut/copy/paste**

**You can open Office documents (Word, Excel and PowerPoint) or PDF files saved on microSD card.**

#### **1 From the Applications menu, [ThinkFree Office]**

・ When ThinkFree Office is activated for the first time, read the terms of use and tap [Accept]→[Activate now]. If you select [Later], [Activate now] screen appears until you activate it.

#### **2 [My Docs]**→**Select a folder/file**

- ・ While viewing a file, pinch-in/pinch-out to zoom out/ in.
- While viewing a file, press MENU to send a file. search, zoom, configure, check version information, etc. Available operations vary depending on the file type.
- ・ Touch and hold a folder/file in the folder/file list for 1 second or more to upload, rename, delete, move, copy the folder/file, show its property, etc.
- ・ Use [Online] to share files accessing the online storage. To use, creating an account is required.

#### ✔**INFORMATION**

・ The displayed content of Office documents may be different from when they are displayed on a PC, or some parts of the document may not be displayed.

## **ThinkFree Office Other applications**

### **◆ iD設定アプリ (iD setting application)**

"iD" is a convenient electronic money by credit clearance scheme. You can enjoy shopping simply and conveniently only by holding Osaifu-Keitai with credit information set or the iD-compatible card over the IC card reader in stores. Because up to 2 types of credit information can be registered in Osaifu-Keitai, you can use them according to the benefits, etc. It also supports cashing, depending on the card issuer.

- ・ To use "iD" with Osaifu-Keitai, subscribing to a card issuer that supports iD, settings for iD setting application are required.
- ・ The charges required for iD service (including the annual charge) vary by card issuer.
- ・ A packet communication fee for international roaming differs from the one in Japan.
- ・ For details on iD, refer to iD website (http://id-credit.com/ ).

# **◆ しゃべってカンタン操作 (Speak and operate easily)**

しゃべってカンタン操作 (Speak and operate easily) is a convenient application which allows you to operate the mobile phone easily just by speaking. When you want to use phone or mail function, change the wallpaper, use a downloaded application, etc. just speak the function. (In Japanese only)

Usage examples are as follows.

- ・ Speaking "○○さんに電話する (Call to Mr. ○○)" : Display the party's contact you want to make a call to.
- ・ Speaking "6時にアラーム (Alarm at 6 o'clock)" : Set an alarm of 6 o'clock.
- ・ Speaking "写真を撮る (Take photos)" : Activate Camera.
- Speak clearly in natural conversation speed.
- Depending on environment for use or speaking way, the recognition result may be different.

# **International roaming**

### **Outline of international roaming (WORLD WING)**

**With the international roaming (WORLD WING), you can use the FOMA terminal without changing phone number or mail address in the service area of the overseas network operator affiliated with DOCOMO. You can use Phone and SMS without changing settings.**

- ・ The FOMA terminal works in a 3G network and GSM/ GPRS network service area. Also, it works in countries or districts where 3G 850 MHz/GSM850MHz is applied. Check the service area.
- ・ Refer to the following documents before using the FOMA terminal overseas.
	- "Mobile Phone User's Guide [International Services]"
	- DOCOMO International Services website
	- "ドコモ海外利用 (International roaming)" application help

✔**INFORMATION**

・ For Country codes, International call access codes, Universal number international prefix, available countries/regions, and network operators, refer to "Mobile Phone User's Guide [International Services]" or DOCOMO International Services Website.

### **Available service overseas**

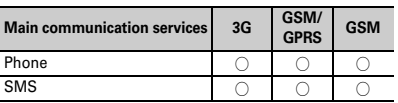

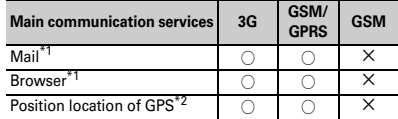

\*1 To use data communication during roaming, set Data roaming setting to on. → P117

\*2 For GPS positioning (Positioning location), a packet communication charge is applied.

#### ✔**INFORMATION**

・ Some services are not available depending on the overseas network operator or network.

### **Before using the FOMA terminal overseas**

### **◆ Before leaving Japan**

To use the FOMA terminal overseas, check the following in Japan.

#### ■ **Subscription**

Check if you subscribe to WORLD WING. For details, contact "General Inquiries" on the last page of this manual.

#### ■ **Charging**

Use the FOMA AC Adapter 01 for Global use (optional) or FOMA AC Adapter 02 (optional) when you charge the battery overseas.

### ■ **Usage charge**

Overseas usage charges (call and packet communication) differ from those in Japan.

・ Some FOMA terminals and applications automatically perform communications. Your packet communication charges may be higher even in Japan. For operation status of each application, please check it to the application provider.

### **◆ Advance preparation**

#### ■ Setting network service

If you subscribe to network services, you can use network services such as Voice Mail Service, Call Forwarding Service, Caller ID request service, etc., even overseas. Some network services are not available.

- ・ To use network services overseas, you need to set Remote access to activate. You can set Remote access in the country you visit.
- ・ Even if the setting/canceling operation is available, some network services cannot be used depending on overseas network operators.

### **◆ After arriving overseas**

When you arrive overseas and turn the FOMA terminal ON, a connection to the available network is established automatically.

#### ■ **Connectivity**

When you have set [Network operators] in [Mobile networks] to [Select automatically], optimized network is automatically selected.

When you set [Network operator] manually and connect to the network operator conducted in flat-rate service, you can use the terminal overseas with packet communication charge in flat-rate of upper limit per day. To use this service, subscription of packet flat-rate service is required. For details, refer to "Mobile Phone User's Guide [International Services]" or DOCOMO International Services Website.

#### ■ **Display**

On the status bar, the type of network you are using are displayed.

- **M**: During International roaming
- $\frac{11}{6}$  /  $\frac{11}{6}$  · GPRS is connected/in use.
- <sup>1</sup>/ : Connecting/Using 3G (packet)
- ・ You can confirm the name of the connected network operator on the Notification panel.

### ■ **Date & time**

When [Date & time] is set to [Automatic], the date, time and time differences of the FOMA terminal clock are corrected by receiving the information related to time and time differences from the network of overseas telecommunications carrier you connect to.

- ・ Correction of the time differences may not be performed correctly depending on the network of overseas network operator. In that case, set time zone manually.
- ・ Timing of correction varies by the overseas network operator.
- ・ "Date & time"→P78

### ❖**About inquiries**

- ・ For loss or theft of the FOMA terminal or UIM, immediately contact DOCOMO from the spot to take the necessary steps for suspending the use. For inquiries, see the last page of this manual. Note that you are still liable for the call and communication charge incurred after the loss or theft occurred.
- ・ For using from land-line phone, entering "International call access code" or "Universal number international prefix" for the country is needed.

### **Settings for international roaming**

**By default, the FOMA terminal is set to automatically search and switch to an available network. To switch network manually, perform the following operations.**

### **◆ Setting a network type (mode)**

- **1 From the Home screen,**  $\overline{(MEM)}$  **→ [Settings] → [Wireless & networks]**→**[Mobile networks]** →**[Network mode]**
- **2 Select mode**

**WCDMA only :** Use 3G network. **GSM only :** Use GSM network. **GSM/WCDMA Automatic :** Automatically switch to an available network.

#### ✔**INFORMATION**

- ・ If the mode is set to [GSM/WCDMA Automatic] and a 3G network and GSM/GPRS network of the same network operator are detected at the same time, connection to a 3G network is given priority.
- ・ If the mode was set to [GSM only] in the country you visited, set the mode to [WCDMA only] or [GSM/WCDMA Automatic] after returning to Japan.

#### **◆ Setting a network operator manually**

**1 From the Home screen,**  $\boxed{\text{MENU}}$  **→ [Settings] → [Wireless & networks]**→**[Mobile networks]** →**[Network operator]**

Available networks are searched for and displayed.

**2 Select a network of the network operator**

#### ✔**INFORMATION**

・ If the network operator was set manually in the country you visited, set [Network operator] to [Select automatically] after returning to Japan.

### **◆ Setting Data roaming**

- **1 From the Home screen,**  $\overline{(MENU)}$  **→ [Settings] → [Wireless & networks]**→**[Mobile networks]**
- **2 [Data roaming]**
	- **3 Check the precaution screen and [OK]**

### **Making/Receiving a call in the country you stay**

### **◆ Making a call to outside country you stay (including Japan)**

You can make a call from the country you stay to another country using the international roaming service.

- ・ For details on available countries, network operators, etc., refer to DOCOMO International Services website.
	- **1 From the Applications menu, [Phone]**→<sup>+</sup> **("0" for 1 sec. or more)**→**Enter "Country code-Area code (City code) omitted prefix 0 and phone number"**
		- ・ In some countries and areas such as Italy, "0" is required.
		- ・ To call an overseas "WORLD WING" user, enter "81" (Japan) for the country code regardless of whether you are in or out of the country you stay.
		- ・ When selecting from the country list and entering "+ country code", enter the area code (city code) m →[More]→[Country Code Select]→Select a country.

# **2**

#### ✔**INFORMATION**

• From the Applications menu, [Phone]→ MENU] → Tap [Country Code Set] to register a country code.

### **◆ Making a call inside the country you stay**

You can make a call to the other party's land-line phone or mobile phone in the same way you do in Japan.

#### **1 From the Applications menu, [Phone]**

#### **2 Entering a phone number**

- ・ Start with the area code (city code).
- ・ If you make a call to the party using "WORLD WING", make a call as an international call to Japan (by entering the country code "81" (Japan)) even when making a call in the country you stay.

### **3**

### **◆ Receiving a call in the country you stay**

You can receive a call in the same way as you do in Japan.

#### ✔**INFORMATION**

・ An incoming call during the international roaming is forwarded internationally from Japan regardless of which country the call is from. A caller is charged for a call fee to Japan, and the receiver is charged for a reception fee.

### ❖**Making a call to your FOMA terminal**

#### ■ **To have the other party in Japan call you overseas**

Have your phone number dialed as a domestic call in Japan.

#### ■ **To have the other party make a call from the outside Japan to the FOMA terminal in the country you stay**

You have to receive a call through Japan no matter where you are; therefore, the other party needs to enter the international call access code and "81" (Country code of Japan).

**International call access code of the country of the caller - 81 (or 80) - XXXX - XXXX**

## **After returning to Japan**

**When you return to Japan, the FOMA terminal is connected to FOMA network automatically. If connection is failed, perform the following operations.**

- ・ Set [Network mode] in [Mobile networks] to [GSM/
- WCDMA Automaticl.→P117
- ・ Set [Network operator] in [Mobile networks] to [Select automatic].→P117

# **Appendix/Index**

### **Options and related devices**

**Combining the FOMA terminal with optional accessories supports a wide variety of uses from personal use to business use. Some products are unavailable depending on the area.**

**For details, contact a sales outlet such as docomo Shop. For details about the optional devices, refer to the instruction manual for each device.**

- ・ Battery Pack F21
- ・ Back Cover F63
- ・ FOMA charging microUSB adapter T01
- ・ Desktop Holder F34
- ・ PC connection USB cable T01
- FOMA AC Adapter  $01^{*1}/02^{*1}$ , 2
- ・ FOMA DC Adapter 01\*1/02\*1
- FOMA AC Adapter 01 for Global use 01<sup>\*1, 2</sup>
- FOMA Dry Battery Adapter 01<sup>\*1</sup>
- ・ Wireless Earphone Set 02
- ・ Bone conduction microphone/receiver 02
- FOMA Portable Charging Adapter 02<sup>\*1</sup>
- ・ Carry Case 02
- ・ Bluetooth Headset F01
- ・ AC adapter for Bluetooth Headset F01
- \*1 To connect to the FOMA terminal, use FOMA charging microUSB adapter T01.
- \*2 When using the FOMA terminal overseas, use the adapter plug that is suitable for use in your travel destination.

## **Troubleshooting (FAQ)**

### **◆ Troubleshooting**

- ・ Check for the necessity of software update first, and update the software if necessary. →P126
- ・ When checking the following items does not to improve the state, contact "Repairs" on the last page of this manual (in Japanese only) or DOCOMO-specified repair office.

#### ■ **Power supply and charging**

#### ● **The FOMA terminal cannot be turned ON.**

- Is the battery pack installed correctly?→P24
- Is the battery exhausted?

#### ● **The FOMA terminal cannot be charged (the charging light does not turn on or it blinks).**

- Is the battery pack installed correctly?→P24
- Is the adapter's power plug inserted to the outlet or cigarette lighter socket correctly?
- In case of using the AC adapter (optional), is the FOMA charging microUSB adapter T01 connected to the FOMA terminal and AC adapter correctly?→ P28
- Is the charging jack of the FOMA terminal dirty when you use desktop holder? If it is dirty, clean it with a dry cloth or cotton swab.
- Is a PC turned on when you use the included PC connection USB cable T01?
- If you call, perform communication or other function for a long time while charging, internal temperature of the FOMA terminal may increase and the indicator LED may flash. In this case, wait until the temperature of the FOMA terminal drops and retry charging.

#### ■ **Operations/Display**

#### ● **Turning the power off or restarting automatically happens.**

If the jack of battery pack is dirty, the contact may become poor and the power may shut OFF. If it is dirty, clean with a dry cotton swab.

#### ● **No operations are performed even by pressing button.**

Does the FOMA terminal go into sleep mode? Cancel sleep mode by pressing  $\overline{\odot}$  or  $\overline{\odot}$ .  $\rightarrow$  P33, 49

#### ● **The operation time provided by the battery pack is short.**

- Is the FOMA terminal left for a long time under the state of out of service area? Out of service area, a lot of power is consumed to search available radio waves.
- The operation time provided by the battery pack varies by the operating environment and battery pack's deterioration.
- The battery pack is a consumable part. Each time it is charged, time available with each charging reduces. Even the full charge state, when the operation time is too short, purchase a new battery pack of the specified type.

#### ● The UIM is not recognized.

Is the UIM installed in the right direction?→P23

#### ● **The screen reacts slowly when a touch panel is tapped/button is pressed.**

When large amount of data is saved in the FOMA terminal or transferring large-size data between the FOMA terminal and microSD card, the reactions on the screen may be delayed.

#### ● **FOMA terminal, etc. become hot while operating/ charging.**

While operating or charging, or if you call etc. for a long time while charging the battery, the FOMA terminal, battery pack and adapter may become hot. There is no problem about safety and continue to use them.

#### ● **The display is dim.**

Check the screen backlight setting.→P71

#### ● **The clock is not on time.**

The clock time may become wrong while turning on the power for a long time. Check that Date & time setting is [Automatic] and then turn OFF and ON the FOMA terminal in a place with good signal conditions. →P78

- Operations are not possible when tapping the **screen.**
	- Do you operate with a gloved hand?
	- Do you operate with a fingernail or foreign object on the screen?
	- Do you attach a protection sheet on the display? Depending on protection sheet, operations may not performed correctly.
	- The display of F-12C uses an electrostatic type touch panel. Touch the screen with your finger directly to operate the terminal.
- Operations are not possible even though the power **is turned ON.**

Is the PIN code entry screen displayed?→P48

● Operations are not possible even though the screen **is unlocked.**

Is the screen unlock pattern or screen unlock security code entry screen displayed?→P49

● Operations are slower/Application operation is **unstable/Some applications are not activated.**

Operation becomes unstable if the FOMA terminal is low on memory. When a message indicating the memory space is short is displayed, delete unnecessary applications.→P105

● Data is not displayed normally/Normal touch panel **operations are not possible.**

Turn the FOM∆ terminal ON and OFF  $\rightarrow$ P28

#### ■ **Phone/Voice call**

#### ● **During a voice call, the distant party's voice is hard to listen to or too loud.**

- Change the listening volume. Turn Voice clear and Voice adjust ON to make the other party's voice easy to understand.→P53
- Is the earpiece covered with a commercially available protection sheet?
- Is the earpiece covered with your ear?
- Calls are not connected (Even when moving, "圏外 **(out of service area)" does not disappear or although radio waves are enough, making/receiving calls is unavailable).**
	- Turn the power off and on, or remove and attach battery pack or UIM.→P23, 24, 28
	- Due to the nature of radio waves, making/receiving calls may be unavailable even when 4 signal status icons appear on the display. Move to call again.
	- Due to the crossing of radio waves, at the crowded public places, calls/mails are crossed and the connection status may not be good. In this case, "Please wait for a while" appears and the caller hears a busy tone. Move to other place or call again at other time.

#### ● **The ringtone does not sound.**

- Is the ringtone volume set to 0?→P70
- Is the Public mode (Drive mode) or Manner mode set?→P62, 69
- Is the ring time for Voice Mail service or Call Forwarding Service set to 0 Sec.?→P59, 61

#### ● **Calls cannot be made.**

- Is the UIM installed in the right direction?→P23
- Do you enter a phone number from City code?
- Do you set Airplane mode?→P65

#### ■ **Mail**

- **The notification icon indicating new mail does not appear.**
	- Have you changed any of the following settings?
		- Notification settings for new email→P81
		- Notification settings for new Gmail→P84
		- Notification settings for new SMS→P86

#### ■ **Camera**

#### ● **Photos and videos taken with the camera are blurred.**

- Check if clouds or dirt attach to the lens of camera.
- Use Auto optimized shooting mode.→P94
- You can also focus using the following functions.
	- AF mode→P95
	- Tracking focus→P95
	- Touch AF→P95
- When shooting an object nearby, switch AF mode to [Macro].→P95

#### ■ **Osaifu-Keitai**

#### ● **Osaifu-Keitai function is unavailable.**

- When removing the battery pack, Osaifu-Keitai functions are unavailable regardless of the Osaifu-Keitai lock settings.
- Is Osaifu-Keitai lock activated?→P111
- Do you place  $\sqrt{ }$  mark of the FOMA terminal over IC card reader?→P110

#### ■ **International roaming**

#### ● **Cannot use the FOMA terminal overseas even when signal status icon is displayed.**

Check if you subscribe to WORLD WING.

#### ● 圏外 (Out of service) is displayed, and you cannot use **the FOMA terminal overseas**

- Are you out of the international roaming service area or in an area with poor signal strength?
- Check if the service area and network operator are available, referring to "Mobile Phone User's Guide [International Services]" or DOCOMO International Services website.
- Change network type (mode) setting to [GSM/ WCDMA Automatic].→P117
- It may be recovered by turning the FOMA terminal OFF and ON.

#### ● **Cannot use the FOMA terminal suddenly while using overseas.**

Does usage amount exceed the limit of maximum charges for use? For use of International roaming (WORLD WING), the limit of maximum charges for use is set in advance. When it exceeds the limit of maximum charges for use, pay the charges.

#### ● **No caller ID is notified/A notified caller ID is different from that of the caller/Functions for using contents saved in Contacts or those using Caller ID notification do not operate.**

Even when a caller notifies its caller ID, it is not displayed on the FOMA terminal unless notified from the network or network operator used. And, a notified caller ID is different from that of the caller by some networks or network operators you use.

#### ● **Cannot perform data communication overseas.** Check the data roaming settings.→P117

#### ■ **Data management/Data display**

● **Data saved in microSD card is not displayed.** Reattach the microSD card.→P24

● **Data transfer is not performed.** Do you use USB HUB? If you use USB HUB, operations may not be performed correctly.

#### ■ **Bluetooth**

● **The FOMA terminal cannot be connected to a Bluetooth device/A Bluetooth communication device cannot be found from the FOMA terminal.**

Make Bluetooth device registering stand-by state and then register the device on the FOMA terminal. If you delete already registered device and register the device again as a new device, delete the registrations on both the FOMA terminal and Bluetooth device and then perform registration of the devices.

#### ● **Calls cannot be made from the FOMA terminal connected to an external device such as car navigation or handsfree device.**

If calls are made several times when the other party does not answer or is out of service, the call to this number may be disabled. In this case, turn the FOMA terminal OFF and ON.

#### ■ **Sound recorder**

#### ● **Whole sound recorded by Sound recorder cannot be played.**

Playing of recorded data in Sound recorder is stopped by turning off the display. To play whole recorded sound, play it in the music player.

### **◆ Error messages**

#### ● **Enter PIN code**

Displayed when you turn on the FOMA terminal with PIN code enabled. Enter the correct PIN code. → P48

#### ● **Incorrect PIN code! Attempts Remaining** :**X**

Displayed when you entered the incorrect PIN code. Enter the correct PIN code.→P48

#### ● **Security code does not match. Try again./Password does not match. Please input again.**

Displayed when the security code for unlocking the screen lock or password is wrong. Enter the correct security code or password.→P49

#### ● **No SIM card.**

Displayed when the UIM is not inserted correctly. Make sure that the UIM is inserted correctly. If the UIM is not inserted correctly, calls including emergency calls (110, 119, 118) cannot be made in Japan.

#### ● Low Battery Level. Shutdown the device.

Battery level is low. Charge the battery.→P26

#### ● **Please wait for a while**

Displayed when the network access for voice call or packet communication is restricted. Wait a while and then operate again.

### **Warranty and After-Sales Service**

### ❖**Warranty**

- ・ FOMA terminal is provided with a written warranty. Make sure that you receive it. Check the written contents and items such as "販売店名・お買い上げ日 (Shop name/ date of purchase)" and keep it in a safe place. If it does not contain the necessary information, immediately contact the shop where you bought it. The warranty is valid for a period of one year from the date of purchase.
- ・ This product and all accessories are subject to change, in part or whole, for the sake of improvement without prior notice.
- ・ Since troubles, repair or other handling of FOMA terminal may cause contents in the contacts etc. to be modified or deleted. DOCOMO recommends making a copy of the contacts data etc., in case.
- \* The contacts data in FOMA terminal can be saved in microSD card by using PhoneBookCopy, etc.

### ❖**After Sales Services**

#### ■ **When problems occur**

Before requesting repair, read the section on "Troubleshooting" in this manual (→P119). If the problem still persists, contact "Repairs" on the last page of this manual (in Japanese only).

#### ■ **If the result of inquiries indicates that a repair is required**

Take the FOMA terminal to DOCOMO-specified repair office. Be sure to check the opening hours of the office before you go. The warranty must be presented to receive warranty service. Note that, repair may take longer time depending on the state of damage.

#### ■ **In the warranty period**

- ・ The FOMA terminal is repaired at no charge subject to the conditions of the warranty.
- ・ The warranty must be presented to receive warranty service. The subscriber is charged for the repair of items not covered in the warranty or repairs of defects resulting from misuse (damage of the LCD/connector, etc.), even during the warranty period.
- ・ The subscriber is charged even during the warranty period for the repair of failures caused by the use of devices or consumable items that are not DOCOMOspecified.

#### ■ **Repairs may not be possible in the following cases.**

- ・ When judged as malfunction due to moisture at the repair office (e.g. when detected in a moisture seal reaction)
- ・ When corrosion due to moisture, condensation, perspiration, etc. is detected, or if any of the internal boards are damaged or deformed (repairs may not be possible if external connection jack, earphone/ microphone jack, or LCD is damaged, or the terminal outer case is lifted)
- Even in case that a repair is possible, since those conditions are outside the range of the warranty, a repair is charged.

#### ■ **After expiration of the warranty**

・ All repairs that are requested are charged.

#### ■ **Replacement parts**

・ Replacement parts (parts required to maintain the product functions) are basically kept in stock for at least 6 years after termination of production. However, repair may not be possible due to lack of repair parts, etc. Note that repair may still be possible depending on the defective portion even if the stock period has expired. Contact "Repairs" on the last page of this manual. (In Japanese only)

#### ■ **Notes**

- ・ Do not modify the FOMA terminal or its accessories. - May cause fire, injuries or malfunction.
	- The modified FOMA terminal may be repaired only if
	- the owner agrees on that all the modified parts are restored to the original conditions. However, repairs may be refused depending on the modifications.
- ・ The following cases may be regarded as modifications.
	- A sticker etc. is put on the LCD or keypad part
	- The FOMA terminal is embellished with adhesive material etc.
	- Exteriors are replaced with other than DOCOMO's genuine parts
- ・ Repair of failures or damage caused by modification is charged even during the warranty period.
- ・ Do not remove an inscription sticker attached to the FOMA terminal. The inscription sticker certifies that the FOMA terminal satisfies technical standards. It should be noted that if the sticker is removed or is replaced with a different sticker, and the original inscription sticker cannot be verified, it may disqualify the unit from repairs due to not being able to determine the technical standards of that particular phone.
- ・ Function settings and information may be cleared (reset) by malfunctions, repair or other handling of the FOMA terminal. Should that happen, set up the functions again.
- ・ If repair is executed, MAC address for Wi-Fi and Bluetooth address may be changed regardless of malfunction part.
- ・ Magnetic components are used in the earpiece, speaker, etc. of FOMA terminal. Do not allow cash cards or other devices that are vulnerable to magnetism to come into contact with the phone.
- ・ This FOMA terminal is waterproof. However, if inside of the terminal gets wet or moist, turn the power off, remove the battery pack immediately, and bring the terminal to a repair office as soon as possible. However, repair may not be possible depending on the condition of the FOMA terminal.

#### **Precautions on memory dial (contacts function) and downloaded data**

тI

л

Note that data you created or data you retrieved or downloaded from sources other than your FOMA terminal may be changed or lost when you change the model or have repairs done to the FOMA terminal. DOCOMO shall have no liability for any change or loss of any kind. Under some circumstances, DOCOMO may replace your FOMA terminal with its equivalent instead of repairing it. In that case, we cannot transfer these data to replaced products except for some data.

π

l I

### **Software update**

**This function allows you to connect the network and check if software in the F-12C needs to be updated, if software update is necessary, download a part of software using packet communication and update the software.**

#### **Check the NTT DOCOMO website to see if software updates are necessary.**

- ・ Software may be updated in following 3 methods : Auto-update : New software can be downloaded automatically and rewritten at a preset time. Now update : Software is updated immediately.
	- Reserve update : Software is updated automatically at the preset time if you reserve the time to install update packages.

#### ✔**INFORMATION**

・ Software update can be done even when various data, such as contacts registered in FOMA terminal, camera images, mail, downloaded data, are remaining; note that data protection sometimes cannot be secured according to the conditions of your F-12C (such as malfunction, damage, or water leak). DOCOMO recommends backing up necessary data. However some data such as downloaded data may not be backed up.

### **◆ When updating software**

- ・ Do not remove the battery pack while updating software. The update may fail.
- ・ Software update should be done with battery fully charged.
- ・ Software cannot be updated in the following cases.
	- During a call
	- When 圏外 (out of service area) is displayed
	- During international roaming
	- When Airplane mode is on
	- While upgrading the operating system
	- When date and time are not set correctly
	- When the remaining battery is not sufficient for software update
	- When the remaining memory is not sufficient for software update
- ・ Software update (downloading or rewriting) may take time.
- ・ Making/Receiving calls, communications functions and other functions are disabled during software update. Only incoming calls can be answered while downloading.
- ・ During a software update, the FOMA terminal performs SSL/TLS communications with the server (DOCOMO site).
- ・ It is recommended that software update be executed in good radio wave conditions with 4 signal status icon displayed and the terminal not moved. If radio wave conditions become weaker during software download and the download is stopped, retry software update in a place with strong radio wave conditions.
- ・ If software has already been updated, [No update is needed.] appears when software updated is checked.
- ・ During international roaming or when the terminal is out of service area, [Failed to start update. Due to no network or roaming.] appears.
- ・ If there is insufficient battery power for a software update, [Failed to start update. Due to low battery. Please recharge and retry later.] or [Failed to start rewriting. Please recharge and retry later.] appears.
- ・ SMS sent during software update is stored in the SMS center.
- ・ When updating software, your private information concerning F-12C (model, serial number, etc.) is automatically sent to the server (the server for software update managed by DOCOMO). DOCOMO does not use the sent information for purposes except software update.
- ・ When software update has failed, [Rewrite failed] appears and all operation may become unavailable. In that case, please bring the FOMA terminal to DOCOMOspecified repair office.
- ・ When PIN code is set, the PIN code entry screen appears during resetting after rewriting and you need to enter PIN code.
- ・ While updating software, do not activate other applications.

### **◆ Updating software automatically**

New software can be downloaded automatically and rewritten at a preset time.

### ❖**Auto-update setting**

- ・ The settings of Software Update is set to [Automatic Update] by default.
- **1 From the Home screen,**  $\boxed{\text{MENU}}$  **→ [Settings] → [About phone]**→**[Software Update]**→ **[Configure the software update]**

### **2 [Automatic Update]/[Manual Update]**

### ❖**When software update is necessary**

If the software is downloaded automatically,  $\bigcirc$  (software update available) appears on the status bar to notify and you can check and change rewriting time.

• When the rewrite start time is reached with  $\bigcirc$  (software update available) displayed, software is automatically rewritten and  $\bigcirc$  (software update available) disappears.

#### **1 Open the Notification panel and tap the notification**

Software update notice screen appears.

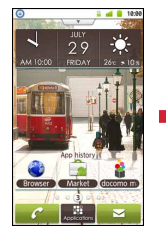

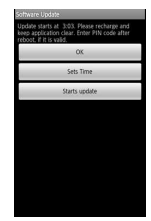

Rewrite notice screen

### **2 Perform target operations**

#### **Closing confirmation : [OK]**

Return to the Home screen. Rewriting starts when the preset time is reached.

#### **Changing preset time : [Sets Time]**

For reserved update →P129 "Reserving software update"

#### **Rewriting immediately : [Starts update]**

For updating immediately →P128 "Updating software immediately"

#### ✔**INFORMATION**

- ・ If the software update could not be activated at the autoupdate time,  $\bigcirc$  (software update available) appears on the status bar.
- ・ If there is insufficient battery power for a software update or during a call, software update does not start even when the preset time is reached. The software update will be performed at the same time the following day.
- ・ Software cannot be updated automatically when the Auto-update setting is set to [Manual Update] or while updating software by Now update.

### **◆ Updating software immediately**

Software update starts immediately.

- ・ There are two ways to activate software update, activating from Software update notice screen and activating from the menu.
- ・ While rewriting or updating the software, all key operations become disabled and rewriting or updating cannot be canceled.
- **<Example> Activating software update from the menu**
	- **1 From the Home screen,**  $\boxed{\text{MENU}}$  **→ [Settings] → [About phone]**→**[Software update]**→**[Start the software update]**→**[Yes]**→ **Downloading starts automatically**→ **Downloading is complete**
		- ・ If software update is not needed, [No update is needed.] is displayed.

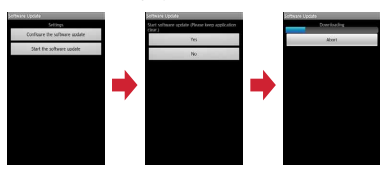

**Activating from Software update notice screen : Display Software update notice screen**→**[Starts update]**

- **2 Rewriting starts automatically approximately 3 seconds after [Ready for update.] is displayed**
	- ・ Rewriting starts when you tap [OK].

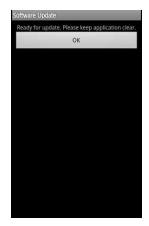

**3 The FOMA terminal restarts automatically** →**Software update starts**

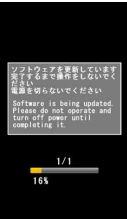

#### **4 Approximately 5 seconds after the update ends, the FOMA terminal restarts automatically**

When the software update is complete, the Home screen is displayed.

### ❖**Post-update display**

 (Update completed) appears on the status bar. Open the notification panel. Update completion screen is displayed.

• **V** (software update completed) disappears once you have checked the notification.

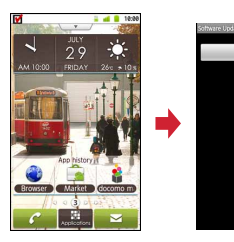

### **◆ Reserving software update**

You can preset a time to update the software if you want to specify another time for installing the update package.

#### **1 Display preset time**→**[Sets Time]**

The automatically-set rewrite start time is displayed.

### **2 Enter the desired time**→**[OK]**

### ❖**When the reserved time is reached**

When the reserved time is reached, the start of write procedure screen appears and the software update starts automatically in approximately 3 seconds (Tapping [OK] starts update immediately). Before the reserved time is reached, make sure that the FOMA terminal is in a place with strong radio waves and the Home screen displayed.

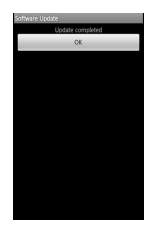

#### ✔**INFORMATION**

- ・ If there is insufficient battery power for a software update at the reserved time, the software update will be performed at the same time the following day.
- ・ Software is not updated at the reserved time while the OS is being upgraded.
- ・ When an alarm, etc. is set at the same time as the reserved time, priority will be given to the software update.
- ・ If F-12C is turned off at the reserved time, the software update starts at the same time as the reserved time after the terminal is turned ON.

## **Main specifications**

#### ■**Phone**

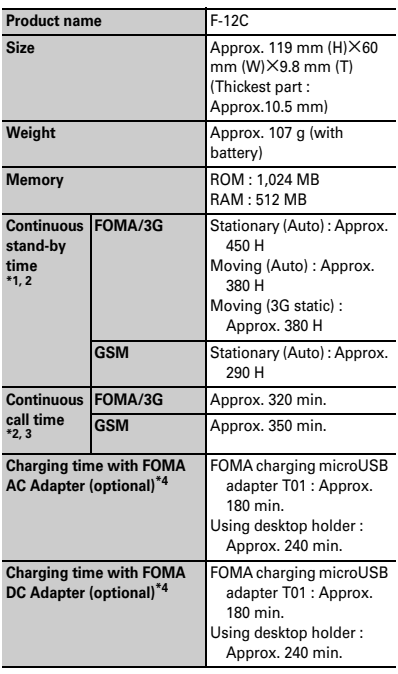

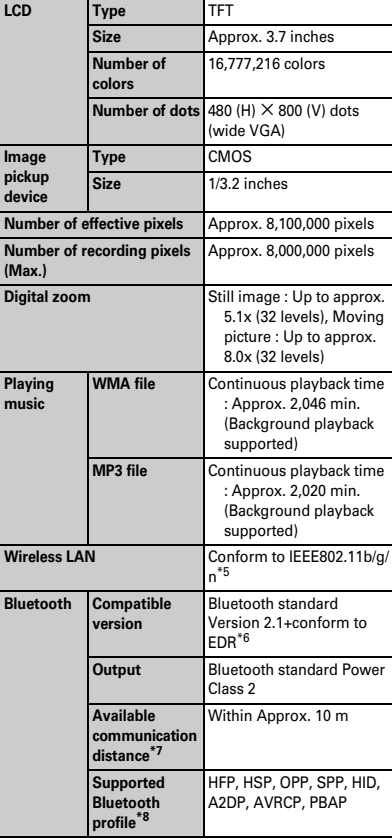

\*1 Continuous stand-by time indicates the estimated stand-by time when radio signal reception is normal. Stationary continuous stand-by time indicates the estimated average operation time when radio signal reception is normal. Moving continuous stand-by time indicates the estimated average operation time when the terminal remains in the combined conditions of "stationary" or "moving" in a service area when radio signal reception is normal and the condition of "out of area".

Due to battery pack charging condition, function settings, operating environment such as ambient temperature, radio wave conditions in the area of use (the radio waves are weak or absent), etc. stand-by time may be reduced to about half.

- \*2 Activating applications also reduces call (communication)/ stand-by time even if you do not call or use the Internet.
- \*3 Continuous call time indicates the estimated time that the phone can send or receive radio waves normally.
- \*4 Charging time indicates the estimated time for charging an empty battery with FOMA terminal turned OFF. Charging with FOMA terminal turned ON or charging in lower temperature requires longer time.
- \*5 Only 2.4 GHz is supported for IEEE 802.11n. Wi-Fi tethering is not supported.
- \*6 It is confirmed that the FOMA terminal and all Bluetooth devices are compliant with Bluetooth standards designated by Bluetooth SIG, and they are authenticated. However, procedures may differ or data transfer may not be possible depending on the device's characteristics or specifications.
- \*7 May vary by the signal status and/or whether there is an interference between communications devices.
- \*8 These are created by standardizing connection procedures for Bluetooth communications according to individual product properties.

#### ■**Battery Pack**

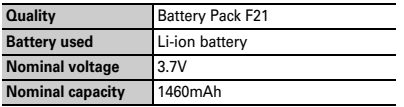

### ❖**File format**

Still images and moving pictures taken by the FOMA terminal are saved in the following file format:

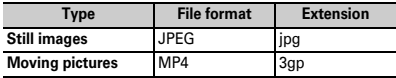

### ❖**Numbers of still images (Estimation)**

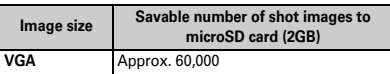

### ❖**Time length of shooting moving pictures (Estimation)**

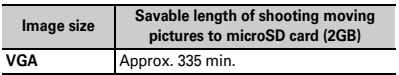

### **Specific Absorption Rate (SAR) of Mobile Phones**

This model F-12C mobile phone complies with Japanese technical regulations and international guidelines regarding exposure to radio waves.

This mobile phone was designed in observance of Japanese technical regulations regarding exposure to radio waves (\*1) and limits to exposure to radio waves recommended by a set of equivalent international guidelines. This set of international guidelines was set out by the International Commission on Non-Ionizing Radiation Protection (ICNIRP), which is in collaboration with the World Health Organization (WHO), and the permissible limits include a substantial safety margin designed to assure the safety of all persons, regardless of age and health condition.

The technical regulations and international guidelines set out limits for radio waves as the Specific Absorption Rate, or SAR, which is the value of absorbed energy in any 10 grams of tissue over a 6-minute period. The SAR limit for mobile phones is 2.0 W/kg. The highest SAR value for this mobile phone when tested for use at the ear is 1.010 W/kg. There may be slight differences between the SAR levels for each product, but they all satisfy the limit.

The actual SAR of this mobile phone while operating can be well below that indicated above. This is due to automatic changes to the power level of the device to ensure it only uses the minimum required to reach the network. Therefore in general, the closer you are to a base station, the lower the power output of the device. This mobile phone can be used in positions other than against your ear. This mobile phone satisfies the international guidelines when used with a carrying case or a wearable accessory approved by NTT DOCOMO, INC.(\*2) In case you are not using the approved accessory, please use a product that does not contain any metals, and one that positions the mobile phone at least 1.5 cm away from your body.

The World Health Organization has stated that present scientific information does not indicate that there are harmful effects attributed to the use of mobile devices. They recommend that if you are worried about your exposure then you can limit your usage or simply use a hands-free kit to keep the mobile device away from the head and body.

Please refer to the WHO website if you would like more detailed information.

http://www.who.int/docstore/peh-emf/publications/ facts\_press/fact\_english.htm Please refer to the websites listed below if you would like more detailed information regarding SAR. Ministry of Internal Affairs and Communications Website: http://www.tele.soumu.go.jp/e/sys/ele/index.htm Association of Radio Industries and Businesses Website: http://www.arib-emf.org/index02.html (in Japanese only) NTT DOCOMO, INC. Website: http:// www.nttdocomo.co.jp/english/product/sar/ FUJITSU LIMITED Website: http://www.fmworld.net/ product/phone/sar/ (in Japanese only)

- \*1 Technical regulations are defined by the Ministerial Ordinance Related to Radio Law (Article 14-2 of Radio Equipment Regulations).
- \*2 Regarding the method of measuring SAR when using mobile phones in positions other than against the ear, international standards (IEC62209-2) were set in March of 2010. On the other hand, technical regulation is currently being deliberated on by national council. (As of July, 2011)

### **◆ Declaration of Conformity**

#### ГF

The product "F-12C" is declared to conform with the essential requirements of European Union Directive 1999/5/EC Radio and Telecommunications Terminal Equipment Directive 3.1(a), 3.1(b) and 3.2. The Declaration of Conformity can be found on http:// www.fmworld.net/product/phone/doc/.

π

This mobile phone complies with the EU requirements for exposure to radio waves.

Your mobile phone is a radio transceiver, designed and manufactured not to exceed the SAR\* limits\*\* for exposure to radio-frequency(RF) energy, which SAR\* value, when tested for compliance against the standard was 0.402W/kg. While there may be differences between the SAR\* levels of various phones and at various positions, they all meet<sup>\*\*\*</sup> the EU requirements for RF exposure.

- \* The exposure standard for mobile phones employs a unit of measurement known as the Specific Absorption Rate, or SAR.
- \*\* The SAR limit for mobile phones used by the public is 2.0 watts/kilogram (W/Kg) averaged over ten grams of tissue, recommended by The Council of the European Union. The limit incorporates a substantial margin of safety to give additional protection for the public and to account for any variations in measurements.
- \*\*\* Tests for SAR have been conducted using standard operation positions with the phone transmitting at its highest certified power level in all tested frequency bands. Although the SAR is determined at the highest certified power level, the actual SAR level of the phone while operating can be well below the maximum value. This is because the phone is designed to operate at multiple power levels so as to use only the power required to reach the network. In general, the closer you are to a base station antenna, the lower the power output.

### **Federal Communications Commission (FCC) Notice**

고

л

- ・ This device complies with part 15 of the FCC rules. Operation is subject to the following two conditions :
	- $\Omega$  this device may not cause harmful interference, and
	- 2 this device must accept any interference received. including interference that may cause undesired operation.
- ・ Changes or modifications made in or to the radio phone, not expressly approved by the manufacturer, will void the user's authority to operate the equipment.

### **◆ FCC RF Exposure Information**

This model phone meets the U.S. Government's requirements for exposure to radio waves. This model phone contains a radio transmitter and receiver. This model phone is designed and manufactured not to exceed the emission limits for exposure to radio frequency (RF) energy as set by the FCC of the U.S. Government. These limits are part of comprehensive guidelines and establish permitted levels of RF energy for the general population. The guidelines are based on standards that were developed by independent scientific organizations through periodic and thorough evaluation of scientific studies.

The exposure standard for wireless mobile phones employs a unit of measurement known as the Specific Absorption Rate (SAR). The SAR limit set by the FCC is 1.6 W/kg. Tests for SAR are conducted using standard operating positions as accepted by the FCC with the phone transmitting at its highest certified power level in all tested frequency bands. Although the SAR is determined at the highest certified power level, the actual SAR level of the phone while operating can be well below the maximum value. This is because the phone is designed to operate at multiple power levels so as to use only the power required to reach the network. In general, the closer you are to a wireless base station antenna, the lower the power output level of the phone.

Before a phone model is available for sale to the public, it must be tested and certified to prove to the FCC that it does not exceed the limit established by the U.S. governmentadopted requirement for safe exposure. The tests are performed on position and locations (for example, at the ear and worn on the body) as required by FCC for each model. The highest SAR value for this model phone as reported to the FCC, when tested for use at the ear, is 1.000W/kg, and when worn on the body, is 1.010W/kg. (Body-worn measurements differ among phone models, depending upon available accessories and FCC requirements).

While there may be differences between the SAR levels of various phones and at various positions, they all meet the U.S. government requirements.

The FCC has granted an Equipment Authorization for this model phone with all reported SAR levels evaluated as in compliance with the FCC RF exposure guidelines. SAR information on this model phone is on file with the FCC and can be found under the Equipment Authorization Search section at http://www.fcc.gov/oet/ea/fccid/ (please search on FCC ID VQK-F12C).

For body worn operation, this phone has been tested and meets the FCC RF exposure guidelines when used with an accessory designated for this product or when used with an accessory that contains no metal and which positions the handset at a minimum distance of 1.0 cm from the body.

\* In the United States, the SAR limit for wireless mobile phones used by the general public is 1.6 Watts/kg (W/kg), averaged over one gram of tissue. SAR values may vary depending upon national reporting requirements and the network band.

This equipment has been tested and found to comply with the limits for a Class B digital device, pursuant to part 15 of the FCC Rules.

These limits are designed to provide reasonable protection against harmful interference in a residential installation. This equipment generates, uses and can radiate radio frequency energy and, if not installed and used in accordance with the instructions, may cause harmful interference to radio communications. However, there is no guarantee that interference will not occur in a particular installation.

If this equipment does cause harmful interference to radio or television reception, which can be determined by turning the equipment off and on, the user is encouraged to try to correct the interference by one or more of the following measures:

- Reorient or relocate the receiving antenna.
- Increase the separation between the equipment and receiver.
- Connect the equipment into an outlet on a circuit different from that to which the receiver is connected.
- Consult the dealer or an experienced radio/TV technician for help.

### **◆ Important Safety Information**

#### **AIRCRAFT**

Switch off your wireless device when boarding an aircraft or whenever you are instructed to do so by airline staff. If your device offers flight mode or similar feature consult airline staff as to whether it can be used on board.

#### **DRIVING**

Full attention should be given to driving at all times and local laws and regulations restricting the use of wireless devices while driving must be observed.

#### **HOSPITALS**

Mobile phones should be switched off wherever you are requested to do so in hospitals, clinics or health care facilities. These requests are designed to prevent possible interference with sensitive medical equipment.

#### **PETROL STATIONS**

Obey all posted signs with respect to the use of wireless devices or other radio equipment in locations with flammable material and chemicals. Switch off your wireless device whenever you are instructed to do so by authorized staff.

#### **INTERFERENCE**

Care must be taken when using the phone in close proximity to personal medical devices, such as pacemakers and hearing aids.

#### **Pacemakers**

Pacemaker manufacturers recommend that a minimum separation of 15 cm be maintained between a mobile phone and a pace maker to avoid potential interference with the pacemaker. To achieve this use the phone on the opposite ear to your pacemaker and does not carry it in a breast pocket.

#### **Hearing Aids**

Some digital wireless phones may interfere with some hearing aids. In the event of such interference, you may want to consult your hearing aid manufacturer to discuss alternatives.

#### **For other Medical Devices :**

Please consult your physician and the device manufacturer to determine if operation of your phone may interfere with the operation of your medical device.

### **About Wi-Fi**

**Wi-Fi Alliance<sup>®</sup> conducts an authentication test based on Wireless LAN specification IEEE802.11 to guarantee the mutual connectivity of wireless LAN device. Products which passed the test are authorized as "Wi-Fi Certified" and their mutual connectivity with products bearing Wi-Fi logos is guaranteed.**

### ❖**Contents of certification**

#### ■ **IEEE Standard\*1**

- ・ IEEE 802.11b
- ・ IEEE 802.11g ・ IEEE 802.11n

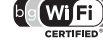

#### ■ Security<sup>\*2</sup>

- WPA<sup>TM</sup> Personal, Enterprise
- WPA2<sup>TM</sup> Personal, Enterprise

#### **Vendor EAP Types\*3**

- ・ EAP-TLS
- ・ PEAPv0/EAP-MSCHAPv2

#### ■ **Multimedia**

• WMM $^{\circ}$ <sup> $*4$ </sup>

#### ■ **Special Features**

• Wi-Fi Protected Setup<sup>TM\*5</sup>

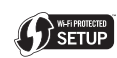

- \*1 Standard which becomes the base of Wi-Fi authentication based on wireless LAN specification IEEE802.11.
- \*2 Wireless LAN encryption standard formulated by Wi-Fi Alliance<sup>®</sup> based on IEEE802.11.

#### **WPA**

WPA stands for Wi-Fi Protected Access, indicates that a device can operate with both strong security and privacy. Temporal Key Integrity Protocol (TKIP) is used as encryption method.

#### **WPA2**

WPA2 conforms to IEEE Standard 802.11i, improves WPA ™ authentication and maintains backward compatibility. Using Advanced Encryption Standard (AES) as encryption method. WPA2™ authentication becomes essential for Wi-Fi authentication today.

Enterprise and Personal are used for authentication of both WPA™ and WPA2™. Enterprise authenticates using 802.1x and EAP and Personal authenticates using pre-shared key (WPA/WPA2-PSK).

\*3 EAP stands for Extensible Authentication Protocol. It is authentication protocol used for confirming ID of network device. WPA™/WPA2 ™-Used for Enterprise authentication **EAP-TLS**

Stands for Extensible Authentication Protocol Transport Layer Security. It authenticates wireless LAN client using digital certification on both of client and authentication server.

#### **PEAPv0/EAP-MSCHAPv2**

PEAP stands for Protected Extensible Authentication Protocol. It creates encrypted SSL/TLS tunnel between a client and an authentication server for transferring authentication data such as password using 802.11 wireless network and authenticates wireless LAN client using only digital certification on the server. In this method, EAP-MSCHAPv2 is executed through the encrypted SSL/TLS tunnel.

- \*4 WMM stands for Wi-Fi Multimedia. It is QoS function standards formulated by Wi-Fi Alliance® based on IEEE802.11e. It allocates order of priority to various traffic within wireless LAN network.
- \*5 Using WPS function, it configures wireless LAN connection settings (SSID, authentication method, encryption key, etc.) by pushing a button or entering a PIN code.

### **Export Administration Regulations**

**This product and its accessories may be under coverage of the Export Administration Regulations of Japan ("Foreign Exchange and Foreign Trade Control Laws" and the related laws and regulations). And, they are also under coverage of Export Administration Regulations of the U.S. When exporting and reexporting this product and its accessories, take necessary procedures on your responsibility and expense. For details, contact Ministry of Economy, Trade and Industry of Japan or US Department of Commerce.**

### **Intellectual Property Right**

### **◆ Copyrights and portrait rights**

Except for the case protected by copyright laws such as personal use, use of FOMA terminal to reproduce, alter, or publicly transmit recorded pictures or sounds, or copyrighted text, images, music or software downloaded from websites without the copyright holder's authorization is prohibited.

Note that taking photos or recordings at some demonstrations, performances or exhibitions may be prohibited even when only for personal use. Avoid taking pictures of others with FOMA terminal without their consent or disclosing recorded pictures of others without their consent to general public through Internet websites etc., because they may infringe on portrait rights.

### **◆ Trademarks**

Company and product names mentioned in this manual are trademarks or registered trademarks of their respective holders.

- ・ "FOMA", "i-mode", "i-αppli", "Deco-mail", "ToruCa", "mopera", "mopera U", "WORLD CALL", "iD", "WORLD WING", and logo of "iD" are trademarks or registered trademarks of NTT DOCOMO.
- ・ "Catch Phone (Call waiting service)" is a registered trademark of Nippon Telegraph and Telephone Corporation.
- McAfee<sup>®</sup> is registered trademarks or trademarks of McAfee, Inc. and/or its affiliates in the US and/or other countries.
- ・ Rovi, G-GUIDE, G-GUIDE MOBILE and G-Guide Sill related logos are trademarks or registered trademarks of Rovi Corporation and/or its subsidiaries in Japan.
- Contains Adobe<sup>®</sup> Flash<sup>®</sup> Player of Adobe Systems Incorporated.

Adobe Flash Player Copyright© 1996-2011 Adobe Systems Incorporated. All rights reserved.

Adobe, Flash and Flash logo are either registered trademarks or trademarks of Adobe Systems

Incorporated in the United States and/or other countries.

・ "ATOK" is registered trademark of Justsystem Corporation. "ATOK" is a copyrighted work of Justsystem Corporation and other rights are those of Justsystem Corporation and respective owners.

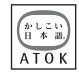

ADOBE'<br>FLASH'PLAYER

- $\bigcap$  is a registered trademark of FeliCa Networks, Inc.
- ・ FeliCa is a registered trademark of Sony Corporation.
- ・ QR code is a registered trademark of Denso Wave Inc.
- ・ Twitter and Twitter logo are trademarks or registered trademarks of Twitter, Inc.
- ・ Facebook and Facebook logo are trademarks or registered trademarks of Facebook, Inc.
- ・ "mixi" and "mymixi" are registered trademarks of mixi, Inc.
- ・ ThinkFree is a registered trade mark of Hancom Inc.
- ・ microSDHC Logo is a trademark of SD-3C, LLC.
- **Micro** • Microsoft®, Windows®, Windows Media®, еñ Windows Vista<sup>®</sup> and PowerPoint<sup>®</sup> are trademarks or registered trademarks of Microsoft Corporation in the US and other countries.
- ・ Microsoft Excel and Microsoft Word are product names of Microsoft Corporation in the U.S.A. In this manual, they may be described as Excel and Word.
- ・ The abbreviations of operating systems (Japanese versions) below are used in this manual.
	- Windows 7 stands for Microsoft® Windows® 7 (Starter, Home Basic, Home Premium, Professional, Enterprise and Ultimate).
	- Windows Vista stands for Windows Vista<sup>®</sup> (Home Basic, Home Premium, Business, Enterprise and Ultimate).
	- Windows XP indicates the Microsoft<sup>®</sup> Windows<sup>®</sup> XP Professional operating system or Microsoft Windows<sup>®</sup> XP Home Edition operating system.
- ・ Google, Google logo, Android, Android logo, Android Market, Android Market logo, Gmail, Gmail logo, YouTube, and YouTube logo, Picasa are registered trademarks of Google Inc.
- ・ The Bluetooth word mark and logos are owned by the Bluetooth SIG, INC. and any use of such marks by NTT DOCOMO, INC. is under license. Other trademarks and names are those of their respective owners.
- ・ "モリサワUD新丸ゴ (MorisawaUD Shin Maru Go)" is provided by Morisawa & Company, Ltd. and the copyrights of its font data belong to them.
- Wi-Fi $^{\circledR}$ , Wi-Fi Alliance $^{\circledR}$ , WMM $^{\circledR}$  and logos of Wi-Fi and Wi-Fi CERTIFIED are registered trademarks of Wi-Fi Alliance.
- Wi-Fi CERTIFIED™, WPA™, WPA2™ and Wi-Fi Protected Setup™ are trademarks of Wi-Fi Alliance.
- AOSS™ is a trademark of BUFFALO INC.
- ・ OBEX is a trademark of Infrared Data Association<sup>®</sup>
- ・ Other company and product names mentioned in this manual are trademarks or registered trademarks of their respective holders.

### **◆ Others**

- FeliCa is a contactless IC card technology developed by Sony Corporation.
- ・ This product is licensed based on MPEG-4 Visual Patent Portfolio License. The use of MPEG-4 Video Codec function is allowed for personal and nonprofit use only in the cases below.
	- Recording moving pictures and i-motion that conform to MPEG-4 Visual Standard (hereinafter referred to as MPEG-4 Video)
	- Playing MPEG-4 Videos recorded personally by consumers not engaged in profit activities
	- Playing MPEG-4 Video supplied from the provider licensed from MPEG-LA For further utilizing such as promotion, in-house use or profit-making business, please contact MPEG LA, LLC in U.S.
- ・ This product is licensed under the AVC patent portfolio license for the personal and noncommercial use of a consumer to (i) encode video in compliance with the AVC standard (henceforth referred to as AVC video) and/ or (ii) decode AVC video that was encoded by a consumer engaged in a personal and noncommercial activity and/or was obtained from a video provider licensed to provide AVC video. No license is granted or shall be implied for any other use. Additional information may be obtained from MPEG LA, L.L.C. See http://www.mpegla.com
- ・ This product is licensed under the VC-1 Patent Portfolio License for the personal and noncommercial use of a consumer to (i) encode video in compliance with the VC-1 standard (henceforth referred to as VC-1 video) and/or (ii) decode VC-1 video that was encoded by a consumer engaged in a personal and noncommercial activity and/ or was obtained from a video provider licensed to provide VC-1 video. No license is granted or shall be implied for any other use. Additional information may be obtained from MPEG LA, L.L.C. See http://www.mpegla.com

 $((\P))$ A055

### **◆ Adobe Flash Player End User License Agreement**

(i) a prohibition against distribution and copying, (ii) a prohibition against modifications and derivative works, (iii) a prohibition against decompiling, reverse engineering, disassembling, and otherwise reducing the software to a human-perceivable form, (iv) a provision indicating ownership of the Software by Partner and its suppliers, (v) a disclaimer of indirect, special, incidental, punitive, and consequential damages, and (vi) a disclaimer of all applicable statutory warranties, to the full extent allowed by law, a limitation of liability not to exceed the price of the Integrated Product, and/or a provision that the end user's sole remedy shall be a right of return and refund, if any, from Partner or its Distributors.

### **◆ Open source software**

This product contains software complying with GNU General Public License (GPL), GNU Lesser General Public License (LGPL), etc. For details, refer to the information about this product in the following site.

[http://www.fmworld.net/product/phone/sp/android/](http://www.fmworld.net/product/phone/sp/android/develop/) develop/

## **RSS terms of service**

### **◆ "News RSS Reader" palette**

- ・ The "News RSS Reader" palette uses the RSS (Rich Site Summary) provided by the following RSS providers.
- ・ RSS distributed by the "News RSS Reader" palette is operated in accordance with terms of service by the following RSS providers.
- ・ DOCOMO does not guarantee RSS distributed by respective companies.
- ・ RSS distributed by respective companies is subject to suspension or stoppage without notice at the convenience of the following RSS providers.
- ・ Terms of service of RSS distribution by respective companies are subject to change without notice at the convenience of the following RSS providers.
- ・ Check the terms of service and conditions of use of each RSS provider at the following web pages.

### **◆ RSS providers and terms of service**

- ・ ITmedia +D
	- http://www.itmedia.co.jp/info/rule/
- ・ The Asahi Shimbun Co. http://mini.asahi.com/rssinfo.html
- ・ Impress Watch http://k-tai.impress.co.jp/cda/rss/ktai.rdf
- ・ CNET Japan http://japan.cnet.com/info/feed/
- ・ nikkei BPnet http://www.nikkeibp.co.jp/info/rss/
- ・ Yahoo Japan Corporation. http://dailynews.yahoo.co.jp/fc/

Copyright (c) 2000-2010 CBS Interactive, Inc. All Rights Reserved. 'CNET' and 'CNET News.com' are trademarks of CBS Interactive, Inc.

Copyright (c) 2010 ASAHI INTERACTIVE, Inc. All rights reserved. No reproduction or republication without written permission.

### **Index**

You can also use this index listing function names and keywords as "Alphabetical keyword reference". For functions such as "Save" and "Delete", first search by a function name of the first level (bold) and then by an index item of the second layer.

#### $\mathbf{A}$

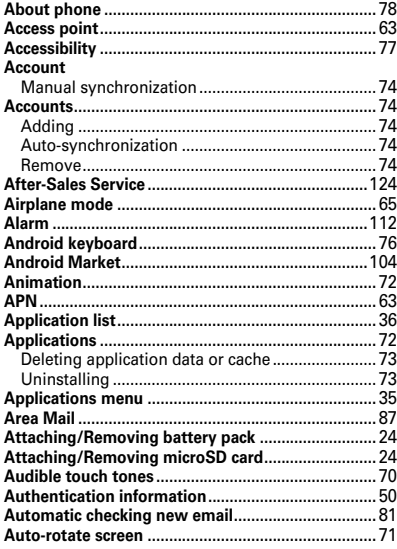

#### B

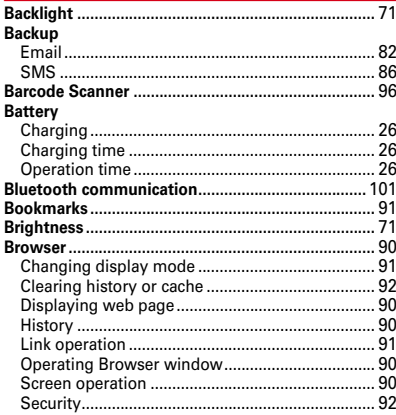

#### $\mathbf c$

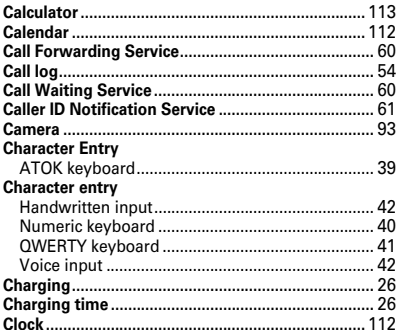

 $\overline{\phantom{a}}$ 

#### Contacts

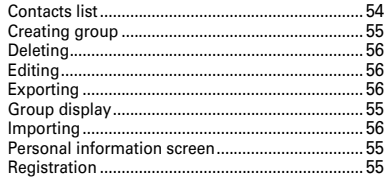

D

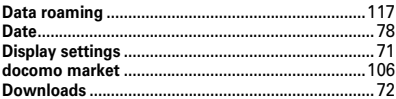

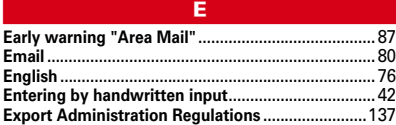

F 

#### G

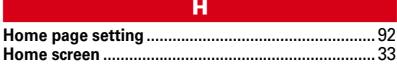

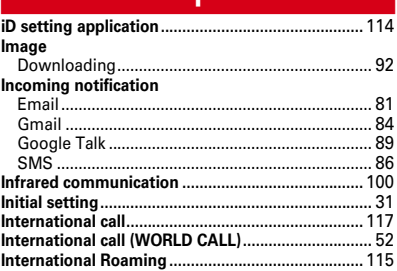

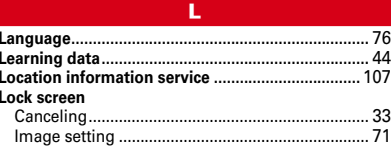

### M

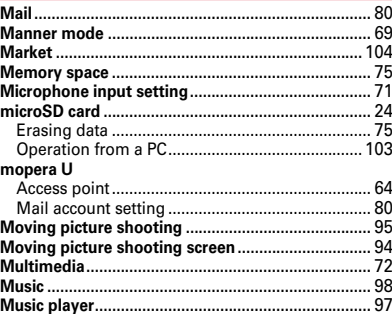

#### N

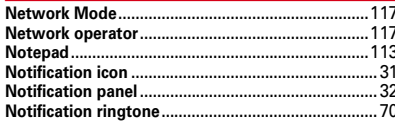

### $\circ$

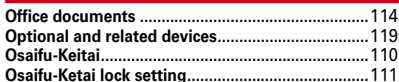

P

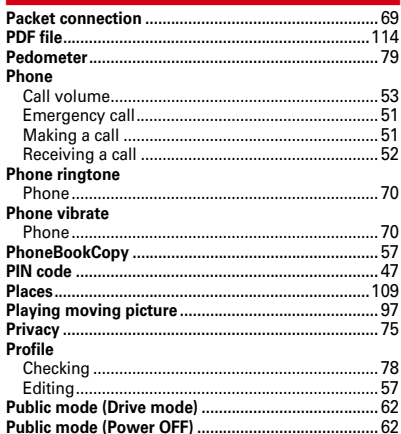

### $\mathbf R$

#### Rinatone

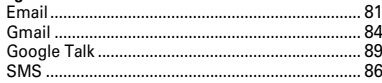

### $\overline{\mathbf{s}}$

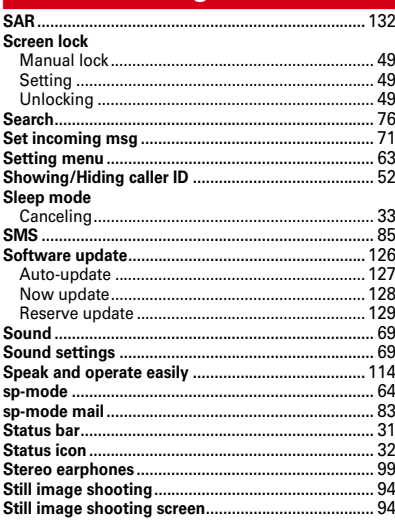

#### T.

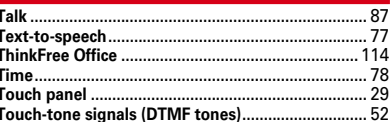

l,
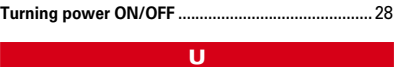

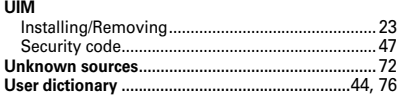

 $\overline{\mathsf{v}}$ 

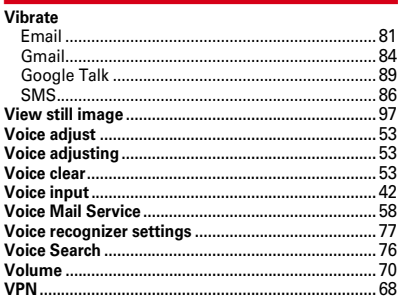

# **Market Committee Market Committee**

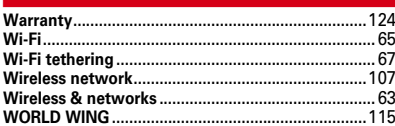

# $\overline{Y}$

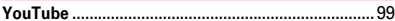

**Please ask checking/changing subscription detail, application of various services and request of various information materials online.**

**My docomo (http://www.mydocomo.com/) From PCs** ⇒ 各種お申込・お手続き

**(Various application/Procedures) (in Japanese only)**

- \* You need "docomo ID/Password" to access the site from your PC.
- \* If you do not have or forget "Network security code" or "docomo ID/Password", contact to the numbers for "General Inquiries" on the last page of this manual.
- \* You may not use the services depending on your subscription.
- \* These are cases where the site may not be available to system maintenance, etc.

# **Using mobile phone with your manners!**

# **Always turn OFF your FOMA terminal in cases below**

■ In a place where use of mobile phone is prohibited

Always turn OFF your FOMA terminal in an aircraft or hospital.

- \* Be aware that patients using electronic medical equipment are in many areas in hospitals. Your FOMA terminal must be turned OFF even in lobbies or waiting rooms.
- When you are in crowded train and near by someone using pacemakers, defibrillators or other devices

FOMA terminal's signals may negatively affect the operation of implanted pacemakers, defibrillators or other devices.

# **Always set Public mode in cases below**

■ When driving

Using a mobile phone while driving is subject to penal regulations.

However, absolutely necessary cases such as rescue of a sick person or maintaining public's safety are exempted.

In public places such as a theater, movie theater or art museum

Using your FOMA terminal in quiet public places will likely bother other people.

# **Match the volume of voice and ring alert to your location**

■ In a quiet place like a restaurant or hotel lobby, pay attention to the volume of your voice etc. when using your FOMA terminal.

■ In town areas, while using your FOMA terminal, be sure not to block foot or car traffic.

# **Consider privacy**

**Please be considerate of the privacy of individuals around you when taking and sending photos using camera-equipped mobile phones.**

٦I

#### Γr Functions designed for public use

Your FOMA terminal has a number of useful functions designed for public use, such as a setting that instructs your terminal not to answer incoming calls and the ability to set the terminal for silent operation.

- Public mode (Drive mode/Power OFF) → P62 The caller hears an announcement notifying that the receiver is driving a car or in a place requiring control of calling, and the call is disconnected.
- Vibrate alert→P70 Vibrates when there is an incoming call.
- Manner mode/Original manner→P69 Eliminates all sounds your FOMA terminal makes, such as ring alert and keypad/touch sound (Manner mode)

Allows the user to set volume and vibration for sound type (Original manner).

\*However the shutter sound cannot be eliminated. And you can use optional services such as Voice mail Service (→P58), Call Forwarding Service (→P60), etc.

р.

л

# **Repairs General Inquiries <docomo Information Center>**

# **0120-005-250 (toll free)**

\* Service available in: English, Portuguese, Chinese, Spanish, Korean. \* Unavailable from part of IP phones.

**(Business hours : 9:00 a.m. to 8:00 p.m.)**

# **(No prefix) 151 (toll free)** ■**From DOCOMO** mobile phones (In Japanese only)

\* Unavailable from land-line phones, etc.

# ■**From land-line phones (In Japanese only) 0120-800-000 (toll free)**

\* Unavailable from part of IP phones.

**(Business hours : 9:00 a.m. to 8:00 p.m. (open all year round))**

● Please confirm the phone number before you dial.

- 
- ●For Applications or Repairs and After-Sales Service, please contact the above-mentioned information center or the docomo
- shop etc. near you on the NTT DOCOMO website or the i-mode site.
- NTT DOCOMO website http://www.nttdocomo.co.jp/english/

### **Loss or theft of FOMA terminal or payment of cumulative cost overseas <docomo Information Center>**

### **(available 24 hours a day)**

**■From DOCOMO mobile phones**

**International call access code for the country you stay**

**-81-3-6832-6600\* (toll free)**

\* You are charged a call fee to Japan when calling from a land-line phone, etc.

- ※ If you use F-12C, you should dial the number 㧗81-3-6832-6600
	- (to enter ' $+$ ', touch and hold the '0' key for at least one second).

## **■ From land-line phones <Universal number>**

**Universal number**

# **international prefix -8000120-0151\***

- \* You might be charged a domestic call fee according to the call rate for the country you stay.
- ※ For international call access codes for major countries and universal number international prefix, refer to DOCOMO International Services website.

#### **Failures encountered overseas <Network Support and Operation Center>**

**(available 24 hours a day)**

■ **From DOCOMO** mobile phones

**International call access code for the country you stay**

**-81-3-6718-1414\* (toll free)**

\* You are charged a call fee to Japan when calling from a land-line phone, etc.

 $\%$  If you use F-12C, you should dial the number  $+81-3-6718-1414$ (to enter ' $+$ ', touch and hold the '0' key for at least one second).

**■ From land-line phones <Universal number>**

**Universal number international prefix -8005931-8600\***

- \* You might be charged a domestic call fee according to the call rate for the country you stay.
- ※ For international call access codes for major countries and universal number international prefix, refer to DOCOMO International Services website.

● **If you lose your FOMA terminal or have it stolen, immediately take the steps necessary for suspending the use of the FOMA terminal.** ● **If the FOMA terminal you purchased is damaged, bring your FOMA terminal to a repair counter specified by DOCOMO after returning to Japan.**

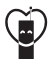

Don't forget your mobile phone  $\cdots$  or your manners! When using your mobile phone in a public place, don't forget to show common courtesy and consideration for others around you.

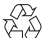

To prevent damage to the environment, bring used battery packs to a docomo service counter, Sales: NTT DOCOMO, INC. Manufacturer: FUJITSU LIMITED

> CA92002-7672 2011.7 (1st Edition)

a docomo agent or a recycle center.

 $Li$ <sub>ion</sub> $00$ 

■**From DOCOMO** mobile phones (In Japanese only)

**(Business hours : 24 hours (open all year round))**

■**From land-line phones (In Japanese only)** 

# **(No prefix) 113 (toll free)**

**0120-800-000 (toll free)**  $*$  Unavailable from land-line phones, etc.

\* Unavailable from part of IP phones.